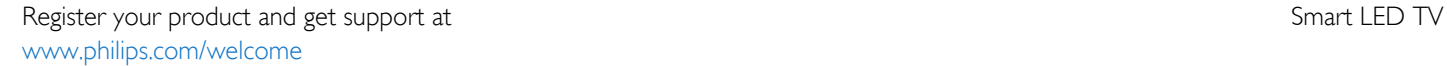

24PHK5619

# Instrukcja obsługi

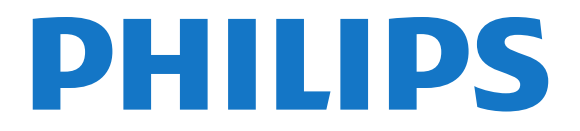

# Spis treści

#### [1 Mój nowy telewizor](#page-3-0)*[4](#page-3-0)*

- [1.1 Smart TV](#page-3-1)*[4](#page-3-1)*
- [1.2 App Gallery \(galeria aplikacji\)](#page-3-2)*[4](#page-3-2)*
- [1.3 Wypożyczanie filmów](#page-3-3)*[4](#page-3-3)*
- [1.4 Sieci społecznościowe](#page-3-4)*[4](#page-3-4)*
- [1.5 Skype](#page-3-5)*[4](#page-3-5)*
- [1.6 Smartfony i tablety](#page-4-0)*[5](#page-4-0)*
- [1.7 Wstrzymywanie programu i nagrania](#page-4-1)*[5](#page-4-1)*
- [1.8 EasyLink](#page-4-2)*[5](#page-4-2)*

#### [2 Instalacja](#page-5-0)*[6](#page-5-0)*

- [2.1 Przeczytaj wskazówki dotyczące bezpieczeństwa](#page-5-1)*[6](#page-5-1)*
- [2.2 Podstawa telewizora i montaż naścienny](#page-5-2)*[6](#page-5-2)*
- [2.3 Wskazówki dotyczące wyboru miejsca](#page-5-3)*[6](#page-5-3)*
- [2.4 Przewód zasilający](#page-5-4)*[6](#page-5-4)*
- [2.5 Przewód antenowy](#page-6-0)*[7](#page-6-0)*
- [2.6 Antena satelitarna](#page-6-1)*[7](#page-6-1)*

#### [3 Sieć](#page-7-0)*[8](#page-7-0)*

- [3.1 Sieć bezprzewodowa](#page-7-1)*[8](#page-7-1)*
- [3.2 Sieć przewodowa](#page-8-0)*[9](#page-8-0)*
- [3.3 Ustawienia sieci](#page-9-0)*[10](#page-9-0)*

#### [4 Złącza](#page-10-0)*[11](#page-10-0)*

- [4.1 Wskazówki dotyczące połączeń](#page-10-1)*[11](#page-10-1)*
- [4.2 EasyLink HDMI CEC](#page-11-0)*[12](#page-11-0)*
- [4.3 Wspólny interfejs CAM](#page-12-0)*[13](#page-12-0)*
- [4.4 Dekoder](#page-13-0)*[14](#page-13-0)*
- [4.5 Odbiornik telewizji satelitarnej](#page-13-1)*[14](#page-13-1)*
- [4.6 Zestaw kina domowego](#page-13-2)*[14](#page-13-2)*
- [4.7 Odtwarzacz płyt Blu-ray](#page-15-0)*[16](#page-15-0)*
- [4.8 Odtwarzacz DVD](#page-15-1)*[16](#page-15-1)*
- [4.9 Konsola do gier](#page-16-0)*[17](#page-16-0)*
- [4.10 Dysk twardy USB](#page-16-1)*[17](#page-16-1)*
- [4.11 Klawiatura lub mysz USB](#page-17-0)*[18](#page-17-0)*
- [4.12 Pamięć flash USB](#page-18-0)*[19](#page-18-0)*
- [4.13 Aparat fotograficzny](#page-18-1)*[19](#page-18-1)* [4.14 Kamera wideo](#page-18-2)*[19](#page-18-2)*
- [4.15 Komputer](#page-19-0)*[20](#page-19-0)*
- [4.16 Słuchawki](#page-19-1)*[20](#page-19-1)*

#### [5 Włączanie](#page-21-0)*[22](#page-21-0)*

- [5.1 Włączanie lub przełączanie w tryb gotowości](#page-21-1)*[22](#page-21-1)*
- [5.2 Przyciski na telewizorze](#page-21-2)*[22](#page-21-2)*
- [5.3 Jasność znaku słownego](#page-21-3)*[22](#page-21-3)*

#### [6 Pilot zdalnego sterowania](#page-22-0)*[23](#page-22-0)*

- [6.1 Przegląd przycisków](#page-22-1)*[23](#page-22-1)*
- [6.2 Czujnik podczerwieni dla pilota innego niż radiowy](#page-23-0)*[24](#page-23-0)*
- [6.3 Baterie i akumulatory](#page-23-1)*[24](#page-23-1)*
- [6.4 Czyszczenie](#page-23-2)*[24](#page-23-2)*

#### [7 Kanały telewizyjne](#page-24-0)*[25](#page-24-0)*

- [7.1 Oglądanie kanałów telewizyjnych](#page-24-1)*[25](#page-24-1)*
- [7.2 Instalacja kanałów](#page-29-0)*[30](#page-29-0)*

#### [8 Kanały satelitarne](#page-34-0)*[35](#page-34-0)*

- [8.1 Oglądanie kanałów satelitarnych](#page-34-1)*[35](#page-34-1)*
- [8.2 Lista kanałów satelitarnych](#page-34-2)*[35](#page-34-2)*
- [8.3 Ulubione kanały satelitarne](#page-34-3)*[35](#page-34-3)*
- [8.4 Blokowanie kanałów satelitarnych](#page-35-0)*[36](#page-35-0)*
- [8.5 Instalacja anteny satelitarnej](#page-36-0)*[37](#page-36-0)*
- [8.6 Problemy z satelitami](#page-40-0)*[41](#page-40-0)*

#### [9 Menu główne](#page-42-0)*[43](#page-42-0)*

#### [10 Przewodnik telewizyjny](#page-43-0)*[44](#page-43-0)*

- [10.1 Co jest potrzebne](#page-43-1)*[44](#page-43-1)*
- [10.2 Korzystanie z przewodnika telewizyjnego](#page-43-2)*[44](#page-43-2)*
- [10.3 Nagrania](#page-43-3)*[44](#page-43-3)*

#### [11 Źródła](#page-45-0)*[46](#page-45-0)*

- [11.1 Lista źródeł](#page-45-1)*[46](#page-45-1)*
- [11.2 Z trybu gotowości](#page-45-2)*[46](#page-45-2)*
- [11.3 EasyLink](#page-45-3)*[46](#page-45-3)*

#### [12 Wyłączniki i zegar](#page-46-0)*[47](#page-46-0)*

- [12.1 Wyłącznik czasowy](#page-46-1)*[47](#page-46-1)*
- [12.2 Zegar](#page-46-2)*[47](#page-46-2)*
- [12.3 Wyłącznik czasowy](#page-46-3)*[47](#page-46-3)*

#### [13 Gry](#page-47-0)*[48](#page-47-0)*

- [13.1 Granie w gry](#page-47-1)*[48](#page-47-1)*
- [13.2 Gry w trybie dwóch graczy](#page-47-2)*[48](#page-47-2)*

#### [14 Twoje zdjęcia, filmy i muzyka](#page-48-0)*[49](#page-48-0)*

- [14.1 Z połączenia USB lub komputera podłączonego do sieci](#page-48-1)*[49](#page-48-1)*
- [14.2 Wi-Fi Miracast](#page-49-0)*[50](#page-49-0)*

#### [15 Wstrzymywanie programu](#page-52-0)*[53](#page-52-0)*

#### [16 Nagrywanie](#page-53-0)*[54](#page-53-0)*

- [16.1 Co jest potrzebne](#page-53-1)*[54](#page-53-1)*
- [16.2 Nagrywanie programu](#page-53-2)*[54](#page-53-2)*
- [16.3 Oglądanie nagrania](#page-54-0)*[55](#page-54-0)*

#### [17 Skype](#page-55-0)*[56](#page-55-0)*

- [17.1 Informacje o programie Skype](#page-55-1)*[56](#page-55-1)*
- [17.2 Co jest potrzebne](#page-55-2)*[56](#page-55-2)*
- [17.3 Rozpoczynanie pracy z programem Skype](#page-55-3)*[56](#page-55-3)*
- [17.4 Menu Skype](#page-56-0)*[57](#page-56-0)*
- [17.5 Mój profil](#page-56-1)*[57](#page-56-1)*
- [17.6 Osoby](#page-57-0)*[58](#page-57-0)*
- [17.7 Połączenia przez Skype](#page-58-0)*[59](#page-58-0)*
- [17.8 Środki na koncie Skype](#page-59-0)*[60](#page-59-0)*
- [17.9 Ustawienia Skype](#page-60-0)*[61](#page-60-0)*
- [17.10 Wylogowanie](#page-61-0)*[62](#page-61-0)*
- [17.11 Wyłączanie programu Skype](#page-61-1)*[62](#page-61-1)*
- [17.12 Regulamin użytkowania i Zasady ochrony danych osobowych](#page-61-2) *[62](#page-61-2)*

#### [18 Smart TV](#page-63-0)*[64](#page-63-0)*

- [18.1 Informacje o funkcji Smart TV](#page-63-1)*[64](#page-63-1)*
- [18.2 Co jest potrzebne](#page-63-2)*[64](#page-63-2)*
- [18.3 Konfiguracja funkcji Smart TV](#page-63-3)*[64](#page-63-3)*
- [18.4 Aplikacje Smart TV](#page-63-4)*[64](#page-63-4)*
- [18.5 Multi view](#page-65-0)*[66](#page-65-0)*

2

[19 Multi room](#page-66-0)*[67](#page-66-0)*

[19.2 Co jest potrzebne](#page-66-2)*[67](#page-66-2)*

[18.6 Resetowanie funkcji Smart TV](#page-65-1)*[66](#page-65-1)*

[19.1 Informacje o funkcji Multi room](#page-66-1)*[67](#page-66-1)*

[19.3 Korzystanie z funkcji Multi room](#page-66-3)*[67](#page-66-3)*

#### [20 Ustawienia](#page-68-0)*[69](#page-68-0)*

- [20.1 Menu Konfiguracja](#page-68-1)*[69](#page-68-1)*
- [20.2 Zdjęcia](#page-69-0)*[70](#page-69-0)*
- [20.3 Dźwięk](#page-72-0)*[73](#page-72-0)*
- [20.4 Uniwersalny dostęp](#page-74-0)*[75](#page-74-0)*

#### [21 Dane techniczne](#page-77-0)*[78](#page-77-0)*

- [21.1 Ochrona środowiska](#page-77-1)*[78](#page-77-1)*
- [21.2 Odbiór telewizji innej niż satelitarna](#page-77-2)*[78](#page-77-2)*
- [21.3 Odbiór telewizji satelitarnej](#page-78-0)*[79](#page-78-0)*
- [21.4 Wyświetlacz](#page-78-1)*[79](#page-78-1)*
- [21.5 Moc](#page-78-2)*[79](#page-78-2)*
- [21.6 Wymiary i waga \(seria 5619\)](#page-79-0)*[80](#page-79-0)*
- [21.7 Możliwości połączeń](#page-79-1)*[80](#page-79-1)*
- [21.8 Multimedia](#page-79-2)*[80](#page-79-2)*

#### [22 Oprogramowanie](#page-80-0)*[81](#page-80-0)*

- [22.1 Aktualizowanie oprogramowania](#page-80-1)*[81](#page-80-1)*
- [22.2 Wersja oprogramowania](#page-80-2)*[81](#page-80-2)*
- [22.3 Oprogramowanie o otwartym kodzie źródłowym](#page-80-3)*[81](#page-80-3)*
- [22.4 Open source license](#page-81-0)*[82](#page-81-0)*

#### [23 Rozwiązywanie problemów i pomoc techniczna](#page-86-0)

*87*

- [23.1 Rozwiązywanie problemów](#page-86-1)*[87](#page-86-1)*
- [23.2 Rejestracja](#page-87-0)*[88](#page-87-0)*
- [23.3 Pomoc](#page-87-1)*[88](#page-87-1)*
- [23.4 Pomoc w Internecie](#page-87-2)*[88](#page-87-2)*
- [23.5 Centrum Obsługi Klienta / naprawa](#page-88-0)*[89](#page-88-0)*

#### [24 Bezpieczeństwo i konserwacja](#page-89-0)*[90](#page-89-0)*

- [24.1 Bezpieczeństwo](#page-89-1)*[90](#page-89-1)*
- [24.2 Pielęgnacja ekranu](#page-90-0)*[91](#page-90-0)*

#### [25 Zasady korzystania, prawa autorskie i licencje](#page-91-0) *[92](#page-91-0)*

- [25.1 Zasady korzystania](#page-91-1)*[92](#page-91-1)*
- [25.2 Prawa autorskie i licencje](#page-91-2)*[92](#page-91-2)*

#### [Indeks](#page-94-0)*[95](#page-94-0)*

# Mój nowy telewizor

# <span id="page-3-1"></span>1.1

<span id="page-3-0"></span>1

# Smart TV

Podłącz ten telewizor LED Philips Smart TV do Internetu i odkryj nowy świat telewizji. Możesz utworzyć połączenie przewodowe z routerem lub połączenie bezprzewodowe z siecią Wi-Fi.

Po podłączeniu telewizora do sieci domowej można wyświetlać zdjęcia ze smartfona na telewizorze, odtwarzać filmy zapisane na komputerze lub sterować telewizorem za pomocą tabletu.

Po podłączeniu telewizora do Internetu można wypożyczać filmy z internetowego sklepu wideo, czytać internetowy przewodnik telewizyjny lub nagrywać ulubione programy telewizyjne na dysku twardym USB.

Aplikacje Smart TV zapewniają dodatkową zabawę dzięki różnym formom rozrywki i wygodnym usługom.

Aby uzyskać więcej informacji, naciśnij w Pomocy przycisk **- Słowa kluczowe** i wyszukaj temat Smart TV.

<span id="page-3-4"></span><span id="page-3-2"></span> $\overline{12}$ 

# App Gallery (galeria aplikacji)

Otwórz Galerię aplikacji na telewizorze Smart TV, aby przeglądać aplikacje — kolekcję stron internetowych dostosowanych do telewizora.

Znajdź aplikacje do oglądania filmów w serwisie YouTube, czytania gazety krajowej, wyświetlania internetowego albumu zdjęć lub do obsługi serwisów Facebook, Twitter itp.

Dostępne są aplikacje do wypożyczania filmów z internetowego sklepu wideo oraz aplikacje do oglądania przegapionych programów.

Jeśli Galeria aplikacji nie zawiera szukanej aplikacji, możesz poszukać jej w Internecie za pomocą telewizora.

Aby uzyskać więcej informacji, naciśnij w Pomocy przycisk **- Słowa kluczowe** i wyszukaj temat Galeria aplikacji.

# <span id="page-3-3"></span>1.3 Wypożyczanie filmów

<span id="page-3-5"></span>Aby obejrzeć wypożyczony film, nie musisz wychodzić z domu. Po prostu wypożycz najnowszy film z regionalnego internetowego sklepu wideo.

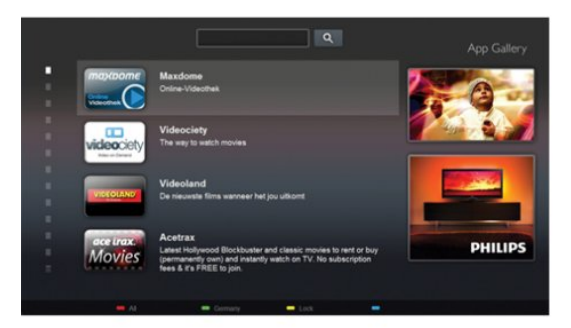

Uruchom usługę Smart TV i dodaj aplikację sklepu wideo do strony startowej usługi Smart TV.

Uruchom aplikację sklepu wideo, utwórz konto osobiste, wybierz film i naciśnij przycisk odtwarzania. Nie jest konieczne pobieranie, ponieważ oglądanie filmu można rozpocząć natychmiast\*.

Aby uzyskać więcej informacji, naciśnij w Pomocy przycisk **- Słowa kluczowe** i wyszukaj temat Wypożyczanie filmów.

\* W zależności od usługi strumieniowego przesyłania wideo w wybranym sklepie wideo.

#### 1.4

# Sieci społecznościowe

Nie musisz już sprawdzać wiadomości od znajomych na komputerze.

Uruchom usługę Smart TV, wybierz stronę sieci społecznościowej i wyślij wiadomość, nie ruszając się z kanapy.

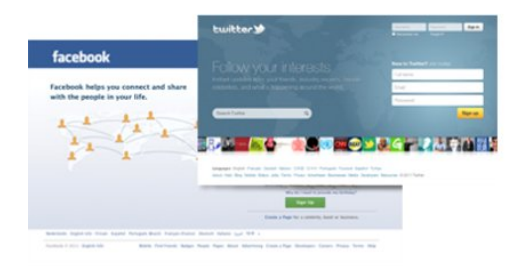

Usługa Smart TV obsługuje popularne sieci społecznościowe Facebook i Twitter.

Aby uzyskać więcej informacji, naciśnij w Pomocy przycisk **- Słowa kluczowe** i wyszukaj temat Galeria aplikacji.

#### 1.5

4

# Skype

Dzięki Skype™ możesz wykonywać darmowe rozmowy wideo na telewizorze.

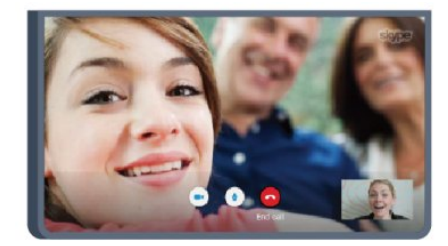

Podczas rozmowy ze znajomym z dowolnego kraju możesz widzieć go na ekranie telewizora.

Aby nawiązać połączenie wideo, potrzeba tylko kamery z wbudowanym mikrofonem i dobrego połączenia z Internetem. Niektóre telewizory Philips mają wbudowaną kamerę i mikrofon.

Aby uzyskać więcej informacji, naciśnij w Pomocy przycisk **- Słowa kluczowe** i wyszukaj temat Skype.

#### <span id="page-4-0"></span>1.6

# Smartfony i tablety

<span id="page-4-2"></span>Aby wykorzystać smartfon lub tablet jako pilota do telewizora albo kontroler multimediów, pobierz aplikację Philips MyRemote ze sklepu z aplikacjami dla swojego smartfona lub tabletu.

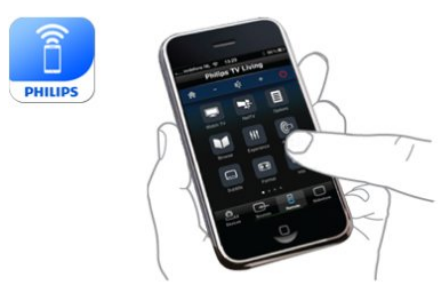

Obsługuj telewizor za pomocą smartfona lub tabletu, przełączaj kanały i zmieniaj poziom głośności. Aplikacja MyRemote umożliwia wykorzystanie telefonu lub tabletu do przesyłania zdjęć, muzyki i filmów z komputera do telewizora. Za pomocą aplikacji MyRemote można wyświetlić na tablecie przewodnik telewizyjny, poczytać o programach i przełączyć kanał w telewizorze, po prostu dotykając ekranu. Aplikacja MyRemote jest dostępna dla systemów operacyjnych iOS i Android.

Aby uzyskać więcej informacji, naciśnij w Pomocy przycisk **- Słowa kluczowe** i wyszukaj temat Aplikacja MyRemote.

# <span id="page-4-1"></span>1.7 Wstrzymywanie programu i nagrania

Po podłączeniu dysku twardego USB można wstrzymywać i nagrywać programy z cyfrowych kanałów telewizyjnych.

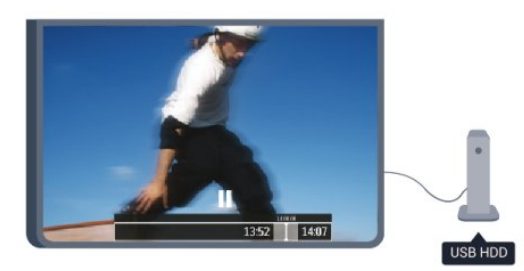

Wstrzymaj TV i odbierz pilny telefon lub po prostu zrób sobie przerwę podczas meczu. Telewizor zapisze program na dysku twardym USB. Oglądanie możesz później kontynuować. Po podłączeniu dysku twardego USB możesz także nagrywać cyfrowe programy telewizyjne. Możesz nagrywać podczas oglądania programu lub zaplanować nagrywanie zbliżającego się programu.

Aby uzyskać więcej informacji, naciśnij w Pomocy przycisk **- Słowa kluczowe** i wyszukaj temat Wstrzymaj TV lub Nagrywanie.

# 1.8 EasyLink

Funkcja EasyLink umożliwia obsługę podłączonego urządzenia, takiego jak odtwarzacz Blu-ray, przy użyciu pilota telewizora.

Funkcja EasyLink używa standardu HDMI CEC do komunikacji z podłączonymi urządzeniami.

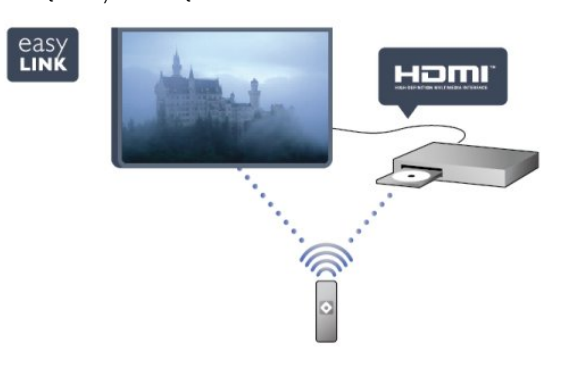

Aby uzyskać więcej informacji, naciśnij w Pomocy przycisk **- Słowa kluczowe** i wyszukaj temat EasyLink.

# Instalacja

### <span id="page-5-1"></span>2.1

<span id="page-5-0"></span> $\overline{2}$ 

# Przeczytaj wskazówki dotyczące bezpieczeństwa

Przed rozpoczęciem korzystania z telewizora przeczytaj wskazówki dotyczące bezpieczeństwa.

<span id="page-5-3"></span>W Pomocy przejdź do części Bezpieczeństwo i konserwacja > Bezpieczeństwo.

### <span id="page-5-2"></span> $\overline{2}$

# Podstawa telewizora i montaż naścienny

### Podstawa do telewizora

Sposób zamontowania podstawy telewizora opisano w skróconej instrukcji obsługi dołączonej do telewizora. Jeśli nie masz tej instrukcji, możesz ją pobrać ze strony internetowej [www.philips.com.](http://www.philips.com)

Wprowadź na stronie numer modelu telewizora, aby pobrać odpowiednią Skróconą instrukcję obsługi.

# <span id="page-5-4"></span>Montaż naścienny

Telewizor jest także przystosowany do zamocowania na wsporniku do montażu naściennego zgodnego ze standardem VESA (do nabycia osobno).

Skorzystaj z kodu VESA znajdującego się poniżej w celu zakupu wspornika do montażu naściennego. . .

Aby bezpiecznie przymocować wspornik, użyj śrub o długości przedstawionej na rysunku.

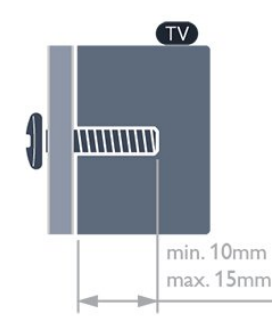

• Dla telewizorów z serii 5619 o przekątnej 24 cale VESA MIS-F 75x75, M4

#### Uwaga

Montaż naścienny telewizora wymaga odpowiednich umiejętności i powinien być wykonywany przez wykwalifikowanych pracowników serwisu. Sposób zamocowania telewizora na ścianie powinien spełniać wymogi bezpieczeństwa z uwzględnieniem ciężaru telewizora. Przed ustawieniem telewizora w odpowiednim położeniu należy również zapoznać się zasadami bezpieczeństwa.

Firma TP Vision Europe B.V. nie ponosi jakiejkolwiek odpowiedzialności za niewłaściwy montaż ani za wypadki i obrażenia wynikłe z montażu.

# $\overline{2}$

# Wskazówki dotyczące wyboru miejsca

• Ustaw telewizor w pozycji, w której światło nie pada bezpośrednio na ekran.

• Ustaw telewizor w odległości maksymalnie 15 cm od ściany.

• Idealna odległość do oglądania telewizji to trzykrotność przekątnej ekranu telewizora. W pozycji siedzącej oczy powinny znajdować się na wysokości środka ekranu telewizora.

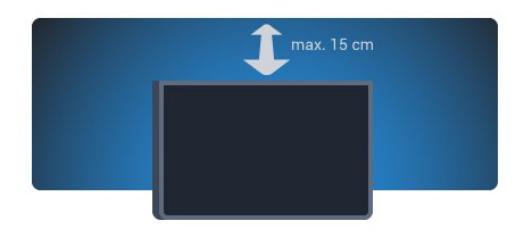

#### $2.4$

# Przewód zasilający

• Podłącz przewód zasilający do gniazda POWER z tyłu telewizora.

• Upewnij się, że przewód zasilający jest dokładnie podłączony do gniazda.

• Upewnij się, że zapewniony jest łatwy dostęp do wtyczki

przewodu zasilającego podłączonej do gniazdka elektrycznego.

• Podczas odłączania przewodu zasilającego zawsze ciągnij za wtyczkę, nie za przewód.

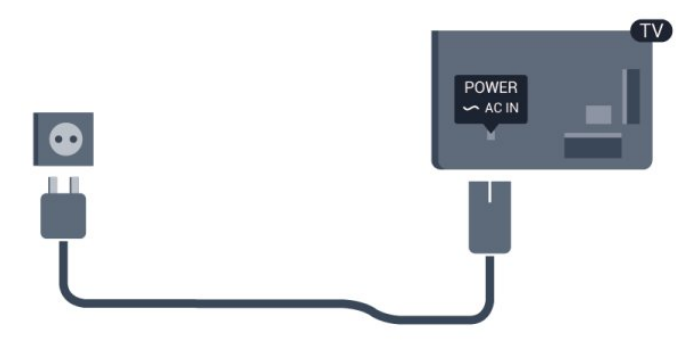

Telewizor pochłania bardzo mało prądu w trybie gotowości,

jednak jeśli telewizor nie jest używany przez długi czas, to odłączenie przewodu zasilającego pozwoli oszczędzać energię.

Aby uzyskać więcej informacji na temat włączania i wyłączania telewizora, naciśnij w Pomocy przycisk - Słowa kluczowe i wyszukaj temat Włączanie.

### <span id="page-6-0"></span> $\overline{2.5}$

# Przewód antenowy

Włóż dokładnie wtyczkę antenową do gniazda ANTENNA z tyłu telewizora.

Możesz podłączyć własną antenę lub sygnał antenowy z anteny zbiorczej. Użyj koncentrycznego złącza antenowego RF IEC 75 omów.

Użyj tego złącza antenowego dla sygnałów wejściowych DVB-T i DVB-C.

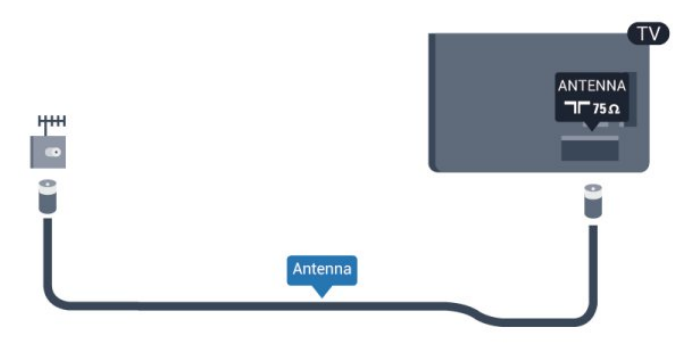

### <span id="page-6-1"></span> $\overline{2.6}$

# Antena satelitarna

Podłącz złącze typu F anteny satelitarnej do gniazda anteny satelitarnej SAT z tyłu telewizora.

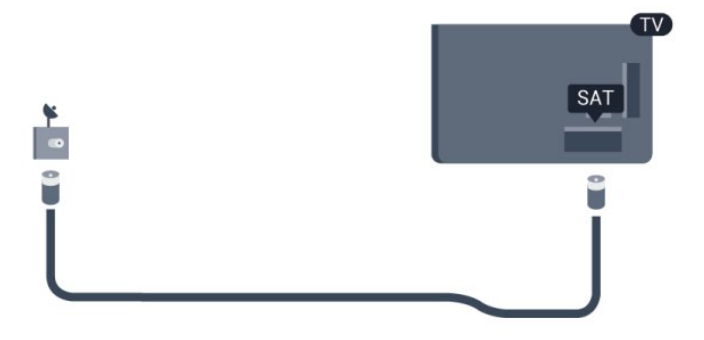

# <span id="page-7-0"></span>3

# Sieć

# <span id="page-7-1"></span>3.1 Sieć bezprzewodowa

# Co jest potrzebne

Aby podłączyć telewizor bezprzewodowo do Internetu, wymagany jest router bezprzewodowy. Użyj szybkiego (szerokopasmowego) połączenia internetowego.

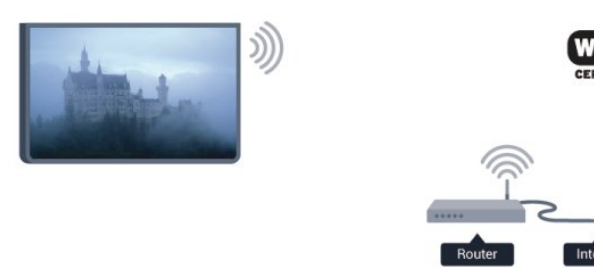

#### Urządzenia sieciowe

Telewizor można podłączyć do innych urządzeń w sieci bezprzewodowej, takich jak komputer lub smartfon. Można użyć komputera z systemem operacyjnym Microsoft Windows lub Apple OS X.

#### Udostępnianie plików

Na ekranie telewizora można przeglądać zdjęcia oraz odtwarzać muzykę i filmy zapisane na komputerze. Należy użyć najnowszej wersji oprogramowania serwera multimedialnego, takiego jak Philips MediaManager\*, Windows Media Player 11, Twonky™ itp.

Zainstaluj oprogramowanie serwera multimedialnego na komputerze i skonfiguruj je w celu udostępniania plików multimedialnych dla telewizora. Więcej informacji można znaleźć w instrukcji obsługi oprogramowania serwera multimedialnego. Aby możliwe było wyświetlanie lub odtwarzanie plików na telewizorze, oprogramowanie serwera multimedialnego musi być uruchomione na komputerze.

\* Oprogramowanie Philips Media Manager można pobrać ze strony internetowej pomocy technicznej firmy Philips, dostępnej pod adresem [www.philips.com/support](http://www.philips.com/support)

# Nawiązywanie połączenia

Wykonaj kroki od 1 do 5.

Krok 1. Upewnij się, że router sieci bezprzewodowej jest włączony.

Krok 2. Naciśnij przycisk **A** i wybierz opcję Konfiguracja, a następnie naciśnij przycisk OK.

Krok 3. Wybierz opcję Połącz z siecią i naciśnij przycisk OK.

Krok 4. Wybierz opcję Połącz i naciśnij przycisk OK.

Krok 5. Wybierz opcję Bezprzewodowa i naciśnij przycisk OK. Krok 6. Wybierz opcję Skanowanie, aby wyszukać sieć bezprzewodową. Jeśli masz router z funkcją WPS (Wi-Fi Protected Setup), możesz wybrać opcję WPS. Dokonaj wyboru i naciśnij przycisk OK.

#### • Przeszukiwanie

Wybierz opcję Skanowanie, aby wyszukać sieć bezprzewodową (router bezprzewodowy). Telewizor może znaleźć kilka sieci bezprzewodowych w pobliżu.

#### • WPS

Jeśli router ma funkcję WPS, możesz bezpośrednio połączyć się z routerem bez skanowania. Podejdź do routera, naciśnij przycisk WPS i wróć do telewizora w ciągu 2 minut. Następnie naciśnij przycisk Połącz, aby nawiązać połączenie.

Jeśli w sieci bezprzewodowej znajdują się urządzenia używające systemu szyfrowania WEP, nie można użyć funkcji WPS. Jeśli w celu nawiązania połączenia konieczne jest użycie kodu PIN WPS, wybierz opcję Skanowanie zamiast opcji WPS.

Krok 7. Na liście znalezionych sieci wybierz swoją sieć bezprzewodową i naciśnij przycisk OK.

Jeśli sieć nie znajduje się na liście, ponieważ jej nazwa jest ukryta (wyłączono rozgłaszanie nazwy SSID na routerze), wybierz opcję Wprow. ręczne, aby wprowadzić nazwę sieci.

Krok 8. W zależności od typu routera można teraz wprowadzić klucz szyfrowania (WEP, WPA lub WPA2). Jeśli wcześniej wprowadzono już klucz szyfrowania sieci, możesz wybrać opcję Dalej, aby natychmiast nawiązać połączenie.

Jeśli router obsługuje funkcję WPS lub kod WPS PIN, możesz wybrać opcję WPS, Kod WPS PIN lub Standard. Dokonaj wyboru i naciśnij przycisk OK.

#### • Standardowe

Wybierz opcję Standard, aby ręcznie wprowadzić klucz szyfrowania (hasło, hasło dostępu lub klucz zabezpieczeń). Aby wprowadzić klucz szyfrowania, można użyć klawiatury pilota. Po wprowadzeniu klucza naciśnij przycisk Połącz.

#### • Kod WPS PIN

Aby nawiązać bezpieczne połączenie WPS z użyciem kodu PIN, wybierz opcję Kod WPS PIN i naciśnij przycisk OK. Zapisz wyświetlony ośmiocyfrowy kod PIN i wprowadź go w oprogramowaniu routera na komputerze. Wróć do telewizora i naciśnij przycisk Połącz. Aby dowiedzieć się, w którym miejscu należy wprowadzić kod PIN w oprogramowaniu routera, zapoznaj się z instrukcją obsługi routera.

Krok 9. Po pomyślnym nawiązaniu połączenia zostanie wyświetlony komunikat.

#### Konfiguracja sieci

Jeśli nawiązanie połączenia się nie powiedzie, sprawdź ustawienie DHCP na routerze. Ustawienie DHCP powinno być właczone. Jeśli jesteś zaawansowanym użytkownikiem i chcesz korzystać z sieci ze statycznymi adresami IP, skonfiguruj telewizor do pracy z użyciem statycznego adresu IP.

Aby skonfigurować telewizor do pracy z użyciem statycznego adresu IP, naciśnij przycisk **n**i wybierz opcję Konfiguracja, a następnie naciśnij przycisk OK. Wybierz kolejno opcje

Ustawienia sieci > Ustawienia sieci > Konfiguracja sieci > Statyczny adres IP. Po wybraniu w menu opcji Statyczny adres IP możesz zdefiniować adres IP i skonfigurować inne wymagane ustawienia za pomocą opcji Statyczna konfiguracja adresu IP w tym samym menu.

# Problemy z siecią

#### Nie znaleziono sieci bezprzewodowej lub występują zakłócenia sieci

• Kuchenki mikrofalowe, telefony DECT i inne znajdujące się w pobliżu urządzenia Wi-Fi 802.11b/g/n mogą powodować zakłócenia sieci bezprzewodowej.

• Upewnij się, że zapory firewall w sieci pozwalają na dostęp do połączenia bezprzewodowego telewizora.

• Jeśli sieć bezprzewodowa nie działa w domu właściwie, spróbuj zainstalować sieć przewodową.

#### Nie działa Internet

• Jeśli połączenie z routerem jest prawidłowe, sprawdź połączenie z Internetem.

#### Połączenie z komputerem i Internetem jest powolne

• Sprawdź w instrukcji obsługi bezprzewodowego routera jego zasięg wewnątrz pomieszczeń, szybkość przesyłania i inne czynniki związane z jakością sygnału.

• Router wymaga szybkiego (szerokopasmowego) połączenia z Internetem.

# <span id="page-8-0"></span> $\overline{32}$ Sieć przewodowa

# Co jest potrzebne

W celu podłączenia telewizora do Internetu wymagany jest router sieciowy. Router powinien mieć szybkie (szerokopasmowe) połączenie z Internetem.

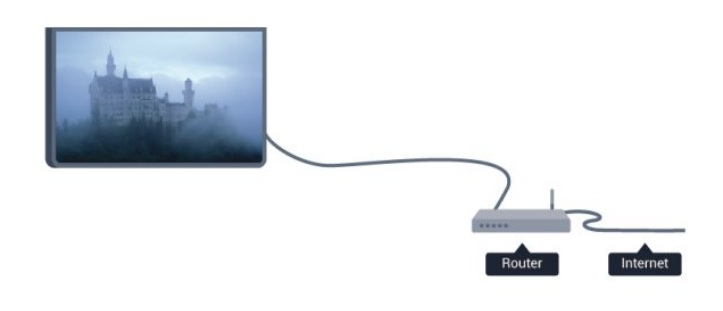

#### Udostępnianie plików

Na ekranie telewizora można przeglądać zdjęcia oraz odtwarzać muzykę i filmy zapisane na komputerze. Należy użyć najnowszej wersji oprogramowania serwera multimedialnego, takiego jak Philips MediaManager\*, Windows Media Player 11, Twonky™ itp.

Zainstaluj oprogramowanie serwera multimedialnego na komputerze i skonfiguruj je w celu udostępniania plików multimedialnych dla telewizora. Więcej informacji można znaleźć w instrukcji obsługi oprogramowania serwera multimedialnego. Aby możliwe było wyświetlanie lub odtwarzanie plików na telewizorze, oprogramowanie serwera multimedialnego musi być uruchomione na komputerze.

\* Oprogramowanie Philips Media Manager można pobrać ze strony internetowej pomocy technicznej firmy Philips, dostępnej pod adresem [www.philips.com/support](http://www.philips.com/support)

\* Aby zapoznać się z informacjami o obsługiwanym oprogramowaniu serwera multimedialnego, naciśnij w Pomocy przycisk Słowa kluczowe i wyszukaj temat Oprogramowanie serwera multimedialnego.

### Podłączanie routera

Aby podłączyć i skonfigurować router, wykonaj czynności od 1 do 5.

**1 -** Podłącz router do telewizora za pomocą kabla sieciowego (kabla sieci Ethernet\*\*).

**2 -** Upewnij się, że router jest włączony.

3 - Naciśnij przycisk **A** i wybierz opcję Konfiguracja, a następnie naciśnij przycisk OK.

**4 -** Wybierz opcję Połącz z siecią i naciśnij przycisk OK.

**5 -** Wybierz opcję Przewodowa i naciśnij przycisk OK. Telewizor natychmiast wyszuka połączenie sieciowe. Po pomyślnym nawiązaniu połączenia zostanie wyświetlony

#### Konfiguracja sieci

komunikat.

Jeśli nawiązanie połączenia się nie powiedzie, sprawdź ustawienie DHCP na routerze. Ustawienie DHCP powinno być włączone. Jeśli jesteś zaawansowanym użytkownikiem i chcesz skonfigurować sieć ze statycznymi adresami IP, ustaw telewizor na statyczny adres IP.

Aby skonfigurować telewizor do pracy z użyciem statycznego adresu IP, naciśnij przycisk **n** i wybierz

opcję Konfiguracja, a następnie naciśnij przycisk OK. Wybierz kolejno opcje Ustawienia sieci > Ustawienia sieci > Konfiguracja sieci > Statyczny adres IP. Po wybraniu w menu opcji Statyczny adres IP możesz zdefiniować adres IP i skonfigurować inne wymagane ustawienia za pomocą opcji Statyczna konfiguracja adresu IP w tym samym menu.

\*\* Aby zapewnić zgodność połączenia z przepisami EMC, skorzystaj z ekranowanego kabla FTP Ethernet kat. 5E.

# <span id="page-9-0"></span> $\overline{33}$ Ustawienia sieci

#### Aby otworzyć menu Ustawienia sieci. . .

1 - Naciśnij przycisk **a** i wybierz opcję Konfiguracja, a następnie naciśnij przycisk OK.

**2 -** Wybierz opcję Ustawienia sieci i naciśnij przycisk OK.

#### • Przeglądanie parametrów sieci

W tym miejscu wyświetlane są wszystkie bieżące ustawienia sieci: adresy IP i MAC, siła sygnału, szybkość, metoda szyfrowania itp.

#### • Ustawienia sieci

#### - Typ sieci

Pozwala ustawić sieć przewodową lub bezprzewodową.

#### - Konfiguracja sieci

Pozwala ustawić konfigurację sieci na DHCP lub Statyczny adres IP.

#### • Odtwarzanie multimediów przez sieć Wi-Fi

Aby odbierać pliki multimedialne ze smartfonów i tabletów, ustaw opcję DMR na Włącz.

#### • Statyczna konfiguracja adresu IP

Jeśli w menu Ustawienia sieci wybrano opcję Statyczny adres IP, w tym miejscu można określić wszystkie wymagane ustawienia statycznego adresu IP.

#### • Wi-Fi Miracast

Aby uzyskać więcej informacji na temat funkcji Wi-Fi Miracast, naciśnij przycisk **- Słowa kluczowe** i wyszukaj temat Wi-Fi Miracast™.

#### • Zresetuj grupę Wi-Fi Miracast

Pozwala wyczyścić listę połączonych i zablokowanych urządzeń używanych przez funkcję Miracast.

#### • Nazwa telewizora w sieci

Jeśli masz kilka telewizorów w sieci domowej, w tym miejscu możesz zmienić nazwę tego telewizora.

#### • Ustawienia usługi Netflix

Pozwala dostosować ustawienia usługi Netflix.

#### • Wyczyść pamięć Internetu

Opcja Wyczyść pamięć Internetu umożliwia wyczyszczenie wszystkich plików internetowych zapisanych na telewizorze. Wyczyszczone zostaną następujące dane: rejestracja telewizora Philips Smart TV i ustawienia nadzoru rodzicielskiego, dane logowania w aplikacjach sklepów wideo, wszystkie ulubione elementy w aplikacji Smart TV, zakładki internetowe i historia. Interaktywne aplikacje MHEG mogą także zapisywać pliki cookie na telewizorze. Te pliki również zostaną wyczyszczone.

<span id="page-10-0"></span>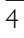

# Złącza

#### <span id="page-10-1"></span>4.1

# Wskazówki dotyczące połączeń

# Instrukcja połączeń

Urządzenia zewnętrzne należy zawsze podłączać do telewizora, korzystając z połączenia o najlepszej dostępnej jakości. Należy też używać przewodów dobrej jakości, aby zapewnić wysoką jakość obrazu i dźwięku.

Jeśli potrzebujesz pomocy przy podłączaniu wielu urządzeń do telewizora, możesz wyświetlić Poradnik połączeń Philips. Ten poradnik zapewnia informacje dotyczące sposobu podłączania i przewodów, których należy użyć.

Odwiedź stronę internetową www.connectivityguide.philips.com

### Antena

Jeśli masz dekoder (odbiornik cyfrowy) lub nagrywarkę, podłącz przewody antenowe w celu przesyłania sygnału antenowego najpierw przez dekoder i/lub nagrywarkę, a następnie do telewizora. Dzięki temu antena i dekoder będą mogły przesyłać do nagrywarki dodatkowe kanały na potrzeby nagrywania.

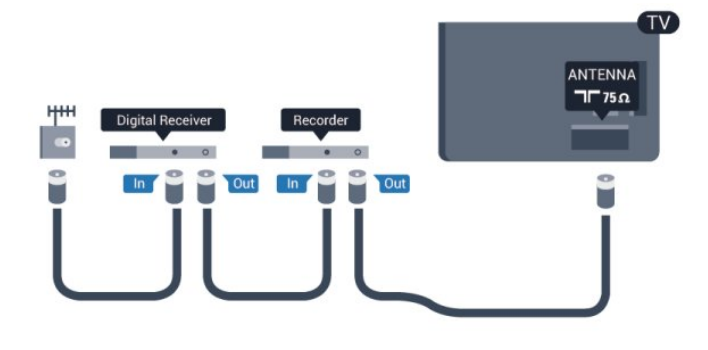

# **HDMI**

#### HDMI CEC

Połączenie HDMI zapewnia najwyższą jakość obrazu i dźwięku. Jeden przewód HDMI pozwala na jednoczesne przesyłanie obu tych sygnałów. Aby uzyskać najlepszą jakość przesyłu sygnału, użyj przewodu HDMI High Speed. Nie używaj przewodu dłuższego niż 5 metrów.

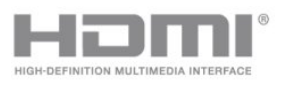

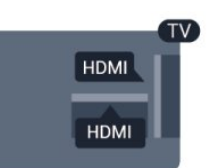

#### EasyLink HDMI CEC

Jeśli urządzenia zostały podłączone za pomocą przewodu HDMI i są wyposażone w funkcję EasyLink, możliwa jest ich obsługa za pomocą pilota zdalnego sterowania telewizora. Funkcja EasyLink HDMI CEC musi być włączona w telewizorze i podłączonym urządzeniu.

Aby uzyskać więcej informacji na temat korzystania z funkcji EasyLink, naciśnij przycisk - Słowa kluczowe i wyszukaj temat EasyLink CEC.

#### DVI–HDMI

Jeśli urządzenie, z którego korzystasz, jest wyposażone jedynie w złącze DVI, skorzystaj z adaptera DVI–HDMI. Użyj jednego ze złączy HDMI, a dodatkowo podłącz przewodem audio L/R (gniazdo minijack 3,5 mm) do gniazda AUDIO IN z tyłu telewizora, aby uzyskać dźwięk.

#### Zabezpieczenie przed kopiowaniem

Przewody DVI i HDMI obsługują system zabezpieczenia przed kopiowaniem HDCP (High-bandwidth Digital Content Protection). Standard HDCP to sygnał zabezpieczenia przed kopiowaniem zawartości z płyt DVD i Blu-ray. Jest znany także pod nazwą DRM (Digital Rights Management — cyfrowy system zarządzania prawami autorskimi).

#### HDMI ARC

Wszystkie gniazda HDMI telewizora mają funkcję HDMI ARC (Audio Return Channel).

Jeśli urządzenie zewnętrzne, zwykle zestaw kina domowego, także ma gniazdo HDMI ARC, podłącz je do dowolnego gniazda HDMI tego telewizora. W przypadku połączenia HDMI ARC nie jest konieczne podłączanie dodatkowego przewodu audio, który przesyła dźwięk z telewizora do zestawu kina domowego. Połączenie HDMI ARC obsługuje oba sygnały.

Do podłączenia zestawu kina domowego można użyć dowolnego złącza HDMI tego telewizora, ale funkcja ARC jest dostępna tylko dla jednego urządzenia/połączenia w danym momencie.

Jeśli wolisz wyłączyć funkcję ARC dla połączeń HDMI, naciśnij przycisk  $\bigcap$  i wybierz opcję Konfiguracja, a następnie naciśnij przycisk OK.

Wybierz kolejno opcje Ustawienia telewizora > Dźwięk > Zaawansowane > HDMI ARC.

### **Scart**

Połączenie SCART zapewnia dobrą jakość. Połączenie SCART może zostać użyte dla sygnału wideo CVBS lub RGB, ale nie można go używać w przypadku sygnału telewizyjnego w formacie HD (High Definition). Połączenie SCART pozwala przesyłać zarówno sygnały audio, jak i wideo.

Aby podłączyć urządzenie, użyj adaptera SCART.

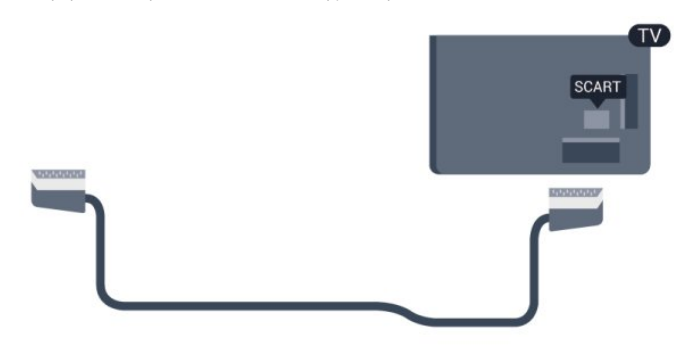

### Wyjście audio — optyczne

Wyjście audio — optyczne zapewnia połączenie audio o wysokiej jakości. To połączenie optyczne umożliwia obsługę kanałów audio 5.1. Jeśli urządzenie, zwykle zestaw kina domowego, nie ma gniazda HDMI ARC, można połączyć to gniazdo z optycznym wejściem audio w zestawie kina domowego. Wyjście audio — optyczne przesyła dźwięk z telewizora do zestawu kina domowego.

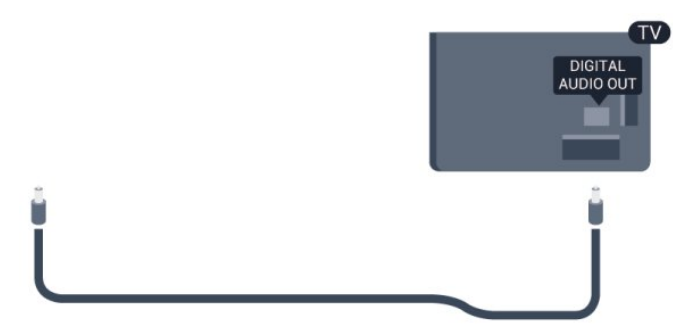

Typ wyjściowego sygnału audio można ustawić zgodnie z możliwościami audio zestawu kina domowego. Aby uzyskać więcej informacji, naciśnij przycisk - Słowa kluczowe i wyszukaj temat Ustawienia wyjścia audio.

<span id="page-11-0"></span>Jeśli dźwięk nie jest zgodny z obrazem na ekranie, można dostosować synchronizację dźwięku i obrazu. Aby uzyskać więcej informacji, naciśnij przycisk - Słowa kluczowe i wyszukaj temat Synchronizacja dźwięku i obrazu.

# 4.2 EasyLink HDMI CEC

### EasyLink

Dzięki funkcji EasyLink można sterować podłączonym urządzeniem przy użyciu pilota telewizora. Funkcja EasyLink używa protokołu HDMI CEC (Consumer Electronics Control) do komunikacji z podłączonymi urządzeniami. Urządzenia muszą obsługiwać protokół HDMI CEC, a także muszą być podłączone przy użyciu połączenia HDMI.

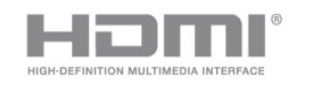

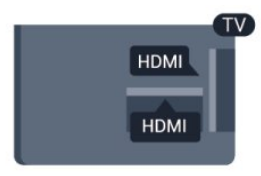

#### Ustawienia EasyLink

Funkcja EasyLink telewizora jest domyślnie włączona. Sprawdź, czy wszystkie ustawienia protokołu HDMI CEC podłączonych urządzeń EasyLink są właściwie skonfigurowane. Funkcja EasyLink może nie działać z urządzeniami innych producentów.

#### Nazwy HDMI CEC stosowane przez innych producentów

Poszczególni producenci używają różnych nazw funkcji HDMI CEC. Niektóre przykłady tych nazw to: Anynet, Aquos Link, Bravia Theatre Sync, Kuro Link, Simplink i Viera Link. Nie wszystkie marki urządzeń są w pełni zgodne z funkcją EasyLink.

Przykładowe nazwy funkcji HDMI CEC są własnością odpowiednich firm.

# Sterowanie urządzeniami

Aby obsługiwać urządzenie podłączone do gniazda HDMI i skonfigurowane z użyciem funkcji EasyLink, wybierz urządzenie — lub związaną z nim czynność — na liście połączeń telewizora. Naciśnij przycisk **SOURCES**, wybierz urządzenie podłączone przy użyciu przewodu HDMI i naciśnij przycisk OK.

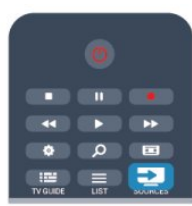

Po wybraniu urządzenia pilot telewizora umożliwia sterowanie tym urządzeniem. Jednak przyciski **A** i <a> niektóre inne przyciski telewizora nie obsługują urządzenia. Jeśli potrzebnego przycisku nie ma na pilocie telewizora, możesz wybrać ten przycisk w menu Opcje.

Naciśnij przycisk **= OPTIONS** i wybierz opcję Elementy sterujące na pasku menu. Wybierz wymagany przycisk

urządzenia na ekranie i naciśnij przycisk OK.

Niektóre bardzo specyficzne przyciski urządzenia mogą nie być dostępne w menu Elementy sterujące.

Uwaga: na polecenia z pilota telewizora będą reagowały tylko urządzenia obsługujące funkcję Pilot EasyLink.

### <span id="page-12-0"></span>Ustawienia funkcji EasyLink

Wszystkie ustawienia funkcji EasyLink telewizora są domyślnie włączone. Poszczególne ustawienia funkcji EasyLink można wyłączać niezależnie.

#### EasyLink

Aby całkowicie wyłączyć funkcję EasyLink. . .

1 - Naciśnij przycisk **A** i wybierz opcję Konfiguracja, a następnie naciśnij przycisk OK.

**2 -** Wybierz kolejno opcje Ustawienia telewizora > Ustawienia ogólne > EasyLink i naciśnij przycisk OK.

**3 -** Wybierz opcję Wył. i naciśnij przycisk OK.

**4 -** Naciśnij przycisk (kilkakrotnie, jeśli to konieczne), aby zamknąć menu.

#### Pilot EasyLink

Jeśli urządzenia mają się komunikować, ale nie chcesz obsługiwać ich przy użyciu pilota telewizora, możesz niezależnie wyłączyć funkcję pilota EasyLink.

W menu ustawień funkcji EasyLink wybierz opcję Pilot EasyLink, a następnie wybierz opcję Wyłącz.

#### Łacze Pixel Plus

Niektóre urządzenia, odtwarzacze DVD lub odtwarzacze płyt Blu-ray mogą być wyposażone w swoje własne funkcje przetwarzania obrazu. Aby uniknąć zakłóceń między nimi a ustawieniami przetwarzania obrazu w telewizorze i zapobiec wystąpieniu złej jakości obrazu, należy wyłączyć funkcję przetwarzania obrazu tych urządzeń. Funkcja Łącze Pixel Plus telewizora jest domyślnie włączona i uniemożliwia przetwarzanie jakości obrazu najnowszych urządzeń firmy Philips podłączonych do telewizora.

Aby wyłączyć funkcję Łącze Pixel Plus, w menu ustawień funkcji EasyLink wybierz opcję Łącze Pixel Plus, a następnie wybierz opcję Wyłącz.

#### Automatyczne przenoszenie napisów

Jeśli odtwarzasz płytę DVD lub Blu-ray za pomocą odtwarzacza marki Philips, który obsługuje napisy, można przesuwać napisy do góry w telewizorze. Napisy będą dzięki temu widoczne dla dowolnego formatu obrazu. Funkcja Automatyczne przenoszenie napisów telewizora jest domyślnie włączona.

Aby wyłączyć funkcję Automatyczne przenoszenie napisów, w menu ustawień funkcji EasyLink wybierz opcję Automatyczne przenoszenie napisów, a następnie wybierz opcję Wyłącz.

#### Automatyczne wyłączanie urządzeń

Telewizor można skonfigurować w taki sposób, aby wyłączał

podłączone urządzenia zgodne ze standardem HDMI-CEC, kiedy nie są one aktywnym źródłem. Wówczas telewizor przełącza podłączone urządzenie w tryb gotowości po 10 minutach braku aktywności.

4.3

# Wspólny interfejs — CAM

### $Cl<sup>+</sup>$

Ten telewizor obsługuje dostęp warunkowy przy użyciu standardu CI+.

Standard CI+ umożliwia oglądanie programów cyfrowych w rozdzielczości HD, takich jak filmy i programy sportowe, które są oferowane przez nadawców telewizji cyfrowej w danym regionie. Takie programy są kodowane przez nadawcę telewizji i dekodowane przy użyciu przedpłaconego modułu CI+. Nadawcy telewizji cyfrowej dostarczają ten moduł CI+ (moduł dostępu warunkowego – CAM) po wykupieniu subskrypcji na programy. Takie programy mają wysoki poziom zabezpieczenia przed kopiowaniem.

Aby uzyskać więcej informacji na temat warunków, skontaktuj się z nadawcą telewizji cyfrowej.

Aby uzyskać więcej informacji na temat podłączania modułu CAM, naciśnij przycisk **- Słowa kluczowe** i wyszukaj temat Wspólny interfejs CAM.

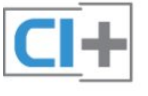

# CAM

#### Umieszczanie modułu dostępu warunkowego (CAM)

Przed zamontowaniem modułu CAM należy wyłączyć telewizor. Na module CAM znajduje się informacja wskazująca prawidłową metodę montażu. Nieprawidłowe zamontowanie modułu CAM może spowodować uszkodzenie modułu i telewizora.

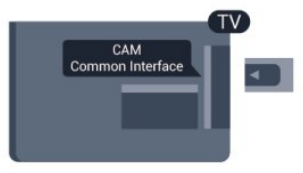

Użyj gniazda Common Interface w telewizorze, aby włożyć kartę CAM.

Zwróć przód karty w swoim kierunku i delikatnie wsuń kartę CAM do gniazda do oporu.

Pozostaw kartę w gnieździe na stałe.

Aktywacja modułu CAM może potrwać kilka minut. Wyjęcie modułu CAM spowoduje dezaktywację usługi w telewizorze. Jeśli moduł CAM został zamontowany i opłaty za subskrypcję są uiszczane (metody połączenia mogą się różnić), możliwe jest oglądanie programów telewizyjnych. Włożony moduł CAM jest przeznaczony wyłącznie dla telewizora.

#### <span id="page-13-1"></span>Ustawienia modułu CAM

Aby ustawić hasła lub kody PIN dla programów telewizyjnych modułu CAM, naciśnij przycisk **î** i wybierz opcję Konfiguracja, a następnie naciśnij przycisk OK.

Wybierz kolejno opcje Ustawienia kanałów > Wspólny interfejs.

Wybierz nadawcę programów telewizyjnych modułu CAM i naciśnij przycisk OK.

# <span id="page-13-0"></span> $-44$ Dekoder

Podłącz antenę do dekodera (odbiornika cyfrowego) i do telewizora za pomocą dwóch przewodów antenowych.

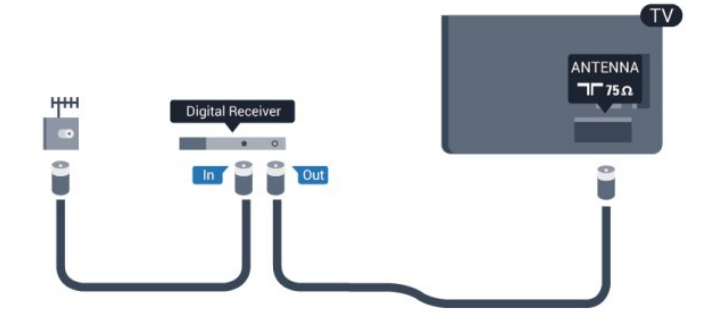

Następnie podłącz przewód HDMI, aby połączyć dekoder z telewizorem.

Można też użyć przewodu SCART, jeśli dekoder nie ma gniazda HDMI.

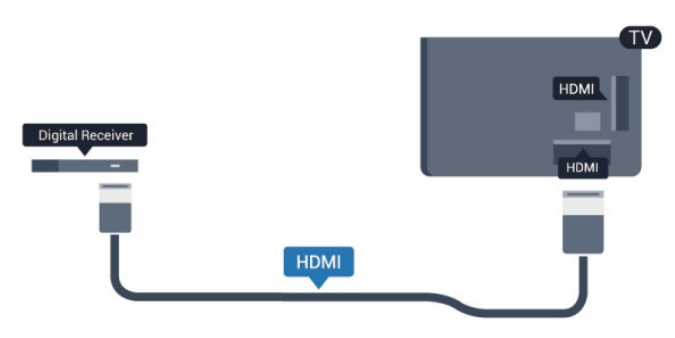

#### Wyłącznik czasowy

Jeśli używasz tylko pilota dekodera, wyłącz ten wyłącznik czasowy. Uniemożliwi to automatyczne wyłączenie telewizora po upływie 4 godzin od ostatniego naciśnięcia przycisku na pilocie telewizora.

<span id="page-13-2"></span>Aby całkowicie wyłączyć wyłącznik czasowy, naciśnij przycisk i wybierz opcje Konfiguracja, a następnie naciśnij przycisk OK. Wybierz kolejno opcje Ustawienia telewizora > Ustawienia ogólne > Wyłącznik czasowy i przesuń suwak na wartość

Wyłącz.

#### $\overline{4.5}$

# Odbiornik telewizji satelitarnej

• Podłącz przewód anteny satelitarnej do odbiornika telewizji satelitarnej.

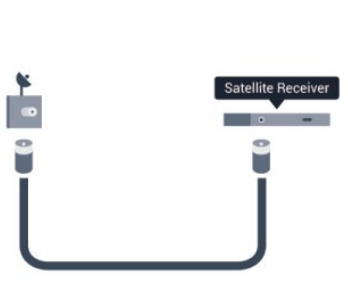

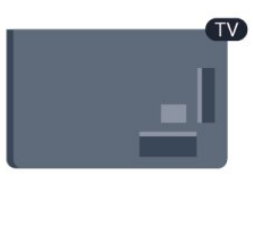

Następnie podłącz przewód HDMI, aby połączyć urządzenie z telewizorem.

Możesz też użyć przewodu SCART, jeśli urządzenie nie ma gniazda HDMI.

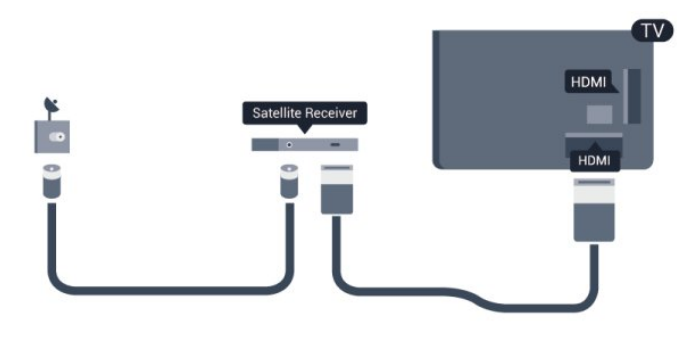

#### Wyłącznik czasowy

Jeśli używasz tylko pilota dekodera, wyłącz ten wyłącznik czasowy. Uniemożliwi to automatyczne wyłączenie telewizora po upływie 4 godzin od ostatniego naciśnięcia przycisku na pilocie telewizora.

Aby całkowicie wyłączyć wyłącznik czasowy, naciśnij przycisk **n** i wybierz opcję Konfiguracja, a następnie naciśnij przycisk OK.

Wybierz kolejno opcje Ustawienia telewizora > Ustawienia ogólne > Wyłącznik czasowy i przesuń suwak na wartość Wyłącz.

# Zestaw kina domowego

### Podłączanie zestawu kina domowego

Podłącz zestaw kina domowego do telewizora za pomocą przewodu HDMI. Możesz podłączyć zestaw Philips Soundbar lub zestaw kina domowego z wbudowanym odtwarzaczem płyt. Możesz też użyć przewodu SCART, jeśli urządzenie nie ma gniazda HDMI.

#### HDMI ARC

4.6

Jeśli zestaw kina domowego ma gniazdo HDMI ARC, można użyć dowolnego gniazda HDMI telewizora w celu wykonania połączenia. W przypadku połączenia HDMI ARC nie jest konieczne podłączanie dodatkowego przewodu audio. Połączenie HDMI ARC obsługuje oba sygnały.

Wszystkie gniazda HDMI telewizora obsługują sygnał ARC (Audio Return Channel). Jednak po podłączeniu zestawu kina domowego telewizor może wysyłać sygnał ARC tylko przez dane połączenie.

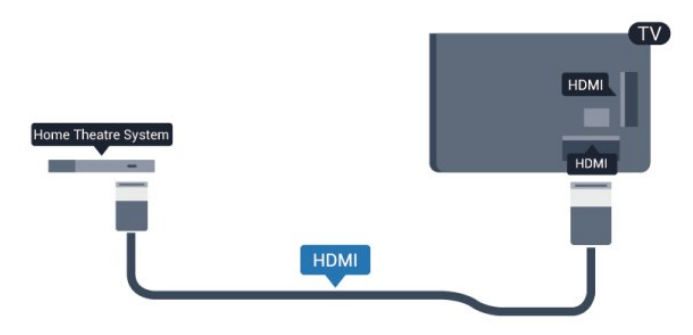

Jeśli zestaw kina domowego nie ma gniazda HDMI ARC, podłącz optyczny przewód audio (Toslink), aby przesyłać dźwięk z telewizora do zestawu kina domowego.

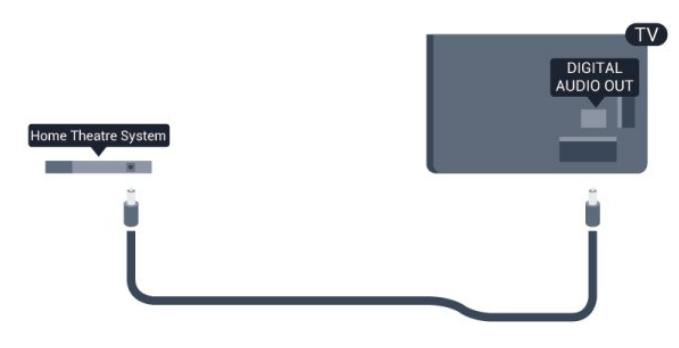

#### Synchronizacja dźwięku i obrazu

Jeśli dźwięk nie pasuje do obrazu wyświetlanego na ekranie, w większości zestawów kina domowego można ustawić opóźnienie, aby dopasować dźwięk i obraz.

Aby uzyskać więcej informacji, naciśnij przycisk - Słowa kluczowe i wyszukaj temat Synchronizacja dźwięku i obrazu.

# Ustawienia wyjścia audio

#### Opóźnienie wyjścia audio

Po podłączeniu zestawu kina domowego do telewizora obraz wyświetlany na ekranie telewizora oraz dźwięk z zestawu kina domowego powinny zostać zsynchronizowane.

#### Automatyczna synchronizacja dźwięku i obrazu

Najnowsze zestawy kina domowego firmy Philips umożliwiają automatyczną bezbłędną synchronizację obrazu i dźwięku.

#### Opóźnienie synchronizacji dźwięku

Niektóre zestawy kina domowego mogą wymagać dostosowania opóźnienia synchronizacji dźwięku i obrazu. Zwiększaj opóźnienie w zestawie kina domowego do czasu, aż dźwięk będzie zgodny z obrazem. Może być konieczne wprowadzenie wartości opóźnienia równego 180 ms. Przeczytaj instrukcję obsługi zestawu kina domowego. W przypadku ustawienia wartości opóźnienia w zestawie kina domowego należy wyłączyć opcję Opóźnienie wyjścia audio w telewizorze.

Aby wyłączyć funkcję Opóźnienie wyjścia audio. . .

1 - Naciśnij przycisk **a** i wybierz opcję **Konfiguracja**, a następnie naciśnij przycisk OK.

**2 -** Wybierz kolejno opcje Ustawienia telewizora > Dźwięk > Zaawansowane > Opóźnienie wyjścia audio.

**3 -** Wybierz opcję Wył. i naciśnij przycisk OK.

4 - Naciśnij przycisk <a>
(kilkakrotnie, jeśli to konieczne), aby zamknąć menu.

#### Dostosowanie wyjścia audio

W przypadku, gdy nie jest możliwe ustawienie opóźnienia w zestawie kina domowego, można użyć funkcji synchronizacji obrazu i dźwięku dostępnej w telewizorze. Ustawiona wartość kompensuje czas wymagany do przetworzenia dźwięku z telewizora przez zestaw kina domowego. Wartość przesunięcia można ustawiać w odstępach co 5 ms. Maksymalna wartość wynosi -60 ms. Ustawienie Opóźnienie wyjścia audio powinno być włączone.

Aby zsynchronizować dźwięk w telewizorze. . .

1 - Naciśnij przycisk **n** i wybierz opcję **Konfiguracja**, a następnie naciśnij przycisk OK.

**2 -** Wybierz kolejno opcje Ustawienia

telewizora > Dźwięk > Zaawansowane > Dostosowanie wyjścia audio.

**3 -** Użyj suwaka, aby ustawić przesunięcie dźwięku, a następnie naciśnij przycisk OK.

**4 -** Naciśnij przycisk (kilkakrotnie, jeśli to konieczne), aby zamknąć menu.

#### Format wyjścia audio

Jeśli masz zestaw kina domowego z funkcją dekodowania dźwięku wielokanałowego, taką jak Dolby Digital, DTS® lub podobną, ustaw opcję Format wyjścia audio na Wielokanałowy. Po wybraniu opcji Wielokanałowy telewizor będzie mógł wysyłać skompresowany wielokanałowy sygnał audio kanału telewizyjnego lub podłączonego odtwarzacza płyt do zestawu kina domowego. Jeśli masz zestaw kina domowego bez funkcji dekodowania dźwięku wielokanałowego, wybierz opcję Stereo.

Aby ustawić opcję Format wyjścia audio. . .

1 - Naciśnij przycisk **A** i wybierz opcję Konfiguracja, a następnie naciśnij przycisk OK.

**2 -** Wybierz kolejno opcje Ustawienia

telewizora > Dźwięk > Zaawansowane > Format wyjścia audio.

**3 -** Wybierz opcję Wielokanałowy lub Stereo.

<span id="page-15-0"></span>**4 -** Naciśnij przycisk (kilkakrotnie, jeśli to konieczne), aby zamknąć menu.

#### Wyrównywanie wyjścia audio

Za pomocą opcji Wyrównywanie wyjścia audio można wyrównać poziom głośności telewizora i zestawu kina domowego podczas przełączania między tymi urządzeniami. Różnice w poziomie głośności mogą być spowodowane przez odmienne sposoby przetwarzania dźwięku.

Aby wyrównać różnice w głośności dźwięku. . .

- 1 Naciśnij przycisk **A** i wybierz opcję **Konfiguracja**, a następnie naciśnij przycisk OK.
- **2** Wybierz kolejno opcje Ustawienia

#### telewizora > Dźwięk > Zaawansowane > Wyrównywanie wyjścia audio.

**3 -** Jeśli różnica w poziomie głośności jest duża, wybierz opcję Więcej. Jeśli różnica jest niewielka, wybierz opcję Mniej. **4 -** Naciśnij przycisk (kilkakrotnie, jeśli to konieczne), aby zamknąć menu.

Funkcja Wyrównywanie wyjścia audio wpływa na sygnały audio przesyłane zarówno przez optyczne wyjście audio, jak i przez gniazdo HDMI ARC.

# <span id="page-15-1"></span>Problemy z dźwiękiem zestawu kina domowego

#### Dźwięk z głośnym szumem

Podczas oglądania filmu pochodzącego z podłączonej pamięci flash USB lub podłączonego komputera dźwięk z zestawu kina domowego może być zniekształcony. Problem występuje w sytuacji, gdy w pliku dźwiękowym lub wideo zapisany jest dźwięk w systemie DTS, a zestaw kina domowego nie zapewnia przetwarzania dźwięku DTS. Ten problem można rozwiązać przez ustawienie opcji Format wyjścia audio w telewizorze na

#### Stereo.

Naciśnij przycisk  $\bullet$  i wybierz kolejno opcje **Konfiguracja** > Ustawienia telewizora > Dźwięk > Zaawansowane > Format wyjścia audio.

#### Brak dźwięku

Jeśli w zestawie kina domowego nie słychać dźwięku pochodzącego z telewizora, sprawdź następujące elementy. . .

• Sprawdź, czy przewód HDMI został podłączony do gniazda HDMI ARC w zestawie kina domowego. Wszystkie złącza HDMI w telewizorze są typu HDMI ARC.

• Sprawdź, czy ustawienie HDMI ARC w telewizorze jest włączone.

Naciśnij przycisk **n** i wybierz kolejno opcje Konfiguracja > Ustawienia telewizora > Dźwięk > Zaawansowane > HDMI ARC.

#### 4.7

# Odtwarzacz płyt Blu-ray

Podłącz odtwarzacz płyt Blu-ray do telewizora za pomocą przewodu HDMI High Speed.

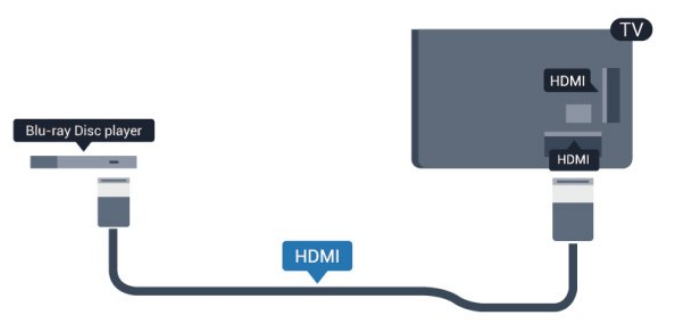

Jeśli odtwarzacz płyt Blu-ray obsługuje funkcję EasyLink HDMI CEC, możliwa jest jego obsługa za pomocą pilota zdalnego sterowania telewizora.

Aby uzyskać więcej informacji na temat funkcji EasyLink, naciśnij przycisk **- Słowa kluczowe** i wyszukaj temat EasyLink HDMI CEC.

#### 4.8

# Odtwarzacz DVD

Podłącz odtwarzacz płyt DVD do telewizora za pomocą przewodu HDMI.

Możesz też użyć przewodu SCART, jeśli urządzenie nie ma gniazda HDMI.

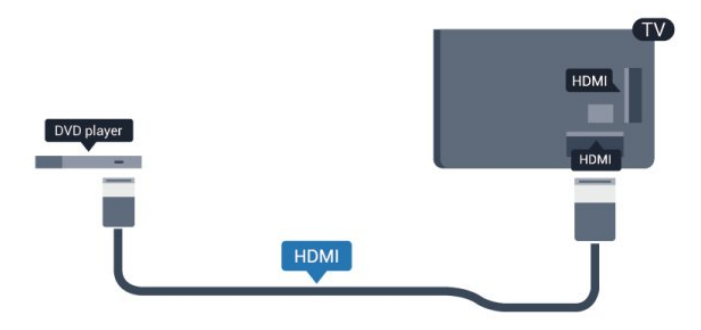

Jeśli odtwarzacz DVD został podłączony przy użyciu przewodu HDMI i obsługuje funkcję EasyLink CEC, możliwa jest jego obsługa za pomocą pilota zdalnego sterowania telewizora.

<span id="page-16-1"></span> Aby uzyskać więcej informacji na temat funkcji EasyLink, naciśnij przycisk **- Słowa kluczowe** i wyszukaj temat EasyLink HDMI CEC.

#### <span id="page-16-0"></span>4.9

# Konsola do gier

# **HDMI**

Aby uzyskać najlepszą jakość, podłącz konsolę do gier do telewizora za pomocą przewodu HDMI High Speed.

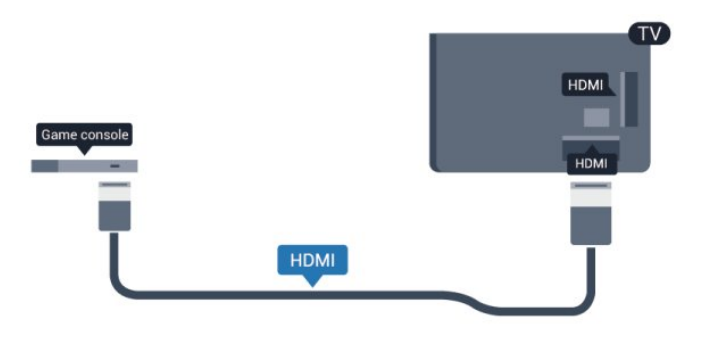

# CVBS - Audio L R / Scart

Podłącz konsolę do gier do telewizora za pomocą przewodu sygnału kompozytowego (CVBS) i przewodu audio L/R.

Jeśli Twoja konsola ma jedynie wyjście zespolonego sygnału wideo (CVBS) oraz wyjścia audio L/R, użyj adaptera wideo/audio L/R – SCART, aby podłączyć ją do złącza SCART.

Uwaga: przejściówka CVBS na SCART nie jest dostarczana z telewizorem.

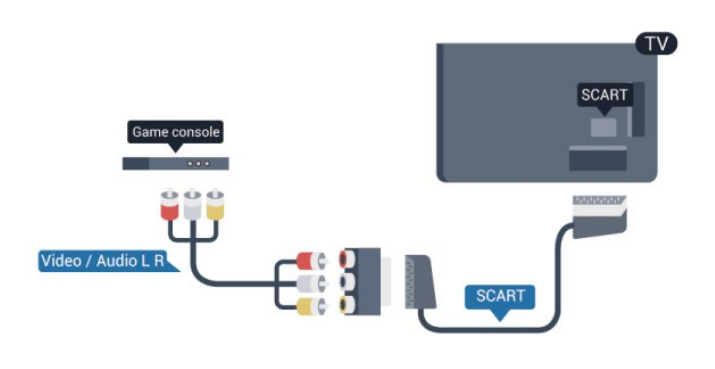

### 4.10

# Dysk twardy USB

# Co jest potrzebne

Po podłączeniu dysku twardego USB można wstrzymywać i nagrywać programy telewizyjne. Programy te muszą być nadawane cyfrowo (transmisja DVB lub podobna).

#### Aby wstrzymać odtwarzanie

Aby można było wstrzymywać program, wymagany jest zgodny ze standardem USB 2.0 dysk twardy o pojemności co najmniej 32 GB.

#### Aby nagrywać

Aby można było wstrzymywać i nagrywać programy telewizyjne, wymagane jest co najmniej 250 GB miejsca na dysku twardym.

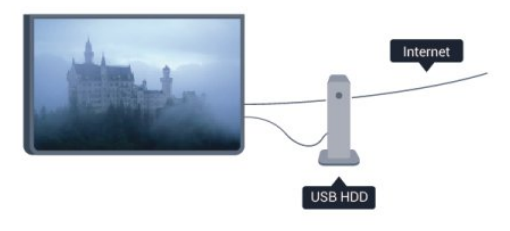

#### Przewodnik telewizyjny

Zanim zdecydujesz się kupić dysk twardy USB, możesz sprawdzić, czy w danym kraju możliwe jest nagrywanie cyfrowych kanałów telewizyjnych.

Naciśnij przycisk **: TV GUIDE** na pilocie. Jeśli na stronie przewodnika telewizyjnego widoczny jest przycisk Nagraj, możliwe jest nagrywanie programu.

Aby uzyskać więcej informacji na temat instalacji dysku twardego USB, naciśnij przycisk **- Słowa kluczowe** i wyszukaj temat Dysk twardy USB, instalacja.

### **Instalacia**

Zanim będzie możliwe wstrzymywanie odtwarzania i nagrywanie programów, konieczne jest podłączenie i sformatowanie dysku twardego USB. Jeśli chcesz nagrywać programy, korzystając z danych przewodnika telewizyjnego z Internetu, przed zainstalowaniem dysku twardego USB musisz skonfigurować połączenie internetowe w telewizorze. Formatowanie spowoduje usunięcie wszystkich plików z dysku twardego USB.

**1 -** Podłącz dysk twardy USB do jednego ze złączy USB w telewizorze. Podczas formatowania nie podłączaj żadnego innego urządzenia USB do innych złączy USB.

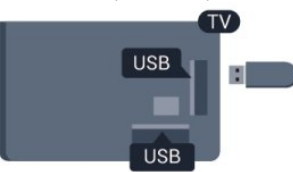

**2 -** Włącz dysk twardy USB i telewizor.

**3 -** Po dostrojeniu telewizora do cyfrowego kanału telewizyjnego naciśnij przycisk II (wstrzymanie). Próba wstrzymania spowoduje rozpoczęcie formatowania.

Postępuj zgodnie z wyświetlanymi instrukcjami.

Po sformatowaniu dysk twardy USB powinien zostać podłączony na stałe.

#### **Ostrzeżenie**

Dysk twardy USB jest sformatowany wyłącznie na potrzeby tego telewizora i nie można korzystać z zapisanych na nim nagrań w innym telewizorze ani komputerze. Nie należy kopiować ani zmieniać plików nagrań zapisanych na dysku twardym USB za pomocą jakichkolwiek aplikacji komputerowych, ponieważ spowoduje to uszkodzenie nagrań. Sformatowanie innego dysku twardego USB spowoduje utratę danych zapisanych na poprzednim dysku. Dysk twardy USB zainstalowany w telewizorze wymaga ponownego sformatowania, jeśli ma być używany z komputerem.

Aby uzyskać więcej informacji, naciśnij przycisk - Słowa kluczowe i wyszukaj temat Wstrzymaj TV lub Nagrywanie.

#### <span id="page-17-0"></span>4.11

# Klawiatura lub mysz USB

### Klawiatura USB

Podłącz klawiaturę USB (typu USB-HID), aby wprowadzać tekst na telewizorze.

Do telewizora można podłączyć klawiaturę i mysz. Do podłączenia użyj jednego ze złączy USB.

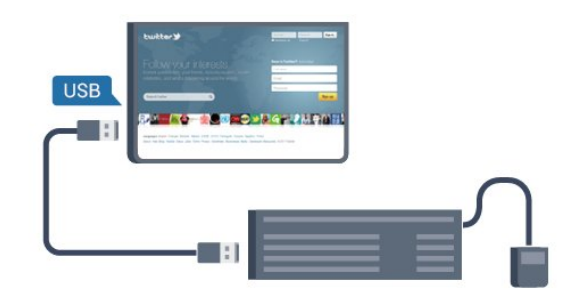

#### Instalacja klawiatury

Aby zainstalować klawiaturę USB, włącz telewizor i podłącz klawiaturę USB do jednego ze złączy USB w telewizorze. Kiedy telewizor wykryje klawiaturę po raz pierwszy, będzie można wybrać układ klawiatury i przetestować wybór. W przypadku wyboru cyrylickiego lub greckiego układu klawiatury możliwe jest wybranie dodatkowo łacińskiego układu klawiatury.

Aby zmienić ustawienie układu klawiatury, gdy układ został już wybrany...

1 - Naciśnij przycisk **A** i wybierz opcję Konfiguracja, a następnie naciśnij przycisk OK.

**2 -** Wybierz kolejno opcje Ustawienia telewizora > Ustawienia ogólne > Ustawienia klawiatury USB i naciśnij przycisk OK.

#### Klawisze do zmiany nazwy kanału

- $\bullet$  Enter =  $OK$
- Backspace = usunięcie znaku znajdującego się przed kursorem
- Przyciski strzałek = poruszanie się wewnątrz pola tekstowego
- Aby przełączać się między układami klawiatury (jeśli wybrano

# dodatkowy układ), naciśnij jednocześnie klawisze Ctrl + Shift.

#### Klawisze dla aplikacji Smart TV i stron internetowych

- Shift  $+$  Tab = dalej i wstecz
- Home = przewijanie do góry strony
- End = przewijanie do dołu strony
- Page Up = przejście o jedną stronę w górę
- Page Down = przejście o jedną stronę w dół
- $\bullet$  + = powiększenie o jeden krok
- - = pomniejszenie o jeden krok
- \* = dopasowanie strony internetowej do szerokości ekranu

### Mysz USB

#### Podłączanie myszy USB

Do telewizora można podłączyć mysz USB (typu USB-HID) ułatwiającą poruszanie się po stronach internetowych.

Na stronie internetowej można wtedy łatwiej wybierać opcje i klikać łącza.

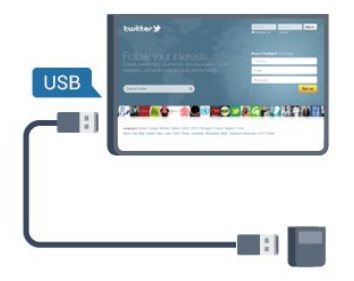

#### Podłączanie myszy

Włącz telewizor i podłącz mysz USB do jednego ze złączy USB w telewizorze. Możesz także podłączyć mysz USB do podłączonej klawiatury USB.

#### <span id="page-18-1"></span>Kliknięcia przyciskami myszy

- Lewym przyciskiem myszy  $=$  OK
- Prawym przyciskiem myszy = Wstecz  $\triangleleft$

Można użyć pokrętła myszy w celu przewijania stron w górę i w dół.

Aby uzyskać więcej informacji na temat sposobu podłączania klawiatury, naciśnij przycisk - Słowa kluczowe i wyszukaj temat Klawiatura USB.

#### Szybkość myszy

Można dostosować szybkość przesuwania wskaźnika myszy na ekranie.

Aby dostosować szybkość. . .

1 - Naciśnij przycisk **A** i wybierz opcje **Konfiguracja**, a następnie naciśnij przycisk OK.

**2 -** Wybierz opcję Ustawienia telewizora i naciśnij przycisk OK.

**3 -** Wybierz kolejno opcje Ustawienia ogólne > Ustawienia wskaźnika/myszy i naciśnij przycisk OK.

4 - Naciśnij strzałkę ▲ (w górę) lub ▼ (w dół), aby zwiększyć lub zmniejszyć szybkość.

**5 -** Naciśnij przycisk OK, aby zapisać i zamknąć ustawienie.

**6 -** Naciśnij przycisk (kilkakrotnie, jeśli to konieczne), aby zamknąć menu.

#### <span id="page-18-0"></span>4.12

# <span id="page-18-2"></span>Pamięć flash USB

Możliwe jest przeglądanie zdjęć lub odtwarzanie muzyki i filmów z podłączonej pamięci flash USB.

Podłącz pamięć flash USB do jednego ze złączy USB w telewizorze, gdy telewizor jest włączony.

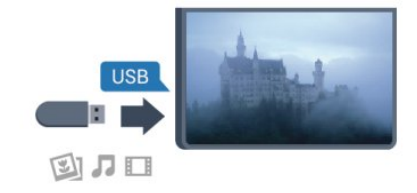

Telewizor wykryje pamięć flash i wyświetli listę przedstawiającą jej zawartość.

Jeśli lista zawartości nie pojawia się automatycznie, naciśnij przycisk **za SOURCE**, wybierz opcję USB i naciśnij przycisk OK.

Aby przerwać oglądanie zawartości pamięci flash USB, naciśnij przycisk **EXIT** lub wybierz inną czynność. Aby odłączyć pamięć flash USB, możesz ją wyciągnąć w dowolnym momencie.

Aby uzyskać więcej informacji na temat oglądania lub odtwarzania materiałów z pamięci flash USB, naciśnij przycisk **- Słowa kluczowe** i wyszukaj temat Twoje zdjęcia, filmy i muzyka.

#### 4.13

# Aparat fotograficzny

Aby wyświetlać zdjęcia przechowywane w cyfrowym aparacie fotograficznym, można podłączyć go bezpośrednio do telewizora.

Do podłączenia użyj jednego ze złączy USB w telewizorze. Włącz aparat po ustanowieniu połączenia.

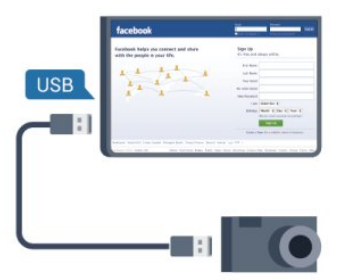

Jeśli lista zawartości nie pojawia się automatycznie, naciśnij przycisk **za SOURCE**, wybierz opcję USB i naciśnij przycisk OK. Być może należy włączyć w aparacie ustawienie przesyłania zawartości przy użyciu protokołu PTP (Picture Transfer Protocol). Zapoznaj się z instrukcją obsługi cyfrowego aparatu fotograficznego.

Aby uzyskać więcej informacji na temat oglądania zdjęć, naciśnij przycisk **- Słowa kluczowe** i wyszukaj temat Twoje zdjęcia, filmy i muzyka.

#### 4.14

# Kamera wideo

### HDMI

Aby uzyskać najlepszą jakość, podłącz kamerę wideo do telewizora za pomocą przewodu HDMI.

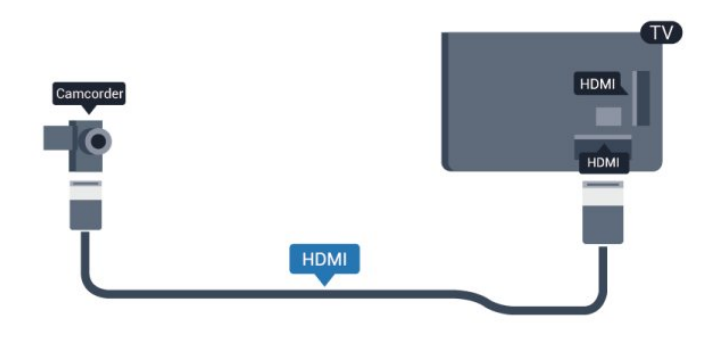

# CVBS - Audio L R / Scart

Do podłączenia kamery wideo można użyć połączenia HDMI, YPbPr lub SCART. Jeśli kamera wideo ma tylko wyjścia Video (CVBS) i Audio L/R, użyj adaptera Video Audio L/R-SCART w celu podłączenia do gniazda SCART.

Uwaga: przejściówka CVBS na Scart nie jest dostarczana z telewizorem.

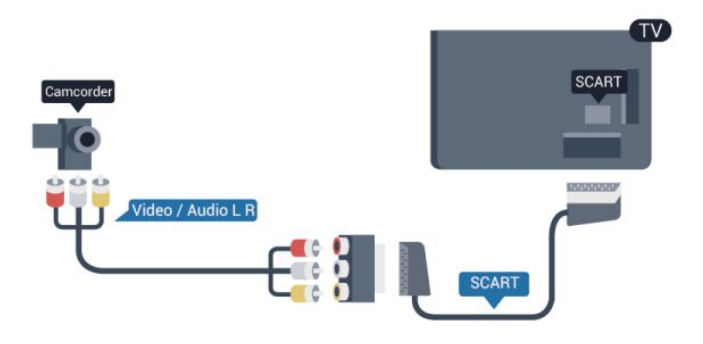

# <span id="page-19-0"></span>4.15 Komputer

### **Connect**

Możesz podłączyć telewizor do komputera, aby pełnił funkcję monitora komputerowego.

#### Połączenie HDMI

Podłącz urządzenie do telewizora za pomocą przewodu HDMI.

<span id="page-19-1"></span>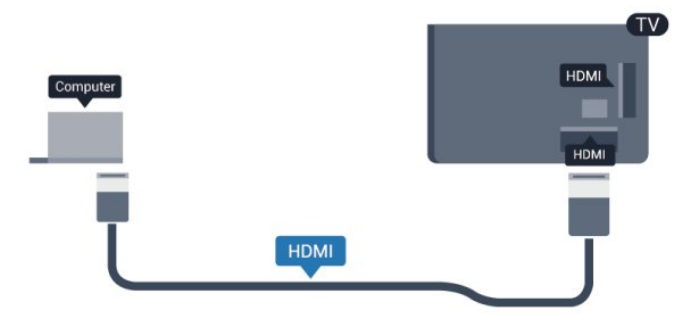

#### Połączenie DVI do HDMI

Możesz także użyć adaptera DVI-HDMI w celu podłączenia komputera do gniazda HDMI oraz przewodu audio L/R (gniazdo minijack 3,5 mm) w celu podłączenia do gniazda AUDIO IN L/R z tyłu telewizora.

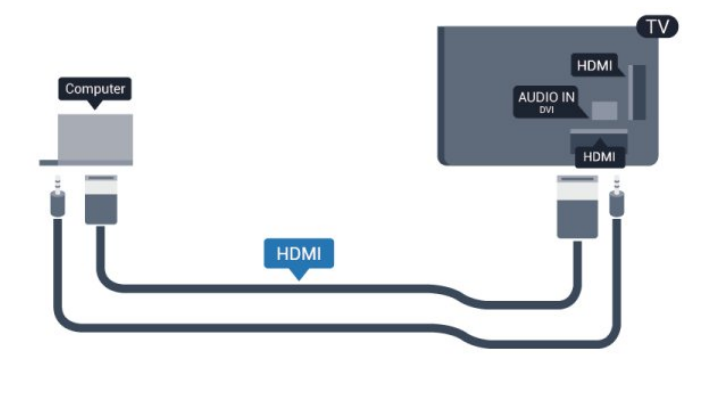

### Ustawienia

#### Idealne ustawienie monitora

Jeśli komputer został dodany jako urządzenie typu Komputer w menu Źródło (lista połączeń), telewizor automatycznie określi idealne ustawienie Komputer.

Jeśli komputer jest używany do oglądania filmów lub grania w gry, można przywrócić idealne ustawienie telewizora do oglądania telewizji lub grania.

Aby ręcznie określić idealne ustawienie telewizora. . .

1 - Naciśnij przycisk **A** i wybierz opcję **Konfiguracja**, a następnie naciśnij przycisk OK.

**2 -** Wybierz kolejno opcje Ustawienia

telewizora > Obraz > Zaawansowane > Rodzaj aktywności i naciśnij przycisk OK.

**3 -** Wybierz opcję Gra (w celu grania) lub Komputer (w celu

oglądania filmu) i naciśnij przycisk OK.

**4 -** Naciśnij przycisk (kilkakrotnie, jeśli to konieczne), aby zamknąć menu.

Gdy skończysz grać, pamiętaj, aby dla ustawienia Gra lub Komputer wybrać z powrotem opcję Komputer.

# 4.16

# Słuchawki

Możesz podłączyć słuchawki do złącza  $\Omega$  w telewizorze. Złącze jest gniazdem typu minijack 3,5 mm. Istnieje możliwość osobnej regulacji głośności słuchawek.

Aby ustawić głośność. . .

1 - Naciśnij przycisk **a** i wybierz opcję **Konfiguracja**, a następnie naciśnij przycisk OK.

**2 -** Wybierz kolejno opcje Ustawienia telewizora > Dźwięk > Głośność słuchawek i naciśnij przycisk OK.

3 - Naciśnij przycisk ▲ (w górę) lub ▼ (w dół), aby ustawić głośność.

4 - Naciśnij przycisk  $\blacktriangleright$ , w razie potrzeby wielokrotnie, aby zamknąć menu.

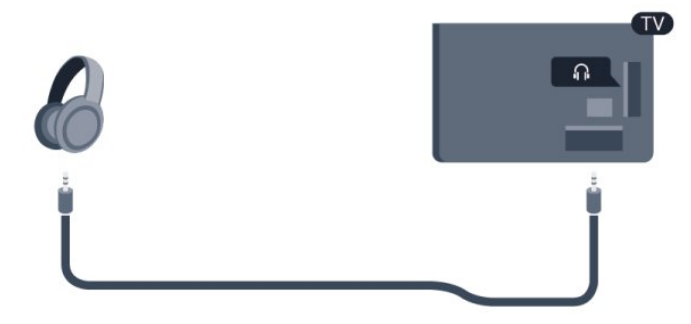

# Włączanie

#### <span id="page-21-1"></span>5.1

<span id="page-21-0"></span> $\overline{5}$ 

# Włączanie lub przełączanie w tryb gotowości

Przed włączeniem telewizora upewnij się, że podłączono sieć elektryczną z tyłu telewizora.

Jeśli nie świeci czerwony wskaźnik, naciśnij joystick po prawej stronie lub z tyłu telewizora, aby przełączyć telewizor w tryb gotowości — czerwony wskaźnik zacznie świecić.

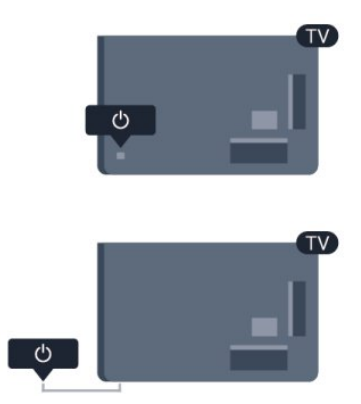

<span id="page-21-3"></span>Kiedy telewizor pracuje w trybie gotowości, naciśnij przycisk **O** na pilocie, aby włączyć telewizor.

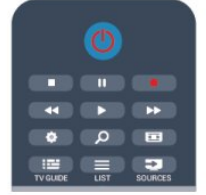

#### Przełączanie w tryb gotowości

Aby przełączyć telewizor w tryb gotowości, naciśnij przycisk <sup>0</sup> na pilocie.

#### Wyłączanie

Aby wyłączyć telewizor, naciśnij joystick po prawej stronie lub z tyłu telewizora. Czerwony wskaźnik zgaśnie. Telewizor jest ciągle podłączony do sieci elektrycznej, ale zużywa minimalną ilość energii.

<span id="page-21-2"></span>Aby całkowicie wyłączyć telewizor, odłącz wtyczkę zasilania. Podczas odłączania przewodu zasilającego należy zawsze ciągnąć za wtyczkę, a nie za przewód. Zawsze powinno być możliwe uzyskanie pełnego dostępu do przewodu zasilającego, wtyczki przewodu oraz gniazdka elektrycznego.

### 5.2

# Przyciski na telewizorze

Gdy na ekranie jest wyświetlany obraz, naciśnij joystick, aby wyświetlić menu.

• Użyj przycisków strzałek/przycisków nawigacyjnych, aby poruszać się w górę, w dół, w lewo i w prawo.

• Naciśnij joystick, aby potwierdzić wybór lub ustawienie.

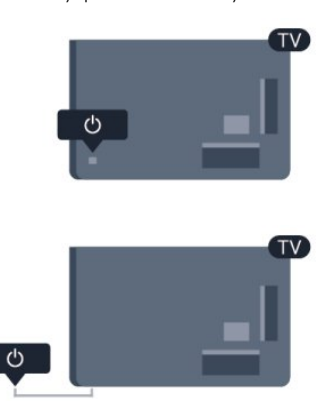

### 5.3

# Jasność znaku słownego

Można wyłączyć lub dostosować podświetlenie znaku słownego.

Aby dostosować lub wyłączyć…

1 - Naciśnij przycisk **n** i wybierz opcję **Konfiguracja**, a następnie naciśnij przycisk OK.

**2 -** Wybierz kolejno opcje Ustawienia telewizora > Ustawienia ogólne > Jasność znaku słownego i naciśnij przycisk OK.

**3 -** Wybierz opcję Maksimum, Średnia, Minimum lub Wyłącz, aby wyłączyć podświetlenie znaku słownego.

**4 -** Naciśnij przycisk (kilkakrotnie, jeśli to konieczne), aby zamknąć menu.

• Dostępne tylko w niektórych modelach telewizorów

# <span id="page-22-0"></span>6 Pilot zdalnego sterowania

#### <span id="page-22-1"></span> $6.1$

# Przegląd przycisków

### Góra

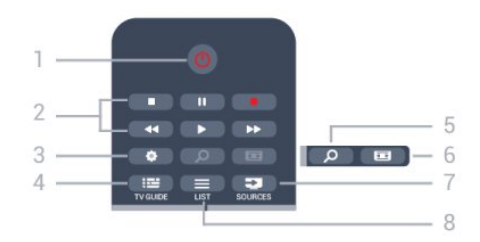

#### 1. **O** Tryb gotowości / włączanie

Włączanie telewizora i przełączanie go w tryb gotowości.

#### 2. Przyciski do odtwarzania i nagrywania

• Odtwarzanie >, służący do odtwarzania.

• Wstrzymanie odtwarzania II, służący do wstrzymywania odtwarzania

- Zatrzymanie ., służący do zatrzymywania odtwarzania
- Przewijanie do tyłu <<< .służący do przewijania do tyłu
- Przewijanie do przodu >>, służący do przewijania do przodu

• Nagrywanie •, służący do natychmiastowego rozpoczynania nagrywania

#### 3. Ustawienia

Otwieranie menu ustawień.

#### 4. **EE** TV GUIDE

Otwieranie lub zamykanie przewodnika telewizyjnego.

#### 5. O SEARCH

Otwieranie strony Popularne wyszukiwania.

#### 6. Format obrazu

Otwieranie lub zamykanie menu Format obrazu.

#### 7. **EXECUTABLE SOURCES**

Otwieranie lub zamykanie menu Źródła — listy podłączonych urządzeń.

#### $8 \equiv$  LIST

Otwieranie lub zamykanie listy kanałów

# Środek

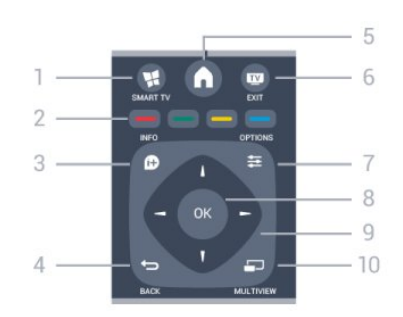

#### 1. **W. SMART TV**

Otwieranie strony startowej usługi Smart TV.

#### 2. Kolorowe przyciski

Postępowanie zgodnie z wyświetlanymi instrukcjami. Niebieski przycisk **-** otwiera Pomoc.

#### $3. 0$  INFO

Zamykanie i otwieranie informacji o programie.

#### $4. \Leftrightarrow$  BACK

Powrót do ostatniego wybranego kanału. Zamknięcie menu bez zmiany ustawienia. Powrót do poprzedniej strony usługi Smart TV.

#### 5. HOME

Otwieranie lub zamykanie menu głównego.

#### $6.$  **EXIT**

Powrót do oglądania telewizji.

#### 7. **二** OPTIONS

Otwieranie lub zamykanie menu Opcje.

8. Przycisk OK Potwierdzenie wyboru lub ustawienia.

#### 9. Przyciski strzałek / nawigacyjne Poruszanie się w górę, w dół, w lewo lub w prawo.

#### 10. **ED MULTIVIEW**

Otwieranie dodatkowego, małego ekranu.

#### Dół

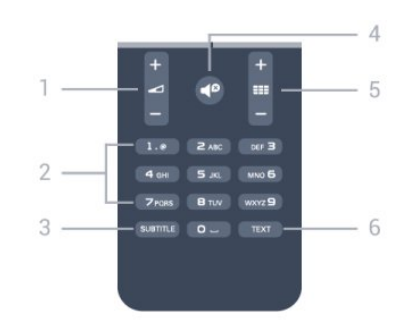

1. Głośność Regulacja głośności.

2. Przyciski numeryczne i klawiatura tekstowa

Bezpośredni wybór kanału telewizyjnego lub wprowadzanie tekstu.

#### 3. SUBTITLE

Włączanie lub wyłączanie napisów albo ustawienie automatyczne.

#### 4. <sup>o</sup> Wyciszenie

Wyciszenie lub włączenie dźwięku.

#### <span id="page-23-2"></span>5. **EEE Kanał**

Przechodzenie do następnego lub poprzedniego kanału na liście kanałów.

Otwieranie następnej lub poprzedniej strony teletekstu bądź rozpoczęcie następnego rozdziału na płycie.

#### 6. TEXT

Otwieranie lub zamykanie telegazety / teletekstu.

#### <span id="page-23-0"></span>6.2

# Czujnik podczerwieni dla pilota innego niż radiowy

Telewizor może odbierać polecenia z pilota, który używa podczerwieni. W przypadku takiego pilota należy zawsze kierować go w stronę czujnika podczerwieni znajdującego się z przodu telewizora.

# <span id="page-23-1"></span> $6.3$ Baterie i akumulatory

**1 -** Przesuń pokrywkę komory baterii w kierunku wskazywanym przez strzałkę.

**2 -** Wymień stare baterie na 2 baterie typu AAA-R03-1,5 V. Upewnij się, że baterie są prawidłowo włożone, zgodnie z oznaczeniami + i -.

**3 -** Załóż pokrywkę komory baterii i przesuń ją tak, aby się zatrzasnęła.

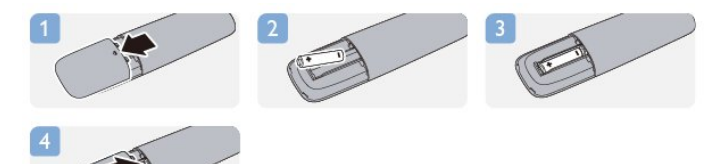

Jeżeli pilot zdalnego sterowania nie jest używany przez długi czas, należy wyjąć z niego baterie.

Zużyte baterie należy bezpiecznie wyrzucać zgodnie z zaleceniami dotyczącymi utylizacji.

Aby uzyskać więcej informacji, naciśnij przycisk - Słowa kluczowe i wyszukaj temat Utylizacja.

### 6.4

# **Czyszczenie**

Pilot zdalnego sterowania jest pokryty warstwą odporną na zarysowania.

Czyść pilota miękką, wilgotną ściereczką. Do czyszczenia pilota nie używaj substancji takich, jak alkohol, środki chemiczne lub inne domowe środki czyszczące.

# Kanały telewizyjne

### <span id="page-24-1"></span>7.1

<span id="page-24-0"></span>7

# Oglądanie kanałów telewizyjnych

### Przełączanie kanałów

Aby oglądać kanały telewizyjne, naciśnij przycisk **. Telewizor** dostroi ostatni oglądany kanał telewizyjny.

Możesz też nacisnąć przycisk  $\bigcap$ , aby otworzyć menu główne, a następnie wybrać opcję Oglądanie telewizji i nacisnąć przycisk OK.

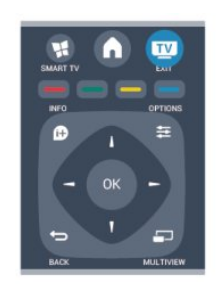

Aby przełączać kanały, naciśnij przycisk  $\equiv$  + lub  $\equiv$  -. Jeśli znasz numer kanału, wpisz go za pomocą przycisków numerycznych. Po wprowadzeniu numeru naciśnij przycisk OK, aby przełączać kanały.

Aby powrócić do poprzedniego kanału, naciśnij przycisk ...

#### Aby przełączyć kanał na liście kanałów

Podczas oglądania kanału telewizyjnego naciśnij przycisk = LIST, aby otworzyć listy kanałów.

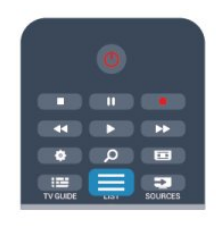

Lista kanałów może składać się z kilku stron z kanałami. Aby wyświetlić następną lub poprzednią stronę, naciśnij przycisk  $\equiv$  + lub  $\equiv$  -.

Aby zamknąć listę kanałów bez przełączania kanałów, naciśnij ponownie przycisk = LIST.

#### Kanały radiowe

Jeśli na danym obszarze dostępne są cyfrowe stacje radiowe, zostaną one zaprogramowane podczas procesu instalacji. Kanały radiowe przełącza się w taki sam sposób jak kanały telewizyjne.

### Lista programów

#### Ulubione kanały

Możesz utworzyć listę ulubionych kanałów zawierającą tylko te kanały, które chcesz oglądać. Podczas przełączania kanałów na liście ulubionych kanałów wyświetlane są tylko ulubione kanały.

#### Tworzenie listy ulubionych kanałów

**1 -** Podczas oglądania kanału telewizyjnego naciśnij przycisk

- **E** LIST, aby otworzyć listę kanałów.
- **2** Wybierz opcję Wszystkie, aby wyświetlić wszystkie kanały. 3 - Wybierz kanał i naciśnij przycisk , aby oznaczyć go jako
- ulubiony.

4 - Wybrany kanał zostanie oznaczony symbolem  $\bigstar$ .

5 - Aby zakończyć, naciśnij przycisk **, Kanały zostaną dodane** do listy Ulubione.

Aby usunąć kanał z listy ulubionych, naciśnij przycisk  $\bigstar$ , a następnie naciśnij ponownie przycisk – w celu usunięcia zaznaczenia kanału jako ulubionego.

#### Ponowne uporządkowanie

W razie potrzeby można zmienić kolejność kanałów na liście kanałów ulubionych.

**1 -** Na liście kanałów Ulubione podświetl kanał, którego pozycję chcesz zmienić.

- 2 Naciśnii przycisk .
- **3** Wybierz kanał do przeniesienia i naciśnij przycisk OK.

**4 -** Naciskając przyciski nawigacyjne, przenieś podświetlony kanał w inne miejsce i naciśnij przycisk OK.

**5 -** Po zakończeniu naciśnij przycisk EXIT, aby opuścić listę ulubionych kanałów.

Możesz podświetlić inny kanał i wykonać te same czynności.

#### Widoki list kanałów

Na listach kanałów są wyświetlane wszystkie zainstalowane kanały telewizyjne i radiowe.

Oprócz listy kanałów Wszystkie, która zawiera wszystkie zainstalowane kanały, można utworzyć listę Ulubione, wyświetlić oddzielnie zainstalowane stacje radiowe (lista Radio) lub odkryć nowo dodane kanały na liście Nowe.

#### Logo kanałów

W niektórych państwach telewizor może wyświetlać logo kanału. Jeśli nie chcesz, aby logo były wyświetlane, możesz je wyłączyć. Aby wyłączyć logo kanałów. . .

1 - Naciśnij przycisk **A** i wybierz opcje **Konfiguracja**, a następnie naciśnij przycisk OK.

**2 -** Wybierz kolejno opcje Ustawienia telewizora > Ustawienia ogólne > Logo kanałów i naciśnij przycisk OK.

**3 -** Wybierz opcję Wyłącz i naciśnij przycisk OK.

**4 -** Naciśnij przycisk (kilkakrotnie, jeśli to konieczne), aby zamknąć menu.

#### Zmiana nazw kanałów

Można zmienić nazwy kanałów na liście kanałów.

**1 -** Wybierz kanał, którego nazwę chcesz zmienić na jednej z list kanałów.

**2 -** Wybierz kanał, którego nazwę chcesz zmienić.

**3 -** Naciśnij przycisk .

Tekst można wprowadzić za pomocą klawiatury pilota lub klawiatury ekranowej.

Za pomocą klawiatury ekranowej

• Aby skorzystać z klawiatury ekranowej, umieść kursor w polu tekstowym nazwy i naciśnij przycisk OK.

• Aby usunąć znak przed kursorem, naciśnij

#### przycisk **- Backspace**.

• Aby wprowadzić znak, wybierz znak za pomocą przycisków strzałek i naciśnij przycisk OK.

• Aby wybrać wielkie litery, naciśnij przycisk .

• Aby wybrać cyfry lub znaki specjalne, naciśnij przycisk .

• Po zakończeniu naciśnij przycisk , aby zamknąć klawiaturę ekranową.

• Aby zakończyć zmienianie nazwy, wybierz opcję Gotowe i naciśnij przycisk OK.

### Za pomocą klawiatury pilota\*

- Aby usunąć znak, umieść za nim kursor i naciśnij przycisk del.
- Aby wprowadzić znak, naciśnij ten znak na klawiaturze.
- Po wprowadzeniu naciśnij przycisk OK, aby wybrać

opcję Gotowe. Ponownie naciśnij przycisk OK, aby zakończyć zmienianie nazwy.

Aby uzyskać więcej informacji na temat korzystania z klawiatury, naciśnij przycisk **- Słowa kluczowe** i wyszukaj temat Pilot zdalnego sterowania, klawiatura.

\* Tylko w przypadku pilota z klawiaturą

#### Blokowanie kanału

Aby uniemożliwić dzieciom oglądanie określonego kanału lub programu, można zablokować kanały lub dostęp do programów przeznaczonych dla określonych grup wiekowych.

#### Blokowanie kanału

Wybrane kanały można zablokować, aby nie oglądały ich dzieci. W celu obejrzenia takiego zablokowanego kanału konieczne będzie wówczas podanie kodu blokady rodzicielskiej. Nie można zablokować kanałów przyporządkowanych do podłączonych urządzeń zewnętrznych.

Aby zablokować kanał. . .

**1 -** Podczas oglądania kanału telewizyjnego naciśnij przycisk

#### LIST, aby otworzyć Listę kanałów.

**2 -** Na dowolnej liście wybierz kanał, który chcesz zablokować.

**3 -** Naciśnij przycisk OPTIONS i wybierz opcję Blokuj kanał. Zablokowany kanał jest oznaczony na liście kanałów symbolem kłódki **A**.

Aby odblokować kanał, zaznacz zablokowany kanał na liście

kanałów. Naciśnij przycisk **= OPTIONS** i wybierz opcję Odblokuj kanał. Konieczne będzie wprowadzenie kodu blokady rodzicielskiej.

#### Zabezpieczenie rodzicielskie

Aby uniemożliwić dzieciom oglądanie programów nieprzeznaczonych dla osób w ich wieku, można użyć ograniczenia wiekowego.

Niektórzy nadawcy kanałów telewizji cyfrowej określają grupy wiekowe odbiorców swoich programów. Kiedy ograniczenie ma wartość równą podanemu wiekowi dziecka lub wyższą, program jest blokowany.

Aby oglądać zablokowany program, konieczne jest wprowadzenie kodu blokady rodzicielskiej. Zabezpieczenie rodzicielskie jest włączane dla wszystkich kanałów.

Aby ustawić ograniczenie wiekowe. . .

1 - Naciśnij przycisk **A** i wybierz opcję Konfiguracja, a następnie naciśnij przycisk OK.

**2 -** Wybierz kolejno Ustawienia kanałów > Blokowane

- funkcje > Zabezpieczenie rodzicielskie i naciśnij przycisk OK.
- **3** Wprowadź 4-cyfrowy kod blokady rodzicielskiej i potwierdź
- go. Można teraz ustawić ograniczenie wiekowe.
- **4** Ustaw wiek i naciśnij przycisk OK.

5 - Naciśnij przycisk  $\rightarrow$  (kilkakrotnie, jeśli to konieczne), aby zamknąć menu.

Aby wyłączyć ograniczenie wiekowe, jako ustawienie wieku wybierz opcję Brak.

Na ekranie telewizora zostanie wyświetlony monit o podanie kodu w celu odblokowania programu. W przypadku niektórych nadawców/operatorów telewizor może blokować wyłącznie programy z ograniczeniem o wyższej wartości.

#### Ustawianie lub zmiana kodu blokady rodzicielskiej

Aby ustawić kod lub zmienić aktualny kod. . .

1 - Naciśnij przycisk **A** i wybierz opcję Konfiguracja, a następnie naciśnij przycisk OK.

#### **2 -** Wybierz kolejno opcje Ustawienia kanałów > Blokowane funkcje > Zmień kod i naciśnij przycisk OK.

**3 -** Jeśli kod jest już ustawiony, wprowadź aktualny kod blokady rodzicielskiej, a następnie dwukrotnie wprowadź nowy kod.

Nowy kod zostanie zapisany.

#### Nie pamiętasz swojego kodu blokady rodzicielskiej?

Jeśli nie pamiętasz kodu, możesz zastąpić aktualny kod i ustawić nowy.

1 - Naciśnij przycisk **A** i wybierz opcję Konfiguracja, a następnie naciśnij przycisk OK.

**2 -** Wybierz kolejno opcje Ustawienia kanałów > Blokowane funkcje > Zmień kod i naciśnij przycisk OK.

**3 -** Wprowadź uniwersalny kod zastępczy 8888.

**4 -** Wprowadź nowy kod blokady rodzicielskiej i powtórz go, aby potwierdzić.

# Opcje kanałów

Podczas oglądania kanału dostępne są pewne opcje w zależności od typu kanału (analogowy lub cyfrowy) lub od dokonanych ustawień telewizora.

#### Otwieranie menu opcji

Podczas oglądania kanału naciśnij przycisk = OPTIONS.

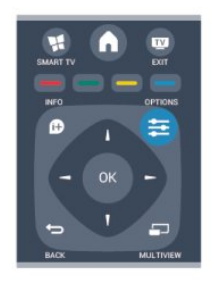

#### Uniwersalny dostęp

Po włączeniu funkcji Uniwersalny dostęp można ustawić pewne opcje dla osób niesłyszących i niedowidzących. Aby uzyskać więcej informacji, naciśnij przycisk - Słowa kluczowe i wyszukaj temat Uniwersalny dostęp.

#### Wybór wideo

Niektóre kanały telewizji cyfrowej oferują przekaz wielu sygnałów wideo (tzw. przekaz wielowejściowy) w postaci różnych punktów lub kątów widzenia kamery w ramach jednej relacji albo różnych programów w ramach jednego kanału. Telewizor wyświetla komunikat o dostępności tego typu kanałów.

#### Napisy dialogowe

Za pomocą tej opcji można włączyć lub wyłączyć napisy. Wybierz opcję Automatycznie, aby napisy były wyświetlane tylko po wyciszeniu dźwięku za pomocą przycisku  $\triangleleft$ <sup>0</sup>.

#### Język napisów

W przypadku kanałów cyfrowych można wybrać tymczasowo odpowiedni język napisów, jeśli żaden preferowany język nie jest dostępny.

Aby uzyskać więcej informacji, naciśnij przycisk – Słowa kluczowe i wyszukaj temat Napisy.

#### Języki ścieżki dźwiękowej

W przypadku kanałów cyfrowych można wybrać tymczasowo odpowiedni język ścieżki dźwiękowej, jeśli żaden preferowany język nie jest dostępny.

Aby uzyskać więcej informacji, naciśnij przycisk - Słowa kluczowe i wyszukaj temat Języki ścieżki dźwiękowej.

#### Fonia I-II

Ta opcja jest dostępna, jeśli sygnał audio zawiera dwa języki ścieżki dźwiękowej, ale jeden lub oba języki nie mają wskazania języka.

#### Moduł CI

Jeśli moduł CAM udostępnia przedpłaconą zawartość, za pomocą tej opcji można określić ustawienia dostawcy.

#### HbbTV na tym kanale

Można zablokować strony HbbTV w kanale, który oferuje funkcję HbbTV.

Aby uzyskać więcej informacji, naciśnij przycisk - Słowa kluczowe i wyszukaj temat HbbTV.

#### Aplikacje MHP

Włączanie lub wyłączanie aplikacji MHP. Aby uzyskać więcej informacji, naciśnij przycisk - Słowa kluczowe i wyszukaj temat MHP.

#### Stan

Wybierz opcję Stan, aby wyświetlić informacje techniczne dotyczące kanału (kanał analogowy lub cyfrowy) albo podłączonego urządzenia.

#### Share

Umożliwia użytkownikowi przesyłanie informacji o jego działaniach do sieci społecznościowych (np. do Twittera lub Facebooka albo w wiadomości e-mail).

# Format obrazu

Gdy czarne pasy pojawiają się na dole i górze ekranu lub z obu stron obrazu, można dostosować format obrazu tak, aby wypełniał on cały ekran.

Aby zmienić format obrazu. . .

**1 -** Podczas oglądania kanału telewizyjnego naciśnij przycisk , aby otworzyć menu Format obrazu.

**2 -** Wybierz format z listy i naciśnij przycisk OK.

Dostępne są następujące opcje formatów wyświetlanego obrazu.

• Podstawowe

. .

- Wypełnij ekran
- Dopasuj do ekranu

#### • Zaawansowane

- Ostatnie ustawienie
- Przesunięcie
- Powiększenie
- Rozciągnięcie
- Macierzysty
- Cofnij

### Telegazeta / teletekst

#### Strony teletekstu

Aby otworzyć teletekst podczas oglądania kanałów telewizyjnych, naciśnij przycisk TEXT. Aby zamknąć Teletekst, naciśnij ponownie przycisk TEXT.

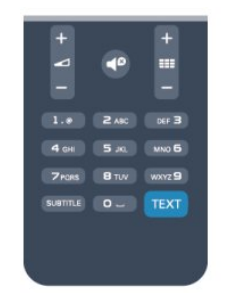

#### Wybór strony teletekstu

Aby wybrać stronę. . .

**1 -** Wprowadź numer strony za pomocą przycisków numerycznych.

**2 -** Użyj przycisków strzałek do poruszania się po ekranie.

**3 -** Naciśnij kolorowy przycisk, aby wybrać oznaczony kolorem temat na dole ekranu.

#### Podstrony teletekstu

Pod numerem strony teletekstu może kryć się kilka podstron. Numery podstron są wyświetlane na pasku obok numeru głównej strony.

Aby wybrać podstronę, naciśnij przycisk <lub .

#### Strony tematów teletekstu

Niektórzy nadawcy oferują funkcję tematów teletekstu. Aby otworzyć strony tematów teletekstu w ramach teletekstu, naciśnij przycisk **: OPTIONS** i wybierz opcję **Przegląd TOP**.

#### Opcje teletekstu

W trybie teletekstu naciśnij przycisk **= OPTIONS**, aby wybrać jedną z następujących opcji. . .

#### • Zatrzymywanie strony

Zatrzymywanie automatycznego przeglądania podstron telegazety.

#### • Podwójny obraz / pełny ekran

Wyświetlanie kanału telewizyjnego i teletekstu obok siebie.

#### • Przegląd tematów teletekstu

Otwieranie tematów teletekstu.

#### • Powiększanie

Powiększanie strony teletekstu, aby zwiększyć wygodę czytania.

#### • Ujawnianie

Pokazywanie ukrytych na stronie informacji.

#### • Przeglądanie podstron

Przeglądanie podstron, jeśli są dostępne.

#### • Język

Włączanie zestawu znaków potrzebnych do poprawnego

wyświetlania teletekstu.

• Teletekst 2.5

Włączanie funkcji Teletekst 2.5 oferującej lepsze kolory i lepszą grafikę.

#### Konfiguracja teletekstu

#### Język teletekstu

Niektórzy nadawcy telewizji cyfrowej udostępniają kilka języków teletekstu.

Aby ustawić podstawowy i dodatkowy język teletekstu. . .

1 - Naciśnij przycisk  $\bullet$  i wybierz opcję **Konfiguracja**, a następnie naciśnij przycisk OK.

- **2** Wybierz kolejno opcje Ustawienia kanałów > Język.
- **3** Wybierz opcję Główna telegazeta lub Dodatkowa telegazeta.
- **4** Wybierz preferowane języki teletekstu.

**5 -** Naciśnij przycisk (kilkakrotnie, jeśli to konieczne), aby zamknąć menu.

#### Teletekst 2.5

Jeśli jest dostępny, Teletekst 2.5 oferuje lepsze kolory i lepszą grafikę. Teletekst 2.5 jest standardowym ustawieniem fabrycznym.

Aby wyłączyć Teletekst 2.5. . .

**1 -** Naciśnij przycisk TEXT.

**2 -** Podczas przeglądania teletekstu naciśnij przycisk OPTIONS.

**3 -** Wybierz kolejno opcje Teletekst 2.5 > Wyłącz.

4 - Naciśnij przycisk  $\rightarrow$  (kilkakrotnie, jeśli to konieczne), aby zamknąć menu.

#### Język menu

Aby zmienić język menu i komunikatów telewizora. . .

1 - Naciśnij przycisk **a** i wybierz opcję **Konfiguracja**, a następnie naciśnij przycisk OK.

**2 -** Wybierz kolejno opcje Ustawienia telewizora > Ustawienia ogólne > Język menu i naciśnij przycisk OK.

**3 -** Wybierz żądany język i naciśnij przycisk OK.

**4 -** Naciśnij przycisk (kilkakrotnie, jeśli to konieczne), aby zamknąć menu.

#### Języki ścieżki dźwiękowej

Jeśli na danym kanale telewizyjnym dostępnych jest wiele języków ścieżek dźwiękowych, można wybrać język preferowany.

- 1 Podczas oglądania telewizji naciśnij przycisk **= OPTIONS**.
- **2** Wybierz opcję Język dźwięku dla kanałów cyfrowych.

Wybierz Alternatywne audio dla kanałów analogowych. Naciśnij przycisk OK, aby potwierdzić wybór.

**3 -** Wybierz język z listy dostępnych języków, a następnie naciśnij przycisk OK.

#### Uwaga:

Jeśli dla kanałów analogowych zostanie wybrana opcja Alternatywne audio, będą dostępne następujące opcje:

- Główne: główny język ścieżki dźwiękowej lub
- SAP: dodatkowy język ścieżki dźwiękowej

### Napisy i języki

#### Napisy dialogowe

#### Włączanie napisów

Aby otworzyć menu napisów, naciśnij przycisk SUBTITLE. Dla napisów są dostępne opcje Włącz, Wyłącz oraz Automatycznie.

Aby wyświetlić napisy, kiedy program telewizyjny nie jest nadawany w języku ustawionym w telewizorze, wybierz opcję Automatycznie. To ustawienie umożliwia także wyświetlanie napisów po wyciszeniu dźwięku za pomocą przycisku W przypadku kanałów analogowych napisy muszą być dostępne w teletekście.

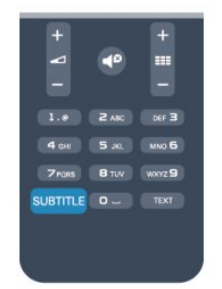

#### Napisy dla kanałów cyfrowych

W przypadku kanałów cyfrowych nie trzeba ustawiać napisów w teletekście.

W przypadku kanałów cyfrowych nie ma potrzeby włączania napisów w postaci teletekstu. Można ustawić preferowany główny oraz dodatkowy język napisów. Jeśli dostępne są napisy w jednym z tych języków, zostaną wyświetlone przez telewizor. Jeśli żadne preferowane języki napisów nie są dostępne, można wybrać inny dostępny język.

Aby ustawić główny i dodatkowy język napisów. . .

1 - Naciśnij przycisk **A** i wybierz opcję Konfiguracja, a następnie naciśnij przycisk OK.

**2 -** Wybierz opcję Ustawienia kanałów, a następnie wybierz kolejno opcje Języki > Główny język napisów lub Dodatkowy język napisów i naciśnij przycisk OK.

**3 -** Wybierz język i naciśnij przycisk OK.

4 - Naciśnij przycisk  $\rightarrow$  (kilkakrotnie, jeśli to konieczne), aby zamknąć menu.

Aby wybrać język napisów, kiedy żaden preferowany język nie jest dostępny. . .

#### 1 - Naciśnij przycisk **= OPTIONS**.

**2 -** Wybierz opcję Język napisów i wybierz tymczasowy język, a następnie naciśnij przycisk OK.

#### Napisy dla kanałów analogowych

W przypadku kanałów analogowych należy ręcznie udostępnić napisy dla każdego kanału.

- **1** Ustaw kanał i naciśnij przycisk TEXT, aby otworzyć teletekst.
- **2** Wprowadź numer strony napisów (zwykle 888).

**3 -** Naciśnij przycisk TEXT ponownie, aby zamknąć teletekst. Jeśli opcja Włącz w menu napisów zostanie wybrana podczas oglądania danego kanału analogowego, zostaną wyświetlone napisy, gdy są dostępne.

Aby sprawdzić, czy kanał jest analogowy, czy cyfrowy, wybierz ten kanał i wybierz pozycję Stan w menu Opcje.

#### Języki ścieżki dźwiękowej

Cyfrowe kanały telewizyjne mogą nadawać programy z dodatkowymi językami ścieżki dźwiękowej. Można ustawić preferowany główny oraz dodatkowy język ścieżki dźwiękowej. Jeśli dostępny jest dźwięk w jednym z tych języków, zostaną ustawiony przez telewizor.

Jeśli żadne preferowane języki ścieżki dźwiękowej nie są dostępne, można wybrać inny dostępny język.

Aby ustawić główny i dodatkowy język ścieżki dźwiękowej. . .

1 - Naciśnij przycisk **A** i wybierz opcję **Konfiguracja**, a następnie naciśnij przycisk OK.

**2 -** Wybierz opcję Ustawienia kanałów, a następnie wybierz kolejno opcje Języki > Główny język ścieżki dźwiękowej lub Dodatkowy język ścieżki dźwiękowej i naciśnij przycisk OK.

**3 -** Wybierz język i naciśnij przycisk OK.

**4 -** Naciśnij przycisk (kilkakrotnie, jeśli to konieczne), aby zamknąć menu.

Aby wybrać język ścieżki dźwiękowej, kiedy żaden preferowany język nie jest dostępny. . .

1 - Naciśnij przycisk **= OPTIONS**.

**2 -** Wybierz opcję Język dźwięku i wybierz tymczasowy język ścieżki dźwiękowej, a następnie naciśnij przycisk OK.

Języki ścieżki dźwiękowej dla osób niedowidzących i napisy dla niedosłyszących

W przypadku niektórych cyfrowych kanałów telewizyjnych nadawana jest specjalna ścieżka dźwiękowa i napisy dostosowane dla osób niedosłyszących lub niedowidzących.

Aby uzyskać więcej informacji, naciśnij przycisk - Słowa kluczowe i wyszukaj temat Uniwersalny dostęp.

#### Język menu

Aby zmienić język menu i komunikatów telewizora. . .

1 - Naciśnij przycisk **i** i wybierz opcję **Konfiguracja**, a następnie naciśnij przycisk OK.

**2 -** Wybierz kolejno opcje Ustawienia telewizora > Ustawienia ogólne > Język menu i naciśnij przycisk OK.

**3 -** Wybierz żądany język i naciśnij przycisk OK.

**4 -** Naciśnij przycisk (kilkakrotnie, jeśli to konieczne), aby zamknąć menu.

### Telewizor interaktywny

#### Informacje o telewizji interaktywnej

W następstwie pojawienia się telewizji interaktywnej część nadawców telewizji cyfrowej zaczęła łączyć normalne programy telewizyjne ze stronami informacyjnymi oraz stronami z zakresu rozrywki. Na niektórych stronach można odpowiadać lub głosować, robić zakupy przez Internet lub płacić za programy na żądanie (VOD).

#### HbbTV, MHEG. . .

Nadawcy korzystają z różnych systemów telewizji interaktywnej: HbbTV (telewizja hybrydowa - Hybrid Broadcast Broadband) lub iTV (telewizja interaktywna - MHEG). Telewizja interaktywna jest też nazywana cyfrowym teletekstem lub czerwonym przyciskiem. Jednak każdy z tych systemów jest inny.

Więcej informacji można uzyskać na stronach internetowych nadawców.

#### Co jest potrzebne

Telewizja interaktywna jest dostępna wyłącznie na kanałach telewizji cyfrowej. Aby w pełni wykorzystać możliwości telewizji interaktywnej, telewizor musi mieć dostęp do szybkiego (szerokopasmowego) Internetu.

#### HbbTV

Jeśli kanał telewizyjny oferuje strony HbbTV, w celu ich wyświetlenia należy najpierw włączyć funkcję HbbTV w ustawieniach telewizora.

1 - Naciśnij przycisk **n**i wybierz opcję Konfiguracja, a następnie naciśnij przycisk OK.

**2 -** Wybierz opcję Ustawienia telewizora a następnie

Ustawienia ogólne > HbbTV i naciśnij przycisk OK.

<span id="page-29-0"></span>**3 -** Wybierz opcję Włącz i naciśnij przycisk OK.

**4 -** Naciśnij przycisk (kilkakrotnie, jeśli to konieczne), aby zamknąć menu.

Jeśli chcesz wyłączyć dostęp do stron HbbTV na danym kanale, możesz zablokować strony HbbTV tylko dla tego kanału.

**1 -** Ustaw kanał, dla którego chcesz zablokować strony HbbTV.

2 - Naciśnij przycisk **: OPTIONS**, wybierz opcję HBB TV na tym kanale i naciśnij przycisk OK.

**3 -** Wybierz opcję Wyłącz i naciśnij przycisk OK.

#### Korzystanie z telewizji interaktywnej

#### Otwieranie stron telewizji interaktywnej

Większość kanałów, w przypadku których oferowane są usługi

telewizii HbbTV lub iTV, zacheca do naciśniecia przycisku – lub przycisku OK w celu otwarcia ich programu interaktywnego.

#### Poruszanie się po stronach telewizji interaktywnej

Aby poruszać się po stronach telewizji interaktywnej, użyj przycisków strzałek, kolorowych przycisków, przycisków numerycznych i przycisku **.** Aby oglądać filmy na stronach telewizji interaktywnej, użyj przycisków  $\blacktriangleright$  (odtwarzanie), II (wstrzymanie odtwarzania) i (zatrzymanie).

#### Teletekst cyfrowy (dot. tylko Wielkiej Brytanii)

Aby otworzyć teletekst cyfrowy, naciśnij przycisk TEXT. Aby zamknąć, naciśnij przycisk ...

#### Zamykanie stron telewizji interaktywnej

Na większości stron iTV jest widoczna informacja o przycisku, który umożliwia zamknięcie strony.

Aby wymusić zamknięcie strony iTV, zmień kanał telewizyjny na następny, a następnie ponownie włącz ten sam kanał.

#### Informacje o telewizji interaktywnej

W następstwie pojawienia się telewizji interaktywnej część nadawców telewizji cyfrowej zaczęła łączyć normalne programy telewizyjne ze stronami informacyjnymi oraz stronami z zakresu rozrywki.

#### Uwaga:

- Funkcja ta nie umożliwia pobierania plików do telewizora.
- Nie wszystkie programy telewizyjne, reklamy i funkcje obsługują napisy.
- Nie można odpowiadać na odbierane treści cyfrowe.

Więcej informacji można uzyskać na stronach internetowych nadawców.

#### $\overline{72}$

# Instalacja kanałów

### Aktualizacja kanałów

#### Aktualizacja automatyczna

Jeśli odbierane są kanały cyfrowe, można ustawić telewizor w celu automatycznej aktualizacji listy, uwzględniając nowe kanały. Można także samodzielnie rozpocząć aktualizację listy kanałów.

#### Automatyczna aktualizacja kanałów

Raz dziennie, o 6:00, telewizor przeprowadza aktualizację kanałów i zapisuje nowe kanały. Nowe kanały są zapisywane na liście kanałów Wszystkie, a także na liście kanałów Nowe. Puste

#### kanały zostają usunięte.

. .

W przypadku dodania nowych bądź zaktualizowania lub usunięcia kanałów – po uruchomieniu telewizora wyświetlany jest komunikat. Telewizor musi znajdować się w trybie gotowości, aby możliwe było przeprowadzenie automatycznej aktualizacji kanałów.

Aby wyłączyć komunikat pojawiający się po włączeniu telewizora.

1 - Naciśnij przycisk **n** i wybierz opcję **Konfiguracja**, a następnie naciśnij przycisk OK.

**2 -** Wybierz opcję Ustawienia kanałów i naciśnij przycisk OK. **3 -** Wybierz kolejno opcje Instalacja kanałów > Komunikat o aktualizacji kanału > Wyłącz.

Aby wyłączyć automatyczną aktualizację kanałów. . .

1 - Naciśnij przycisk **A** i wybierz opcje **Konfiguracja**, a następnie naciśnij przycisk OK.

**2 -** Wybierz opcję Ustawienia kanałów i naciśnij przycisk OK. **3 -** Wybierz kolejno opcje Instalacja kanałów > Automatyczna aktualizacja kanału > Wyłącz i naciśnij przycisk OK.

#### Rozpoczęcie aktualizacji

Aby samodzielnie rozpocząć aktualizację. . .

1 - Naciśnij przycisk **A** i wybierz opcję Konfiguracja, a następnie naciśnij przycisk OK.

**2 -** Wybierz opcję Szukaj kanałów i naciśnij przycisk OK. **3 -** Wybierz opcję Zaktualizuj kanały i postępuj zgodnie z wyświetlanymi instrukciami. Aktualizacia może potrwać kilka minut.

W niektórych krajach funkcja automatycznej aktualizacji kanałów jest wykonywana podczas oglądania telewizji lub w dowolnym momencie, kiedy telewizor jest w trybie gotowości.

### Ponowna instalacja kanałów

Można wyszukać i ponownie zainstalować kanały, pozostawiając wszystkie inne ustawienia telewizora bez zmian. Możliwe jest również wykonanie pełnej nowej instalacji telewizora.

Jeśli ustawiono kod blokady rodzicielskiej, należy wprowadzić ten kod, zanim będzie możliwa ponowna instalacja kanałów.

#### Ponowna instalacja kanałów

Aby ponownie zainstalować tylko kanały. . .

1 - Naciśnij przycisk **A** i wybierz opcję Konfiguracja, a następnie naciśnij przycisk OK.

**2 -** Wybierz kolejno opcje Szukaj kanałów > Zainstaluj ponownie kanały i naciśnij przycisk OK.

**3 -** Wybierz kraj, w którym instalowany jest telewizor.

**4 -** Wybierz opcję Antenowe (DVB-T) lub Kablowe (DVB-C). Wyszukiwanie kanałów może potrwać kilka minut. Postępuj zgodnie z wyświetlanymi instrukcjami.

#### Pełna instalacja

Aby ponownie wykonać pełną instalację telewizora. . .

1 - Naciśnii przycisk  $\bullet$  i wybierz opcie **Konfiguracia**, a następnie naciśnij przycisk OK.

**2 -** Wybierz kolejno opcje Ustawienia telewizora > Ustawienia ogólne > Zainstaluj ponownie telewizor i naciśnij przycisk OK. Instalacja może potrwać kilka minut. Postępuj zgodnie z wyświetlanymi instrukcjami.

#### Ustawienia fabryczne

Opcja Ustawienia fabryczne powoduje przywrócenie oryginalnych ustawień telewizora dla obrazu i dźwięku. Aby przywrócić oryginalne ustawienia fabryczne. . .

1 - Naciśnij przycisk **A** i wybierz opcję Konfiguracja, a następnie naciśnij przycisk OK.

**2 -** Wybierz kolejno opcje Ustawienia telewizora > Ustawienia ogólne > Ustawienia fabryczne i naciśnij przycisk OK.

**3 -** Naciśnij przycisk OK, aby potwierdzić wybór.

**4 -** Naciśnij przycisk (kilkakrotnie, jeśli to konieczne), aby zamknąć menu.

### Kopia listy kanałów

#### Wprowadzenie

Kopia listy kanałów to funkcja przeznaczona dla sprzedawców i użytkowników zaawansowanych. W niektórych krajach funkcja Kopia listy kanałów umożliwia wyłącznie kopiowanie kanałów satelitarnych.

Funkcja Kopia listy kanałów pozwala skopiować kanały zainstalowane w jednym telewizorze do innego telewizora firmy Philips należącego do tej samej rodziny produktów. Funkcja Kopia listy kanałów pozwala uniknąć czasochłonnego wyszukiwania kanałów poprzez przesłanie do telewizora zaprogramowanej listy kanałów. Wykorzystaj pamięć flash USB o pojemności co najmniej 1 GB.

#### Warunki

• Oba telewizory należą do tej samej rodziny produktów.

• Oznaczenie na tabliczce znamionowej z tyłu telewizora jest takie samo w przypadku obu telewizorów. Zwykle ma ono postać Q . . . LA

• Wersje oprogramowania obu telewizorów są zgodne.

#### Bieżaca wersia

Bieżącą wersję oprogramowania telewizora można sprawdzić za pomocą opcji Informacje o bieżącym

oprogramowaniu dostępnej

w obszarze  $\bigwedge$  > Konfiguracja > Ustawienia oprogramowania.

#### Kopiowanie listy kanałów

Aby skopiować listę kanałów. . .

**1 -** Włącz telewizor, w którym są zainstalowane kanały. Podłącz urządzenie pamięci USB.

2 - Naciśnij przycisk **A** i wybierz opcję Konfiguracja, a następnie naciśnij przycisk OK.

**3 -** Wybierz kolejno opcje Ustawienia telewizora > Ustawienia ogólne > Kopia listy kanałów > Skopiuj na urządzenie USB i naciśnij przycisk OK. Warunkiem skopiowania listy kanałów z tego telewizora może być podanie kodu blokady rodzicielskiej

wprowadzonego podczas instalacji. **4 -** Po zakończeniu kopiowania odłącz urządzenie pamięci USB.

Po wykonaniu powyższych czynności można przesłać skopiowaną listę kanałów do innego telewizora firmy Philips.

#### Przesyłanie listy kanałów

#### Przesyłanie skopiowanej listy kanałów

W zależności od tego, czy telewizor został już zainstalowany, należy użyć różnych metod przesłania listy kanałów.

#### Do telewizora, w przypadku którego nie przeprowadzono jeszcze instalacji

**1 -** Podłącz wtyczkę przewodu zasilającego, aby rozpocząć instalację, i wybierz język oraz kraj. Możesz pominąć opcję Szukaj kanałów. Zakończ instalację.

**2 -** Podłącz urządzenie pamięci USB, w którym znajduje się lista kanałów z innego telewizora.

**3 -** Aby rozpocząć przesyłanie listy kanałów, naciśnij

przycisk **n** i wybierz opcję Konfiguracja, a następnie naciśnij przycisk OK.

**4 -** Wybierz kolejno opcje Ustawienia telewizora > Ustawienia ogólne > Kopia listy kanałów > Skopiuj na telewizor i naciśnij przycisk OK. Może być konieczne podanie kodu blokady rodzicielskiej tego telewizora.

**5 -** Telewizor wyświetli powiadomienie o pomyślnym przeprowadzeniu procesu kopiowania listy kanałów. Odłącz urządzenie pamięci USB.

#### Do telewizora, w przypadku którego przeprowadzono już instalację

**1 -** Sprawdź ustawienie kraju telewizora. (Aby sprawdzić to ustawienie, naciśnij przycisk **n**i wybierz opcję Konfiguracja, a następnie naciśnij przycisk OK. Wybierz kolejno opcje Szukaj kanałów > Zainstaluj ponownie kanały i naciśnij przycisk OK. Naciśnij przycisk , a następnie przycisk Anuluj, aby opuścić ekran Szukaj kanałów).

Jeśli wybrany kraj jest prawidłowy, przejdź do kroku 2. Jeśli kraj nie jest prawidłowy, należy ponownie wykonać instalację. Aby rozpocząć ponowną instalację, naciśnij przycisk

 i wybierz opcję Konfiguracja, a następnie naciśnij przycisk OK. Wybierz kolejno opcje Ustawienia telewizora >

Ustawienia ogólne > Zainstaluj ponownie telewizor > OK. Wybierz prawidłowy kraj i pomiń opcję Szukaj kanałów.

Wykonaj instalację. Po zakończeniu przejdź do kroku 2. **2 -** Podłącz urządzenie pamięci USB, w którym znajduje się lista kanałów z innego telewizora.

**3 -** Aby rozpocząć przesyłanie listy kanałów, naciśnij

przycisk  $\bigcap$  i wybierz opcję Konfiguracja, a następnie naciśnij przycisk OK.

**4 -** Wybierz kolejno opcje Ustawienia telewizora > Ustawienia ogólne > Kopia listy kanałów > Skopiuj na telewizor i naciśnij przycisk OK. Może być konieczne podanie kodu blokady

rodzicielskiej tego telewizora.

**5 -** Telewizor wyświetli powiadomienie o pomyślnym przeprowadzeniu procesu kopiowania listy kanałów. Odłącz urządzenie pamięci USB.

### DVB-T lub DVB-C

#### Odbiór DVB-T lub DVB-C

Jeśli w Twoim kraju dostępny jest odbiór zarówno sygnału DVB-T, jak i DVB-C, i jeśli telewizor jest dostosowany do odbioru sygnału DVB-T i DVB-C nadawanego w Twojej lokalizacji, podczas instalacji kanałów wybrano jeden z tych sygnałów.

Jeśli chcesz zmienić ustawienie dotyczące sygnału DVB, aby rozpocząć instalację nowego kanału. . .

1 - Naciśnij przycisk **A** i wybierz opcję **Konfiguracja**, a następnie naciśnij przycisk OK.

**2 -** Wybierz opcję Ustawienia kanałów i naciśnij przycisk OK.

**3 -** Wybierz kolejno opcje Instalacja kanałów > Złącze antenowe > Antena (DVB-T) lub Kabel (DVB-C) i naciśnij przycisk OK.

**4 -** Wybierz żądane ustawienie rodzaju sygnału DVB. **5 -** Naciśnij przycisk (kilkakrotnie, jeśli to konieczne), aby zamknąć menu.

#### Instalacja kanałów DVB-C

Z myślą o łatwości obsługi wszystkie ustawienia DVB-C są ustawione na wartości automatyczne.

Jeśli dostawca sygnału DVB-C przekazał Ci konkretne wartości DVB-C, takie jak szybkość transmisji symboli lub częstotliwość, wprowadź powyższe wartości podczas instalacji, po wyświetleniu stosownych monitów.

Podczas instalacji może być konieczne dostosowanie ustawienia skanowania (skanowanie pełne lub szybkie) albo wprowadzenie określonej szybkości transmisji symboli w menu Ustawienia. Aby ustawić Szybkość transmisji symboli, ustaw najpierw opcję Szybkość transmisji symboli na Ręcznie.

#### Konflikty numerów kanałów

W niektórych krajach poszczególne kanały telewizyjne (nadawcy) mogą mieć ten sam numer kanału. Podczas instalacji telewizor wyświetla listę konfliktów numerów kanałów. Należy wybrać kanał telewizyjny, który ma zostać zainstalowany pod numerem kanału z wieloma kanałami telewizyjnymi.

#### DVB-T i DVB-C

Jeśli możliwe jest użycie wejścia antenowego DVB-T, ale także wejścia DVB-C, można skonfigurować telewizor tak, aby odbierał zarówno sygnał DVB-T jak i DVB-C. Najpierw zainstaluj jeden system, a następnie drugi, używając wymaganych ustawień. Po zainstalowaniu każdego systemu należy przełączyć wejście sygnału anteny dla złącza antenowego z tyłu telewizora, a następnie ustawić odpowiedni system w telewizorze, aby oglądać zainstalowane kanały.

Aby wybrać ustawienie DVB-T lub DVB-C, patrz powyżej.

#### Ustawienia DVB

#### Dostęp do ustawień DVB

1 - Naciśnij przycisk **A** i wybierz opcję **Konfiguracja**, a następnie naciśnij przycisk OK.

- **2** Wybierz opcję Szukaj kanałów i naciśnij przycisk OK.
- **3** Wybierz opcję Zainstaluj ponownie kanały.
- **4** Wybierz kraj, w którym instalowany jest telewizor.
- **5** Wybierz opcję Kabel (DVB-C).
- **6** Wybierz opcję Rozpocznij wyszukiwanie kanałów

lub Ustawienia DVB-C.

**7 -** Naciśnij przycisk (kilkakrotnie, jeśli to konieczne), aby zamknąć menu.

#### Tryb szybkości transmisji symboli

Jeśli dostawca usług telewizji kablowej nie podał konkretnej wartości szybkości transmisji symboli potrzebnej do zainstalowania kanałów telewizyjnych, pozostaw dla opcji Tryb szybkości transmisii symboli ustawienie Automatycznie.

Jeśli masz otrzymaną od dostawcy konkretną wartość szybkości transmisji symboli, wybierz ustawienie Ręcznie. Jednak otrzymana wartość może już znajdować się na wstępnie zdefiniowanej liście szybkości transmisji symboli. Wybierz opcję Zaprogramowane szybkości transmisji symboli, aby sprawdzić, czy wartość jest dostępna automatycznie.

#### Szybkość transmisji symboli

Gdy dla opcji Tryb szybkości transmisji symboli jest wybrane ustawienie Ręcznie, można wprowadzić wartość szybkości transmisji symboli otrzymaną od dostawcy usług telewizji kablowej. Wprowadź tę wartość za pomocą przycisków numerycznych.

#### Tryb częstotliwości sieci

Jeśli do wyszukania kanałów zamierzasz użyć metody Szybkie wyszukiwanie, wybierz dla opcji Strojenie ustawienie Automatycznie. Telewizor zastosuje 1 z zaprogramowanych częstotliwości sieci (lub HC – homing channel), używaną przez większość dostawców usług telewizji kablowej w danym kraju.

Jeśli masz otrzymaną od dostawcy konkretną wartość "częstotliwości sieci" potrzebną do wyszukiwania kanałów, wybierz ustawienie Ręcznie.

#### Częstotliwość sieci

Gdy dla opcji Tryb częstotliwości sieci jest wybrane ustawienie Ręcznie, można tu wprowadzić wartość częstotliwości sieci otrzymaną od dostawcy usług telewizji kablowej. Wprowadź tę wartość za pomocą przycisków numerycznych.

#### Wyszukiwanie częstotliwości

Wybierz metodę wyszukiwania kanałów. Możesz wybrać szybszą metodę Szybkie wyszukiwanie i zastosować zaprogramowane ustawienia używane przez większość dostawców usług telewizji kablowej w danym kraju.

Jeśli nie zostaną zainstalowane żadne kanały lub będzie brakowało niektórych kanałów, możesz wybrać rozszerzoną metodę Pełne wyszukiwanie. W przypadku użycia tej metody wyszukiwanie i instalowanie kanałów potrwa dłużej.

#### Kanały cyfrowe

Jeśli wiesz, że dostawca usług telewizji kablowej nie oferuje kanałów cyfrowych, możesz pominąć ich wyszukiwanie. Wybierz opcję Wyłącz.

#### Kanały analogowe

Jeśli wiesz, że dostawca usług telewizji kablowej nie oferuje kanałów analogowych, możesz pominąć ich wyszukiwanie. Wybierz opcję Wyłącz.

#### Wolne/kodowane

Jeśli masz abonament i moduł dostępu warunkowego CAM na usługi płatnej telewizji, wybierz Wolne + kodowane. Jeśli nie masz abonamentu na płatne kanały lub usługi telewizyjne, możesz wybrać tylko opcję Wolne kanały.

Aby uzyskać więcej informacji, naciśnij przycisk - Słowa kluczowe i wyszukaj temat Moduł dostępu warunkowego (CAM).

#### Jakość odbioru

W przypadku odbioru kanałów cyfrowych można sprawdzić jakość i siłę sygnału kanału.

Jeśli masz własną antenę, możesz zmienić jej ustawienie w celu poprawy odbioru.

Aby sprawdzić jakość odbioru kanału cyfrowego. . .

1. Ustaw kanał.

2. Naciśnij przycisk **A** i wybierz opcję Konfiguracja, a następnie naciśnij przycisk OK.

3. Wybierz kolejno opcje Ustawienia kanałów > Instalacja kanałów > Cyfrowe: test odbioru i naciśnij przycisk OK.

Zostanie wyświetlona częstotliwość cyfrowa dla kanału. W przypadku słabego odbioru możesz zmienić ustawienie anteny. Aby ponownie sprawdzić jakość sygnału dla danej częstotliwości, wybierz opcję Szukaj i naciśnij przycisk OK.

Aby samodzielnie wprowadzić konkretną częstotliwość cyfrową, użyj przycisków numerycznych na pilocie. Możesz też wybrać częstotliwość, umieścić strzałki na numerze z symbolami < i >, a nastepnie zmienić numer za pomoca przycisków  $\blacktriangle$  i  $\nabla$ . Aby sprawdzić częstotliwość, wybierz opcję Szukaj i naciśnij przycisk OK.

W przypadku odbioru kanałów za pomocą tunera DVB-C dostępna będzie opcja Tryb szybkości transmisji symboli. Dla opcji Tryb szybkości transmisji symboli wybierz pozycję Automatycznie, chyba że dostawca telewizji kablowej podał konkretną wartość tempa transmisji. Aby wprowadzić wartość szybkości transmisji symboli, skorzystaj z przycisków numerycznych.

#### Strojenie ręczne

Analogowe kanały telewizyjne można zainstalować ręcznie kanał po kanale.

Aby ręcznie zainstalować kanały analogowe. . .

1 - Naciśnij przycisk **n** i wybierz opcję **Konfiguracja**, a następnie naciśnij przycisk OK.

**2 -** Wybierz kolejno opcje Ustawienia kanałów > Instalacja kanałów > Analogowe: instalacja ręczna i naciśnij przycisk OK.

#### • System

Aby skonfigurować system TV, wybierz opcję System i naciśnij przycisk OK.

Wybierz swój kraj lub część świata, w której aktualnie przebywasz.

#### • Szukaj kanału

Aby znaleźć kanał, wybierz polecenie Szukaj kanału i naciśnij przycisk OK. Wybierz polecenie Szukaj i naciśnij przycisk OK. Możesz także samodzielnie wprowadzić częstotliwość. W przypadku słabego odbioru możesz ponownie wybrać polecenie Szukaj, leśli chcesz zapisać kanał, wybierz opcje Gotowe i naciśnij przycisk OK.

#### • Dostrajanie

Aby dostroić kanał, wybierz opcję Dostrajanie i naciśnij przycisk OK. Możesz dostroić kanał, korzystając z przycisków ▲ i ▼. Aby zapisać znaleziony kanał, wybierz opcję Gotowe i naciśnij przycisk OK.

#### • Zapisz bieżący kanał / Zapisz jako nowy kanał

Dostrojony kanał można zapisać pod bieżącym numerem kanału lub jako nowy kanał pod nowym numerem.

Wybierz opcję Zapisz bieżący kanał lub Zapisz jako nowy kanał.

Możesz wykonywać te czynności do momentu dostrojenia wszystkich dostępnych analogowych kanałów telewizyjnych.

# Kanały satelitarne

#### <span id="page-34-1"></span>8.1

<span id="page-34-0"></span> $\overline{8}$ 

# Oglądanie kanałów satelitarnych

Aby oglądać kanały satelitarne. . .

Naciśnij przycisk  $\bigcap$ , wybierz opcję Satelita i naciśnij przycisk OK. Telewizor włączy ostatnio oglądany kanał satelitarny.

#### Zmiana kanału

Aby zmienić kanał, naciśnij przycisk **: +** lub **: +** Telewizor przełączy się na następny kanał na wybranej liście kanałów. Jeśli znasz numer kanału, możesz go wybrać za pomocą przycisków numerycznych na pilocie. Aby powrócić do poprzedniego kanału, naciśnij przycisk ...

Możesz też włączyć kanał bezpośrednio z listy kanałów satelitarnych.

#### <span id="page-34-2"></span>8.2

# Lista kanałów satelitarnych

# Informacje o liście kanałów satelitarnych

Po ukończeniu instalacji anteny satelitarnej wszystkie kanały satelitarne są umieszczane na liście kanałów. Można wyświetlić listę wszystkich kanałów lub odfiltrować listę, aby wyświetlić ulubione kanały bądź tylko stacje radiowe. Po aktualizacji kanałów można też znaleźć nowo dodane kanały na liście nowych kanałów.

Z dowolnej listy można bezpośrednio włączyć wybrany kanał. Lista wybrana na liście kanałów określa kanały, które są włączane po naciśnięciu przycisków **EEF + i EEF -**.

Kolejność kanałów można zmieniać tylko na liście ulubionych kanałów.

# Wybór filtru listy

Lista wybrana na liście kanałów określa kanały, które są włączane po naciśnięciu przycisków  $\overline{=}$  + i $\overline{=}$  +

Aby wybrać listę kanałów. . .

1 - Naciśnij przycisk **n**i wybierz opcję Satelita a następnie naciśnij przycisk OK.

<span id="page-34-3"></span>**2 -** Naciśnij przycisk LIST, aby otworzyć listę kanałów. Na wyświetlonej liście będzie widoczny aktualnie wybrany kanał. **3 -** Przejdź w górę, aby wybrać opcję Wszystkie lub filtr listy. Listy Radio i Nowe są wyświetlane jedynie wtedy, gdy dostępne są stacje radiowe lub znaleziono nowe kanały po aktualizacji kanałów.

# Włączanie kanału z listy kanałów

Aby włączyć kanał z listy kanałów. . .

**1 -** Aby wybrać listę kanałów telewizyjnych bądź satelitarnych, na liście kanałów wybierz opcję **III** lub • na pasku menu.

- **2** Wybierz listę.
- **3** Wybierz kanał na dowolnej liście i naciśnij przycisk OK.
- Telewizor przełączy się na wybrany kanał.

# Opcje listy kanałów

Aby wyświetlić opcje listy kanałów na bieżącym kanale. . .

**1 -** Gdy jest wyświetlana lista wszystkich kanałów, wybierz kanał i naciśnij przycisk **三 OPTIONS**.

**2 -** Wybierz żądaną opcję i naciśnij przycisk OK.

Opcje dostępne dla kanałów satelitarnych. . .

#### • Satelita

Pozwala przefiltrować listę kanałów tak, aby były wyświetlane tylko kanały z określonego satelity lub kanały ze wszystkich satelitów.

#### • Wolne/kodowane

Pozwala przefiltrować listę kanałów tak, aby były wyświetlane tylko kanały niekodowane, tylko kanały kodowane lub oba typy kanałów. Kanały kodowane są oznaczone symbolem  $\bullet$ .

#### • Blokuj kanał

Pozwala zablokować kanał. Najpierw wybierz kanał na liście, naciśnij przycisk **<a>>
CPTIONS** i wybierz opcję **Blokuj kanał**. Następnie podaj 4-cyfrowy kod blokady rodzicielskiej. Zablokowany kanał jest oznaczony symbolem kłódki  $\bigoplus$ .

• Odblokuj kanał

Pozwala odblokować kanał. Wybierz zablokowany kanał na liście, naciśnij przycisk **= OPTIONS** i wybierz opcję Odblokuj kanał. Następnie podaj 4-cyfrowy kod blokady rodzicielskiej.

# Kopia listy kanałów

Kopia listy kanałów to funkcja przeznaczona dla sprzedawców i użytkowników zaawansowanych. Korzystając z funkcji Kopia listy kanałów, można skopiować kanały zainstalowane na jednym telewizorze na inny telewizor firmy Philips z tej samej serii. Kopia listy kanałów kopiuje zarówno kanały telewizji naziemnej, jak i satelitarnej.

Aby uzyskać więcej informacji, naciśnij przycisk - Słowa kluczowe i wyszukaj temat Kopia listy kanałów.

# 8.3 Ulubione kanały satelitarne

# Ulubione kanały

Wybrane kanały można oznaczyć jako ulubione. Ulubione kanały satelitarne umieszczane są na liście Ulubione w obrębie listy kanałów satelitarnych.

#### Oglądanie ulubionych kanałów

Możesz utworzyć listę ulubionych kanałów, aby w prosty sposób przełączać się pomiędzy kanałami, które chcesz oglądać. Aby przełączać się tylko pomiędzy ulubionymi kanałami za pomocą przycisków **EEE + i EEE -**, wybierz listę Ulubione na liście kanałów i ponownie zamknij listę kanałów.

<span id="page-35-0"></span>Istnieją dwie listy ulubionych kanałów: jedna z kanałami telewizyjnymi, a druga z kanałami satelitarnymi.

# Konfiguracja listy ulubionych kanałów

Aby utworzyć listę ulubionych kanałów. . .

**1 -** Podczas oglądania kanału naciśnij przycisk LIST, aby otworzyć listę kanałów.

2 - Na pasku menu wybierz symbol **c** oznaczający kanały satelitarne.

**3 -** Wybierz listę Ulubione.

**4 -** Zostanie wyświetlony monit o rozpoczęcie dodawania kanałów. Naciśnij przycisk OK. Aby uniknąć porządkowania kanałów później, wybierz kanały w kolejności, w jakiej mają się znaleźć na liście.

**5 -** Aby dodać kanał do listy ulubionych, wybierz go i naciśnij przycisk OK. Następnie możesz wybrać kolejny kanał do dodania jako ulubiony.

**6 -** Aby zakończyć, naciśnij przycisk .

### Dodawanie i usuwanie ulubionych kanałów

Aby dodać kanał do listy ulubionych lub usunąć go z tej listy. . .

**1 -** Podczas oglądania kanału telewizyjnego naciśnij przycisk

LIST, aby otworzyć listę kanałów.

**2 -** Wybierz opcję Wszystkie, aby wyświetlić wszystkie kanały.

3 - Wybierz kanał i naciśnij przycisk , aby oznaczyć go jako ulubiony.

4 - Wybrany kanał zostanie oznaczony symbolem  $\bigstar$ .

5 - Aby zakończyć, naciśnij przycisk **, Kanały zostaną dodane** do listy Ulubione.

Aby usunąć kanał z listy ulubionych, naciśnij przycisk .

# Ponowne uporządkowanie ulubionych kanałów

Kolejność kanałów można zmieniać tylko na liście ulubionych.

**1 -** Na liście kanałów Ulubione podświetl kanał, którego pozycję chcesz zmienić.

- 2 Naciśnij przycisk .
- **3** Wybierz kanał do przeniesienia i naciśnij przycisk OK.

**4 -** Naciskając przyciski nawigacyjne, przenieś podświetlony kanał w inne miejsce, a następnie naciśnij przycisk OK.

**5 -** Po zakończeniu naciśnij przycisk EXIT, aby opuścić listę ulubionych kanałów.

8.4

# Blokowanie kanałów satelitarnych

# Blokowanie kanału

Wybrane kanały można zablokować, aby nie oglądały ich dzieci. W celu obejrzenia takiego zablokowanego kanału konieczne będzie wówczas podanie kodu blokady rodzicielskiej. Nie można zablokować kanałów przyporządkowanych do podłączonych urządzeń zewnętrznych.

Aby zablokować kanał. . .

**1 -** Podczas oglądania kanału telewizyjnego naciśnij przycisk LIST, aby otworzyć listę kanałów.

**2 -** Na dowolnej liście wybierz kanał, który chcesz zablokować. **3 -** Naciśnij przycisk OPTIONS i wybierz opcję Blokuj kanał. Zablokowany kanał jest oznaczony na liście kanałów symbolem kłódki **a**.

Aby odblokować kanał, zaznacz zablokowany kanał na liście kanałów, naciśnij przycisk **= OPTIONS** i wybierz opcję Odblokuj kanał.

### Korzystanie z ograniczeń wiekowych

Aby uniemożliwić dzieciom oglądanie programów nieprzeznaczonych dla osób w ich wieku, można użyć ograniczenia wiekowego.

Niektórzy nadawcy kanałów telewizji cyfrowej określają grupy wiekowe odbiorców swoich programów. Kiedy ograniczenie ma wartość równą podanemu wiekowi dziecka lub wyższą, program jest blokowany.

Aby oglądać zablokowany program, konieczne jest wprowadzenie kodu blokady rodzicielskiej. Zabezpieczenie rodzicielskie jest włączane dla wszystkich kanałów.

Aby ustawić ograniczenie wiekowe. . .

1 - Naciśnij przycisk **n** i wybierz opcję Konfiguracja, a następnie naciśnij przycisk OK.

**2 -** Wybierz kolejno Ustawienia satelity > Blokowane
#### funkcie > Zabezpieczenie rodzicielskie i naciśnii przycisk OK.

**3 -** Wprowadź 4-cyfrowy kod blokady rodzicielskiej i potwierdź go. Można teraz ustawić ograniczenie wiekowe.

**4 -** Ustaw wiek i naciśnij przycisk OK.

**5 -** Naciśnij przycisk (kilkakrotnie, jeśli to konieczne), aby zamknąć menu.

Aby wyłączyć ograniczenie wiekowe, jako ustawienie wieku wybierz opcję Brak.

Na ekranie telewizora zostanie wyświetlony monit o podanie kodu w celu odblokowania programu. W przypadku niektórych nadawców/operatorów telewizor może blokować wyłącznie programy z ograniczeniem o wyższej wartości.

### Kod blokady rodzicielskiej

Ustawianie lub zmiana kodu blokady rodzicielskiej.

Aby ustawić kod lub zmienić aktualny kod. . .

1 - Naciśnij przycisk  $\bigcap$  i wybierz opcję **Konfiguracja**, a następnie naciśnij przycisk OK.

**2 -** Wybierz kolejno Ustawienia satelity > Blokowane funkcje > Zmień kod i naciśnij przycisk OK.

**3 -** Jeśli kod jest już ustawiony, wprowadź aktualny kod blokady rodzicielskiej, a następnie dwukrotnie wprowadź nowy kod.

Nowy kod zostanie zapisany.

#### Nie pamiętasz swojego kodu blokady rodzicielskiej?

Jeśli nie pamiętasz kodu, możesz zastąpić aktualny kod i ustawić nowy.

1 - Naciśnij przycisk  $\bigcap$  i wybierz opcję **Konfiguracja**, a następnie naciśnij przycisk OK.

**2 -** Wybierz kolejno Ustawienia satelity > Blokowane funkcje > Zmień kod i naciśnij przycisk OK.

**3 -** Wprowadź uniwersalny kod zastępczy 8888.

**4 -** Wprowadź nowy kod blokady rodzicielskiej i powtórz go, aby potwierdzić.

#### $\overline{8.5}$

### Instalacja anteny satelitarnej

### Instalowanie kanałów satelitarnych

#### Informacje o instalacji kanałów satelitarnych

Telewizor jest wyposażony we wbudowany odbiornik telewizji satelitarnej DVB-S/DVB-S2. Wystarczy podłączyć kabel anteny satelitarnej bezpośrednio do telewizora. Należy użyć przewodu koncentrycznego służącego do podłączania anteny satelitarnej. Przed rozpoczęciem instalacji upewnij się, że antena satelitarna jest idealnie ustawiona.

#### Do 4 satelitów

Telewizor może odbierać kanały z 4 różnych satelitów (4 konwerterów LNB). Na początku instalacji określ liczbę satelitów, które chcesz zainstalować. Przyspieszy to proces instalacii.

#### Unicable

Można użyć systemu Unicable do połączenia anteny satelitarnej z telewizorem. Na początku instalacji określ, czy jest ona przeznaczona dla systemu Unicable, dla 1 satelity, czy dla 2 satelitów.

#### MDU – Multi-Dwelling-Unit

Odbiornik telewizji satelitarnej w tym telewizorze obsługuje MDU dla satelity Astra oraz Digiturk na satelicie Eutelsat. MDU na satelicie Türksat nie jest obsługiwany.

#### Instalowanie

Można zainstalować satelity podczas początkowej konfiguracji telewizora. Instalacja satelitów następuje po instalacji kanałów. Jeśli oglądasz tylko kanały satelitarne, możesz pominąć instalację kanałów telewizyjnych.

Instalację satelitów można rozpocząć w dowolnym momencie za pomocą menu Konfiguracja.

Aby zainstalować kanały satelitarne. . .

1 - Naciśnij przycisk **î** i wybierz opcję Konfiguracja, a następnie naciśnij przycisk OK.

**2 -** Wybierz opcję Wyszukiwanie satelity i naciśnij przycisk OK.

**3 -** Wybierz opcję Zainstaluj satelity i naciśnij przycisk OK. **4 -** Zostanie wyświetlana aktualna wartość ustawienia instalacyjnego. Jeśli aktualne ustawienie odpowiada instalacji satelitów, jaką chcesz przeprowadzić, możesz rozpocząć wyszukiwanie satelitów. Wybierz opcję Szukaj i naciśnij przycisk OK. Przejdź do kroku 5. Jeśli bieżące ustawienie nie jest ustawieniem, z którego chcesz skorzystać, wybierz opcję Ustawienia i naciśnij przycisk OK. Przejdź do kroku 4b. 4b. W menu Ustawienia wybierz liczbę satelitów, które chcesz zainstalować. Jeśli używana jest konfiguracja Unicable, wybierz opcję Unicable dla 1 satelity lub Unicable dla 2 satelitów w zależności od liczby satelitów, które chcesz zainstalować w konfiguracji Unicable. Wybierz żądane ustawienie i naciśnij przycisk OK.

4c. Jeśli liczba satelitów została wybrana lub konfiguracja Unicable została zakończona, wybierz opcję Szukaj i naciśnij przycisk OK. **5 -** Telewizor rozpocznie wyszukiwanie satelitów dostępnych przy aktualnym ustawieniu anteny satelitarnej. Może to potrwać kilka minut. Po znalezieniu satelity na ekranie pojawi się jego nazwa i moc sygnału.

**6 -** Jeśli dla danego satelity dostępny jest pakiet kanałów, można wybrać żądany pakiet.

**7 -** Aby zainstalować kanały ze znalezionych satelitów, wybierz opcję Instaluj i naciśnij przycisk OK. Zostanie wyświetlona liczba znalezionych kanałów i stacji radiowych.

**8 -** Aby zapisać ustawienia satelitarne, wszystkie kanały satelitarne i satelitarne stacje radiowe, wybierz opcję Zakończ i

### Pakiety kanałów

#### Informacje o pakietach kanałów

Satelity mogą oferować pakiety kanałów, w których znajdują się darmowe kanały (niekodowane) oraz sortowanie, które jest odpowiednie dla danego kraju. Niektóre satelity oferują pakiety subskrypcji – zbiory kanałów płatnych.

W przypadku wyboru pakietu subskrypcji w telewizorze może zostać wyświetlona prośba o wybór opcji Szybka instalacja lub Pełna instalacja.

Wybierz opcję Tylko kanały satelitarne operatora, aby zainstalować tylko kanały znajdujące się w pakiecie, lub opcję Wszystkie kanały satelitarne, aby zainstalować pakiet oraz wszystkie inne dostępne kanały. W przypadku wybrania pakietu subskrypcji może zostać wyświetlona prośba o wybór opcji szybkiej lub pełnej instalacji. Wybierz opcję Szybka, aby zainstalować tylko kanały znajdujące się w pakiecie, lub opcję Pełna, aby zainstalować pakiet oraz wszystkie inne dostępne kanały. Zalecamy przeprowadzenie szybkiej instalacji w przypadku pakietów subskrypcji. Jeśli korzystasz z innych satelitów, które nie są częścią pakietu subskrypcji, zalecamy przeprowadzenie pełnej instalacji. Każdy z zainstalowanych kanałów zostanie umieszczony na liście kanałów Wszystkie.

#### Aktualizacja pakietu kanałów

Korzystając z opcji Zaktualizuj pakiet kanałów satelitarnych, można przywrócić kanały satelitarne, które wcześniej znajdowały

się na liście kanałów, ale teraz ich tam nie ma. Brakujące kanały zostały przez operatora satelity umieszczone w innym miejscu na przekaźniku. W telewizorze trzeba zaktualizować pakiet kanałów do najnowszej wersji.

Aby pobrać najnowszą wersję pakietu kanałów. . .

1. Przejdź do strony pomocy technicznej firmy Philips

(www.philips.com/support) i podaj numer modelu telewizora. 2. Kliknij opcję Oprogramowanie i sterowniki i wyszukaj plik PredefinedSortingList.

3. Pobierz plik do komputera i skopiuj go do katalogu głównego na nośniku pamięci flash USB, nie do folderu (w razie potrzeby trzeba najpierw rozpakować plik).

4. Podłącz pamięć flash USB do telewizora i naciśnij przycisk  $\bigcap$ , a następnie wybierz opcję Konfiguracja i naciśnij przycisk OK.

5. Wybierz kolejno Ustawienia satelity > Instalacja kanałów > Zaktualizuj pakiet kanałów satelitarnych i naciśnij przycisk OK. 6. Telewizor skopiuje plik i wyświetli monit o natychmiastowe rozpoczęcie aktualizacji kanałów. Wybierz opcję Tak i naciśnij przycisk OK. Operacja może potrwać kilka minut. Jeśli chcesz przeprowadzić aktualizację kanałów później, możesz to zrobić, wybierając kolejno opcje menu Konfiguracja > Wyszukiwanie

#### satelity > Zaktualizuj kanały.

7. Po przeprowadzeniu aktualizacji kanałów brakujące kanały

powinny znaleźć się na swoich poprzednich miejscach na liście kanałów satelitarnych.

### Konfiguracja Unicable

#### System Unicable

Do połączenia anteny satelitarnej z telewizorem można użyć systemu Unicable. System Unicable wykorzystuje jeden kabel do połączenia anteny satelitarnej ze wszystkimi odbiornikami telewizji satelitarnej w systemie. System Unicable jest zwykle wykorzystywany w budynkach wielorodzinnych. W przypadku korzystania z systemu Unicable podczas instalacji telewizor wyświetla monit o przypisanie do niego pasma użytkownika i zgodnej z nim częstotliwości. Korzystając z systemu Unicable, w tym telewizorze można zainstalować 1 lub 2 satelity.

Jeśli zauważysz, że po przeprowadzeniu instalacji Unicable brakuje niektórych kanałów, może to oznaczać, że w systemie Unicable przeprowadzana była równocześnie inna instalacja. Aby zainstalować brakujące kanały, przeprowadź instalację ponownie.

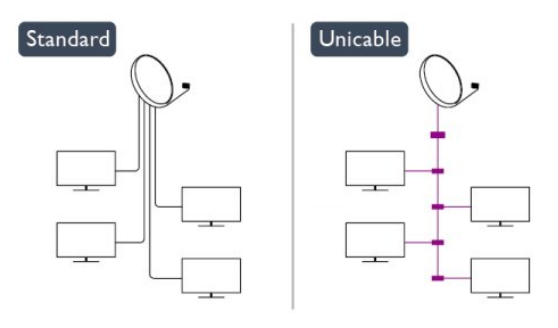

#### Numer pasma użytkownika

W systemie Unicable każdy podłączony odbiornik telewizji satelitarnej musi mieć swój numer (np. 0, 1, 2 lub 3 itd.).

Dostępne pasma użytkownika i ich numery można znaleźć w urządzeniu przełączającym Unicable. Pasmo użytkownika oznaczane jest czasami jako UB. Istnieją urządzenia przełączające Unicable, które oferują 4 lub 8 pasm użytkownika. W przypadku wybrania w ustawieniach opcji Unicable telewizor wyświetli monit o przypisanie unikatowego numeru pasma użytkownika do wbudowanego odbiornika telewizji satelitarnej. Odbiornik telewizji satelitarnej nie może mieć takiego samego numeru pasma użytkownika jak inny odbiornik w systemie Unicable.

#### Częstotliwość pasma użytkownika

Oprócz unikatowego numeru pasma użytkownika wbudowany odbiornik telewizji satelitarnej potrzebuje częstotliwości wybranego numeru pasma użytkownika. Częstotliwości te znajdują się zwykle obok numerów pasm użytkownika na urządzeniu przełączającym Unicable.

### Dodaj satelitę

Można dodać satelitę do aktualnej konfiguracji telewizji satelitarnej. Zainstalowane satelity i ich kanały nie zmienią się. Niektórzy operatorzy telewizji satelitarnej nie zezwalają na dodawanie satelitów.

Dodatkowy satelita powinien być wyświetlany jako dodatek. Nie jest to główna subskrypcja satelitarna ani główny satelita, z którego pakietu kanałów korzystasz. Zwykle dodaje się 4. satelitę w przypadku posiadania zainstalowanych 3 satelitów. Jeśli masz zainstalowane 4 satelity, może być konieczne usunięcie jednego z nich, aby można było dodać nowego satelitę.

#### Ustawienia

Jeśli są zainstalowane 1 lub 2 satelity, aktualne ustawienia instalacyjne mogą nie zezwalać na dodanie następnego satelity. W razie konieczności zmiany ustawień instalacyjnych trzeba będzie ponownie przeprowadzić całą instalację telewizji satelitarnej. Nie można użyć opcji Dodaj satelite, jeśli wymagana jest zmiana ustawień.

#### Aby dodać satelitę. . .

1. Naciśnij przycisk **a** i wybierz opcję Konfiguracja, a następnie naciśnij przycisk OK.

2. Wybierz opcje Wyszukiwanie satelity i naciśnij przycisk OK. 3. Wybierz opcję Dodaj satelitę i naciśnij przycisk OK. Zostaną wyświetlone aktualnie zainstalowane satelity.

4. Wybierz opcję Dodaj i naciśnij przycisk OK. Telewizor rozpocznie wyszukiwanie nowych satelitów.

5. Jeśli telewizor znalazł co najmniej 1 satelitę, wybierz opcję Instalui i naciśnij przycisk OK. Telewizor zainstaluje kanały ze znalezionych satelitów.

6. Aby zapisać kanały i stacje radiowe, wybierz opcję Zakończ i naciśnij przycisk OK.

### Usuwanie satelity

Można usunąć jednego lub więcej satelitów z aktualnej konfiguracji telewizji satelitarnej. Usuwany jest satelita i nadawane przez niego kanały. Niektórzy operatorzy telewizji satelitarnej nie zezwalają na usuwanie satelitów.

#### Aby usunąć satelity. . .

1. Naciśnij przycisk **n**i wybierz opcję Konfiguracja, a następnie naciśnij przycisk OK.

2. Wybierz opcję Wyszukiwanie satelity i naciśnij przycisk OK.

3. Wybierz opcję Usuń satelitę i naciśnij przycisk OK. Zostaną wyświetlone aktualnie zainstalowane satelity.

4. Użyj przycisków strzałek, aby wybrać satelitę do usunięcia.

5. Naciśnij przycisk OK, aby oznaczyć satelitę do usunięcia. Ponownie naciśnij przycisk OK, aby usunąć oznaczenie.

6. Wybierz opcję Usuń, naciśnij przycisk OK i potwierdź. Satelity zostaną usunięte.

7. Wybierz opcję Wyjście i naciśnij przycisk OK, aby zamknąć ekran funkcji usuwania satelitów.

### Ponowne uporządkowanie kanałów i zmiana nazw kanałów

Można zmienić kolejność i nazwy kanałów satelitarnych.

#### Ponowne uporządkowanie

Kolejność kanałów można zmieniać tylko na liście ulubionych. Aby uzyskać więcej informacji na temat zmiany kolejności kanałów satelitarnych, naciśnij przycisk **- Słowa kluczowe** i wyszukaj temat Telewizja satelitarna, zmiana kolejności kanałów.

#### Zmiana nazw kanałów

Można zmienić nazwy kanałów na liście kanałów. 1. Wybierz kanał, którego nazwę chcesz zmienić, na jednej z list kanałów: Wszystkie, Ulubione, Radio lub Nowe. 2. Naciśnij przycisk - Zmiana nazwy. Tekst można wprowadzić

za pomocą klawiatury pilota lub klawiatury ekranowej.

#### Za pomocą klawiatury pilota

Aby usunąć znak, umieść za nim kursor i naciśnij przycisk del. Aby wprowadzić znak, naciśnij ten znak na klawiaturze. Po wprowadzeniu naciśnij przycisk OK, aby wybrać opcję Gotowe. Ponownie naciśnij przycisk OK, aby zakończyć zmienianie nazwy.

Aby uzyskać więcej informacji na temat wprowadzania tekstu, naciśnij przycisk - Słowa kluczowe i wyszukaj temat Pilot zdalnego sterowania, klawiatura.

Za pomocą klawiatury ekranowej

Aby skorzystać z klawiatury ekranowej, umieść kursor w polu tekstowym nazwy i naciśnij przycisk OK.

Aby usunąć znak przed kursorem, naciśnij

#### przycisk **- Backspace**.

Aby wprowadzić znak, wybierz znak za pomocą przycisków strzałek i naciśnij przycisk OK.

Aby wybrać wielkie litery, naciśnij przycisk .

Aby wybrać cyfry lub znaki specjalne, naciśnij przycisk .

Po zakończeniu naciśnij przycisk , aby zamknąć klawiaturę ekranową.

Aby zakończyć zmienianie nazwy, wybierz Gotowe i naciśnij przycisk OK.

### Aktualizacja kanałów satelitarnych

Raz dziennie, o 6:00 rano, telewizor przeprowadza aktualizację kanałów satelitarnych. Funkcja aktualizacji kanałów wyszukuje nowe kanały i dodaje je do listy kanałów. Kanały niedostępne są usuwane, a jeśli dostawca zmienił kolejność kanałów w pakiecie, lista kanałów w telewizorze jest aktualizowana. Telewizor musi pracować w trybie gotowości, aby możliwe było przeprowadzenie automatycznej aktualizacji kanałów satelitarnych. Można też w dowolnym momencie samodzielnie przeprowadzić taką aktualizację.

Nowe kanały wyszukane podczas aktualizacji kanałów są

oznaczane literą N i umieszczane na liście kanałów Nowe. Są również dodawane do listy kanałów Wszystkie. Nowe kanały pozostają na liście kanałów Nowe do czasu, gdy zostaną włączone lub oznaczone jako ulubione.

#### Wyłączanie funkcji automatycznej aktualizacji kanałów

Można całkowicie wyłączać telewizor na noc, aby aktualizacja nie była przeprowadzana. Można też wyłączyć funkcję automatycznej aktualizacji w menu konfiguracji.

1 - Naciśnij przycisk **A** i wybierz opcje **Konfiguracja**, a następnie naciśnij przycisk OK.

**2 -** Wybierz kolejno Ustawienia satelity > Instalacja kanałów > Automatyczna aktualizacja kanału i wybierz opcję Wyłącz.

#### Wyłączanie aktualizacji dla określonego satelity

1 - Naciśnij przycisk **n** i wybierz opcję **Konfiguracja**, a następnie naciśnij przycisk OK.

**2 -** Wybierz kolejno Ustawienia satelity > Instalacja kanałów > Opcja automatycznej aktualizacji.

**3 -** Za pomocą przycisków strzałek wybierz satelitę, który nie ma być aktualizowany. Naciśnij przycisk OK, aby odznaczyć satelitę. **4 -** Wybierz opcję Gotowe i naciśnij przycisk OK, aby zamknąć menu.

Telewizor nie będzie aktualizował kanałów z odznaczonego satelity.

#### Samodzielne rozpoczynanie aktualizacji

1 - Naciśnij przycisk **n**i wybierz opcję Konfiguracja, a następnie naciśnij przycisk OK.

**2 -** Wybierz opcję Wyszukiwanie satelity i naciśnij przycisk OK.

**3 -** Wybierz opcję Zaktualizuj kanały i naciśnij przycisk OK.

**4 -** Aby sprawdzić, które satelity będą aktualizowane, wybierz opcję Ustawienia i naciśnij przycisk OK.

**5 -** Za pomocą przycisków strzałek wybierz satelity do aktualizacji. Wybierz opcję Gotowe i naciśnij przycisk OK.

**6 -** Wybierz opcję Aktualizacja i naciśnij przycisk OK.

Aktualizacja może potrwać kilka minut.

**7 -** Wybierz opcję Zakończ i naciśnij przycisk OK.

### Języki i dźwięk

#### Preferowane języki i napisy

Kanały satelitarne mogą oferować różne języki ścieżki dźwiękowej, napisów i teletekstu. Telewizor można skonfigurować tak, aby automatycznie wybierał preferowany język, język napisów lub język teletekstu, jeśli ten język jest dostępny na danym kanale lub na stronach teletekstu.

Aby ustawić preferowany język. . .

1 - Naciśnij przycisk **n**i wybierz opcję Konfiguracja, a następnie naciśnij przycisk OK.

**2 -** Wybierz opcję Ustawienia satelity i naciśnij przycisk OK.

**3 -** Wybierz opcję Języki i naciśnij przycisk OK. Wybierz żądane ustawienie.

4 - Naciśnij przycisk  $\rightarrow$  (kilkakrotnie, jeśli to konieczne), aby zamknąć menu.

#### Dźwięk dla osób niedosłyszących

W przypadku niektórych cyfrowych kanałów telewizyjnych nadawana jest specjalna ścieżka dźwiękowa i napisy dostosowane dla osób niedosłyszących. Kiedy funkcja Słabosłyszący jest włączona, telewizor przełącza się automatycznie na ścieżkę dźwiękową i napisy dla osób niedosłyszących, gdy tylko są one dostępne. Przed włączeniem opcji Słabosłyszący należy uaktywnić funkcję Uniwersalny dostęp.

#### Włączanie

Aby włączyć funkcję Słabosłyszący, naciśnij przycisk  $\equiv$  OPTIONS, wybierz opcję Uniwersalny dostęp i naciśnij przycisk OK. Wybierz opcję Słabosłyszący, opcję Włącz, a następnie naciśnij przycisk OK.

Aby sprawdzić, czy język ścieżki dźwiękowej dla osób niedosłyszących jest dostępny, naciśnij przycisk = OPTIONS i wybierz opcję lezyk dźwięku, a następnie wyszukaj język ścieżki dźwiękowej oznaczony symbolem  $2^+$ .

Jeśli w menu Opcje nie jest widoczna pozycja Uniwersalny dostęp, włącz opcję Uniwersalny dostęp w menu Konfiguracja.

Aby uzyskać więcej informacji, naciśnij przycisk - Słowa kluczowe i wyszukaj temat Uniwersalny dostęp.

#### Audiodeskrypcja

#### Włączanie

Cyfrowe kanały telewizyjne mogą przesyłać specjalny komentarz dźwiękowy opisujący to, co dzieje się na ekranie. Aby można było wybrać dźwięki i efekty audiodeskrypcji, należy najpierw włączyć opcję Audiodeskrypcja. Z kolei przed włączeniem opcji Audiodeskrypcja należy włączyć opcję Uniwersalny dostęp.

#### Audiodeskrypcja

Funkcja Audiodeskrypcja umożliwia dodanie do normalnego dźwięku komentarza narratora.

Aby włączyć komentarz (jeśli jest dostępny). . .

- 1. Po włączeniu funkcji Uniwersalny dostęp naciśnij przycisk
- OPTIONS i wybierz zakładkę Opcje na pasku menu.
- 2. Wybierz opcję Audiodeskrypcja i naciśnij przycisk OK.
- 3. Wybierz opcję Włącz i naciśnij przycisk OK.

Można sprawdzić, czy komentarz dźwiękowy jest dostępny. W menu Opcje wybierz opcję Język dźwięku i odszukaj język ścieżki dźwiękowej oznaczony ikoną o<sup>+</sup>.

#### Głośniki / Słuchawki

Można wybrać, czy komentarz audio ma być odtwarzany za pośrednictwem samych głośników telewizora, samych słuchawek, czy zarówno głośników, jak i słuchawek.

Aby skonfigurować głośniki / słuchawki. . . 1. Naciśnij przycisk **n**i wybierz opcję Konfiguracja, a następnie

#### naciśnij przycisk OK.

2. Wybierz kolejno opcje Ustawienia satelity > lęzyki > Audiodeskrypcja > Głośniki/słuchawki i naciśnij przycisk OK. 3. Wybierz opcję Głośniki, Słuchawki lub Głośniki + słuchawki i naciśnij przycisk OK.

4. Naciśnij przycisk 
Bulkakrotnie, jeśli to konieczne), aby zamknąć menu.

#### Różna głośność

Możliwe jest połączenie głośności normalnej ścieżki dźwiękowej z komentarzem dźwiękowym.

Aby połączyć dźwięk. . .

1. Naciśnij przycisk  $\equiv$  OPTIONS i wybierz zakładkę Opcje na pasku menu.

2. Wybierz kolejno opcje Uniwersalny dostęp > Głośność mieszana i naciśnij przycisk OK.

3. Za pomocą strzałek w górę lub w dół ustaw suwak w żądanym położeniu.

4. Naciśnij przycisk OK, aby potwierdzić.

#### Efekty audio

Niektóre komentarze dźwiękowe mogą zawierać dodatkowe efekty audio, takie jak dźwięk stereo lub stopniowo cichnący dźwięk.

Aby włączyć Efekty audio (jeśli są dostępne). . .

1. Naciśnij przycisk **A** i wybierz opcję Konfiguracja, a następnie naciśnij przycisk OK.

2. Wybierz kolejno opcje Ustawienia satelity > Języki > Audiodeskrypcja > Efekty audio i naciśnij przycisk OK.

3. Wybierz opcję Włącz lub Wyłącz i naciśnij przycisk OK.

4. Naciśnij przycisk 
in (kilkakrotnie, jeśli to konieczne), aby zamknąć menu.

#### Mowa

Komentarz dźwiękowy może również zawierać napisy z wypowiadanymi słowami.

Aby włączyć napisy (jeśli są dostępne). . .

1. Naciśnij przycisk **A** i wybierz opcję Konfiguracja, a następnie naciśnij przycisk OK.

2. Wybierz kolejno opcje Ustawienia satelity > Języki > Audiodeskrypcja > Mowa i naciśnij przycisk OK.

3. Wybierz opcję Opisowy (dźwięk) lub Napisy i naciśnij przycisk OK.

4. Naciśnij przycisk  $\rightarrow$  (kilkakrotnie, jeśli to konieczne), aby zamknąć menu.

#### Strojenie ręczne

Opcja Strojenie ręczne to funkcja przeznaczona dla użytkowników zaawansowanych.

Można użyć opcji Strojenie ręczne, aby szybko dodać nowe kanały z przekaźnika satelity. Trzeba znać częstotliwość i polaryzację przekaźnika. Telewizor zainstaluje wszystkie kanały z danego przekaźnika. Jeśli przekaźnik był już wcześniej zainstalowany, wszystkie jego kanały — te starsze i te nowe zostaną przeniesione na koniec listy kanałów Wszystkie. Nie można używać opcji Strojenie ręczne, jeśli trzeba zmienić liczbę satelitów. Aby zmienić liczbę satelitów, trzeba przeprowadzić całą instalację, korzystając z opcji Instalacja satelitów.

Aby zainstalować przekaźnik. . .

1. Naciśnij przycisk **A** i wybierz opcję Konfiguracja, a następnie naciśnij przycisk OK.

2. Wybierz kolejno opcje Ustawienia satelity > Instalacja kanałów> Strojenie ręczne i naciśnij przycisk OK.

3. Jeśli zainstalowany jest więcej niż 1 satelita, wybierz satelitę/konwerter LNB, dla którego chcesz dodać kanały.

4. Określ wymaganą polaryzację. Jeśli dla ustawienia Tryb szybkości transmisji symboli wybrana jest opcja Ręcznię, można ręcznie określić szybkości transmisji symboli w pozycji Szybkość transmisji symboli. Wprowadź częstotliwość i rozpocznij wyszukiwanie przekaźnika.

5. Po wyszukaniu przekaźnika wybierz opcję Zapisz i naciśnij przycisk OK, aby zapisać nowy przekaźnik dla wybranego konwertera LNB.

6. Wybierz opcję Wyjście, aby zamknąć ekran funkcji strojenia ręcznego.

#### 8.6

## Problemy z satelitami

#### Telewizor nie może wyszukać wskazanego przeze mnie satelity lub dwa razy zainstalował tego samego satelitę

• Upewnij się, że na początku instalacji wybrano prawidłową liczbę satelitów w obszarze Ustawienia. Telewizor można skonfigurować tak, aby wyszukiwał 1, 2 lub 3/4 satelity.

Konwerter LNB z podwójną głowicą nie może wyszukać

#### drugiego satelity

• Jeśli telewizor wyszukał jednego satelitę, ale nie może znaleźć drugiego, obróć antenę satelitarną o kilka stopni. Ustaw antenę satelitarną tak, aby uzyskać najsilniejszy sygnał dla pierwszego satelity. Sprawdź na ekranie wskaźnik siły sygnału pierwszego satelity. Po zainstalowaniu pierwszego satelity z najsilniejszym sygnałem wybierz opcję Szukaj ponownie, aby wyszukać drugiego satelitę.• Upewnij się, że w ustawieniach wybrana jest opcja Dwa satelity.

Zmiana ustawień instalacji nie rozwiązała mojego problemu • Wszystkie ustawienia, satelity i kanały są zapisywane dopiero po zakończeniu instalacji.

#### Zniknęły wszystkie kanały satelitarne

• Jeśli używasz konfiguracji Unicable, upewnij się, że do odbiornika telewizji satelitarnej przypisano unikatowy numer pasma użytkownika w ustawieniach Unicable. Możliwe, że inny odbiornik telewizji satelitarnej korzysta z tego samego numeru pasma użytkownika.

#### Wydaje się, że niektóre kanały satelitarne zniknęły z listy kanałów

• Jeśli wydaje się, że brakuje niektórych kanałów satelitarnych lub są one umieszczone w nieodpowiednich miejscach, możliwe, że nadawca zmienił przekaźnik dla tych kanałów. Aby przywrócić pozycje kanałów na liście kanałów, można spróbować zaktualizować pakiet kanałów.

#### Nie mogę usunąć satelity

• Pakiety subskrypcji nie zezwalają na usuwanie satelitów. Aby usunąć satelitę, należy ponownie przeprowadzić kompletną instalację i wybrać inny pakiet.

#### Czasami odbiór jest słaby

• Sprawdź, czy antena satelitarna jest solidnie zamocowana. Silny wiatr może poruszyć antenę.

• Śnieg i deszcz mogą pogorszyć odbiór.

# Menu główne

 $\overline{9}$ 

Menu główne pozwala uruchomić każdą czynność, jaką można wykonywać w telewizorze.

Otwórz menu główne, aby rozpocząć oglądanie telewizji lub filmu odtwarzanego z zestawu kina domowego. Poza tym w menu głównym można otworzyć funkcję Smart TV, aby surfować po Internecie, uruchomić Skype lub otworzyć Pomoc w celu uzyskania informacji na temat korzystania z telewizora.

#### Otwieranie menu głównego

1 - Aby otworzyć menu główne, naciśnij przycisk **A**.

**2 -** Wybierz czynność za pomocą przycisków strzałek i naciśnij przycisk OK, aby ją rozpocząć.

**3 -** Aby zamknąć menu główne bez zmiany bieżącej czynności, naciśnij przycisk **...** 

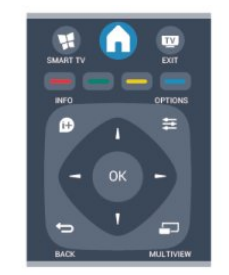

#### • Pomoc

Wybierz opcję Pomoc i naciśnij przycisk OK, aby otworzyć Pomoc na ekranie. Tematy pomocy są uporządkowane alfabetycznie.

• Konfiguracja

Wybierz opcję Konfiguracja, aby zainstalować kanały lub zmodyfikować dowolne ustawienia telewizora.

#### • Satelita

Wybierz opcję Satelita i naciśnij przycisk OK, aby oglądać kanały satelitarne.

#### • Telewizor

Wybierz opcję Telewizor i naciśnij przycisk OK, aby oglądać kanały telewizyjne.

#### • Smart TV

Wybierz opcję Smart TV i naciśnij przycisk OK, aby otworzyć stronę startową funkcji Smart TV.

#### • Źródło

Wybierz opcję Źródło i wybierz podłączone urządzenie z listy pod ikoną. Naciśnij przycisk OK, aby przełączyć na wybrane urządzenie.

#### • Przewodnik telewizyjny

Wybierz opcję Przewodnik telewizyjny i naciśnij przycisk OK, aby otworzyć listę z bieżącymi i planowanymi programami na kanałach telewizyjnych.

#### • Nagrania

Wybierz opcję Nagrania i naciśnij przycisk OK, aby otworzyć listę z nagraniami.

#### • Skype

Wybierz opcję Skype, aby wykonywać darmowe rozmowy

wideo.

• Demonstracja

Wybierz opcję Demonstracje, aby obejrzeć filmy demonstracyjne.

# $\overline{10}$ Przewodnik telewizyjny

#### 10.1

# Co jest potrzebne

Za pomocą przewodnika telewizyjnego można wyświetlić listę aktualnych i zaplanowanych programów telewizyjnych. W zależności od źródła informacji (danych) przewodnika telewizyjnego wyświetlane są kanały analogowe i cyfrowe lub tylko kanały cyfrowe. Nie wszystkie kanały oferują dane przewodnika telewizyjnego.

Telewizor może zbierać informacje przewodnika telewizyjnego dotyczące kanałów zainstalowanych w telewizorze (np. kanałów oglądanych przy użyciu funkcji Oglądanie telewizji). Telewizor nie może zbierać informacji przewodnika telewizyjnego dotyczących kanałów oglądanych z odbiornika cyfrowego.

10.2

# Korzystanie z przewodnika telewizyjnego

### Otwieranie przewodnika telewizyjnego

Aby otworzyć przewodnik telewizyjny, naciśnij przycisk  $:= -T V$ GUIDE.

Ponownie naciśnij przycisk **III TV GUIDE**, aby zamknąć przewodnik.

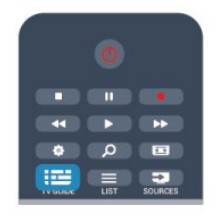

Przy pierwszym otwarciu przewodnika telewizyjnego telewizor przeszukuje wszystkie kanały telewizyjne pod kątem informacji do przewodnika. Może to zająć kilka minut. Dane te zostają zapisane w telewizorze.

### Wybieranie programu

#### Przełączanie na program

Korzystając z menu przewodnika telewizyjnego, można przełączyć się na aktualny program.

Aby wybrać program, użyj przycisków strzałek do podświetlenia jego nazwy.

Przejdź w prawo, aby wyświetlić programy zaplanowane na późniejszą część dnia.

Aby przełączyć się na program (kanał), wybierz program i naciśnij przycisk OK.

#### Wyświetlanie szczegółów programu

Aby wyświetlić szczegółowe informacje o wybranym programie, naciśnij przycisk **D** INFO.

### Zmiana dnia

Przewodnik telewizyjny może wyświetlać zaplanowane programy na nadchodzące dni (maksymalnie 8 dni).

Jeśli dane przewodnika telewizyjnego pochodzą od nadawcy, można nacisnąć przycisk  $\equiv$  +, aby wyświetlić harmonogram dla jednego z następnych dni. Naciśnij przycisk  $\equiv$  –, aby wrócić do poprzedniego dnia.

Możesz także nacisnąć przycisk **= OPTIONS** i wybrać opcję Zmień dzień.

Wybierz opcję Poprzedni dzień, Dzisiaj lub Następny dzień i naciśnij przycisk OK, aby wybrać dzień dla harmonogramu.

### Ustawianie przypomnienia

Można ustawiać przypomnienia o rozpoczęciu programu przy użyciu komunikatu ekranowego.

• Aby ustawić przypomnienie, wybierz program w harmonogramie i naciśnij przycisk  $\rightarrow$  w celu wyboru opcji Ustaw przypomnienie. Program zostanie oznaczony symbolem zegara.

• Aby anulować przypomnienie, naciśnij przycisk • w celu wyboru opcji Usuń przypomnienie.

• Aby wyświetlić listę wszystkich ustawionych przypomnień, naciśnij przycisk = OPTIONS i wybierz opcję Wszystkie przypomnienia.

### Wyszukiwanie według gatunku

Jeśli dostępne są informacje, można wyszukiwać zaplanowane programy według gatunku, takiego jak filmy lub sport.

Aby wyszukać programy według gatunku, naciśnij przycisk = OPTIONS i wybierz opcję Szukaj wg gatunku. Wybierz gatunek i naciśnij przycisk OK. Zostanie wyświetlona lista znalezionych programów.

#### 10.3

# Nagrania

Korzystając z menu przewodnika telewizyjnego, można natychmiast rozpocząć nagrywanie lub zaplanować nagrywanie programu telewizyjnego. Aby zapisać nagrania, podłącz dysk twardy USB do telewizora.

Aby uzyskać więcej informacji na temat nagrywania, naciśnij przycisk **- Słowa kluczowe** i wyszukaj temat **Nagrywanie**.

# 11 Źródła

### 11.1 Lista źródeł

Na liście połączeń — w menu Źródła — można znaleźć urządzenia podłączone do telewizora. Korzystając z menu Źródła, można przełączyć się na żądane urządzenie.

#### Menu Źródła

Aby otworzyć menu Źródła, naciśnij przycisk **EX SOURCES**. Aby przełączyć się na podłączone urządzenie, wybierz to urządzenie za pomocą strzałek < (w lewo) i  $\blacktriangleright$  (w prawo), a

następnie naciśnij przycisk OK. W przypadku niektórych urządzeń (urządzenia HDMI-CEC) można wybrać aktywność bezpośrednio na liście znajdującej się pod ikoną urządzenia.

Wybierz urządzenie i aktywność, a następnie naciśnij przycisk OK.

Aby zamknąć menu Źródło bez przełączania się na urządzenie, naciśnij ponownie przycisk **za SOURCES**.

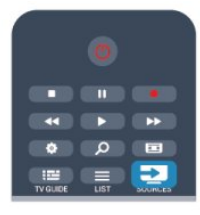

#### Wykrywanie automatyczne

Po podłączeniu nowego urządzenia do telewizora zostaje ono wykryte automatycznie i umieszczone w menu Źródła. Urządzenie jest wyświetlane przy użyciu ikony (typu urządzenia) i ma nazwę. Jeśli klasyfikacja nie pasuje do urządzenia, na przykład urządzenie jest wyświetlane jako odtwarzacz, choć jest to inne urządzenie, można zmienić typ.

Aby zmienić typ urządzenia, naciśnij przycisk - Zmień typ i wybierz odpowiedni typ urządzenia, a następnie naciśnij przycisk OK.

Jeśli nazwa nie pasuje do urządzenia lub chcesz użyć własnej nazwy, naciśnij przycisk - Zmiana nazwy. Użyj klawiatury pilota, aby wprowadzić nową nazwę.

Odpowiedni typ urządzenia pomaga korzystać z urządzenia. Typ urządzenia określa format obrazu i dźwięku, wartości rozdzielczości, określone ustawienia lub pozycję w menu Źródła.

Po podłączeniu nowego urządzenia do telewizora jego ikona zostaje umieszczona na początku menu Źródła.

Jeśli telewizor nie wykrywa urządzenia automatycznie, wybierz gniazdo, do którego podłączono urządzenie, a następnie dostosuj typ i nazwę urządzenia.

#### Oryginalna nazwa i ikona

Aby przywrócić oryginalną nazwę i typ ikony, naciśnij przycisk **= OPTIONS**. Wybierz opcję **Oryginalna nazwa i** ikona, a następnie naciśnij przycisk OK.

#### Skanowanie połączeń

Aby ponownie przeskanować wszystkie połączenia telewizora i zaktualizować menu Źródła, naciśnij przycisk <a>>
<a>
OPTIONS. Wybierz opcję Skanuj połączenia i naciśnij przycisk OK.

### $\overline{112}$ Z trybu gotowości

Kiedy telewizor działa w trybie gotowości, można włączyć podłączone urządzenie za pomocą pilota telewizora.

#### **Odtwarzanie**

Aby włączyć jednocześnie odtwarzacz i telewizor, gdy urządzenia te działają w trybie gotowości, oraz natychmiast rozpocząć odtwarzanie płyty lub oglądanie programu, naciśnij przycisk (odtwarzanie) na pilocie telewizora.

Urządzenie musi być podłączone za pomocą przewodu HDMI, a funkcja HDMI CEC musi być włączona dla telewizora i urządzenia.

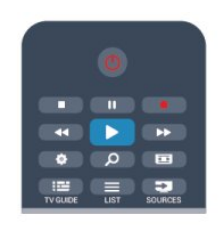

#### Zestaw kina domowego

Można włączyć zestaw kina domowego, aby słuchać płyty audio lub kanału radiowego, pozostawiając telewizor w trybie gotowości.

Aby włączyć tylko zestaw kina domowego w trybie gotowości telewizora, naciśnij przycisk **za SOURCES** na pilocie telewizora.

### $\frac{1}{11.3}$ EasyLink

Dzięki funkcji EasyLink można sterować podłączonym urządzeniem przy użyciu pilota telewizora. Funkcja EasyLink używa protokołu HDMI CEC do komunikacji z połączonymi urządzeniami. Urządzenia muszą obsługiwać protokół HDMI CEC, a także muszą być podłączone przy użyciu połączenia HDMI.

Aby uzyskać więcej informacji, naciśnij przycisk - Słowa kluczowe i wyszukaj temat EasyLink.

# Wyłączniki i zegar

### 12.1

12

# Wyłącznik czasowy

Wyłącznik czasowy pozwala ustawić telewizor tak, aby po określonym czasie automatycznie przełączył się w tryb gotowości.

Aby ustawić wyłącznik czasowy. . .

1 - Naciśnij przycisk **A** i wybierz opcję Konfiguracja, a następnie naciśnij przycisk OK.

**2 -** Wybierz kolejno opcje Ustawienia telewizora > Ustawienia ogólne > Wyłącznik czasowy.

Za pomocą suwaka można ustawić czas maksymalnie do 180 minut w odstępach 5-minutowych. Ustawienie 0 min oznacza, że wyłącznik czasowy jest nieaktywny. Zawsze można wyłączyć telewizor wcześniej lub ponownie ustawić czas w trakcie odliczania.

**3 -** Naciśnij przycisk (kilkakrotnie, jeśli to konieczne), aby zamknąć menu.

## 12.2 Zegar

Aby dowiedzieć się, która jest godzina, naciśnij przycisk  $:= -T V$ GUIDE i odszukaj godzinę w przewodniku telewizyjnym.

Telewizja cyfrowa nadawana w niektórych krajach nie wysyła informacji dotyczących uniwersalnego czasu koordynowanego – UTC. Zmiana czasu letniego może zostać zignorowana i telewizor może wyświetlać niewłaściwą godzinę.

Aby ustawić prawidłowy czas w telewizorze. . .

1 - Naciśnij przycisk **A** i wybierz opcję Konfiguracja, a następnie naciśnij przycisk OK.

**2 -** Wybierz kolejno opcje Ustawienia telewizora > Ustawienia ogólne > Zegar > Automatyczny tryb zegara, i wybierz opcję Zależy od kraju.

**3 -** Wybierz opcję Czas letni i określ odpowiednie ustawienie. **4 -** Naciśnij przycisk (kilkakrotnie, jeśli to konieczne), aby zamknąć menu.

Aby ręcznie ustawić zegar. . .

1 - Naciśnij przycisk **A** i wybierz opcję Konfiguracja, a następnie naciśnij przycisk OK.

**2 -** Wybierz kolejno opcje Ustawienia telewizora > Ustawienia ogólne > Zegar > Automatyczny tryb zegara, i wybierz opcję Ręcznie.

**3 -** Wybierz opcje Data i Godz. w celu dostosowania.

**4 -** Naciśnij przycisk (kilkakrotnie, jeśli to konieczne), aby zamknąć menu.

### 12.3 Wyłącznik czasowy

Jeśli przez 4 godziny nie naciśniesz żadnego przycisku na pilocie bądź gdy telewizor nie będzie odbierać żadnego sygnału wejściowego ani poleceń pilota przez 10 minut, telewizor wyłączy się automatycznie, aby oszczędzać energię.

Jeśli wykorzystujesz telewizor jako monitor komputerowy lub jeśli korzystasz z odbiornika cyfrowego (dekodera) do oglądania telewizji i nie używasz pilota do telewizora, wyłącz opcję automatycznego wyłączania.

Aby anulować wyłącznik czasowy...

1 - Naciśnij przycisk **a** i wybierz opcję Konfiguracja, a następnie naciśnij przycisk OK.

**2 -** Wybierz kolejno opcje Ustawienia telewizora > Ustawienia ogólne > Wyłącznik czasowy i przesuń suwak na wartość Wyłącz.

**3 -** Naciśnij przycisk (kilkakrotnie, jeśli to konieczne), aby zamknąć menu.

Aby uzyskać więcej informacji na temat ekologicznych ustawień telewizora, naciśnij przycisk **- Słowa kluczowe** i wyszukaj temat Ustawienia ekologiczne.

# Gry

### 13.1

13

## Granie w gry

Jeśli do telewizora jest podłączona konsola do gier, możesz grać na telewizorze.

Aby uzyskać więcej informacji na temat podłączania konsoli do gier, naciśnij przycisk **- Słowa kluczowe** i wyszukaj temat Konsola do gier, podłączanie.

#### Rozpoczęcie gry

1 - Naciśnij przycisk **II SOURCES**, wybierz konsolę do gier i naciśnij przycisk OK.

**2 -** Uruchom grę w konsoli do gier i wybierz tryb dwu- lub wieloosobowy.

#### Ustawienia idealne do gier

Przed rozpoczęciem grania w niektóre gry, w których liczy się szybkość i precyzja, skonfiguruj w telewizorze ustawienia idealne do gier.

Jeśli konsola do gier jest oznaczona w menu Źródła (na liście połączeń) jako urządzenie z kategorii Gra, ustawienia idealne dla trybu Gra są w telewizorze włączane automatycznie. Jeśli konsola jest oznaczona jako Odtwarzacz i najczęściej jest używana jako odtwarzacz płyt, powinna pozostać typem Odtwarzacz.

Aby ręcznie określić idealne ustawienie telewizora. . .

1 - Naciśnij przycisk **A** i wybierz opcję Konfiguracja, a następnie naciśnij przycisk OK.

#### **2 -** Wybierz kolejno opcje Ustawienia telewizora > Obraz >

Zaawansowane > Rodzaj aktywności i naciśnij przycisk OK.

**3 -** Wybierz opcję Gra i naciśnij przycisk OK.

**4 -** Naciśnij przycisk (kilkakrotnie, jeśli to konieczne), aby zamknąć menu. Gdy skończysz grać, pamiętaj, aby dla opcji Rodzaj aktywności ponownie wybrać ustawienie Telewizor.

13.2

# Gry w trybie dwóch graczy

# Twoje zdjęcia, filmy i muzyka

### $\frac{1}{141}$

# Z połączenia USB lub komputera podłączonego do sieci

### Co jest potrzebne

Można przeglądać zdjęcia lub odtwarzać muzykę i filmy z podłączonego urządzenia USB. Jeśli w sieci domowej znajduje się komputer, można przeglądać i odtwarzać w telewizorze pliki z komputera.

#### Z urządzenia USB

Gdy telewizor jest włączony, podłącz urządzenie USB do jednego ze złączy USB. Telewizor wykryje urządzenie i wyświetli listę znajdujących się w nim plików.

Jeśli lista z zawartością nie zostanie automatycznie wyświetlona, naciśnij przycisk **za SOURCES**, wybierz opcję Przeglądaj USB i naciśnij przycisk OK.

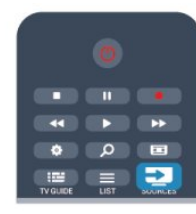

#### **Ostrzeżenie**

Jeśli podejmiesz próbę wstrzymania lub nagrania programu na podłączonym urządzeniu USB, telewizor wyświetli monit o sformatowanie urządzenia USB. Takie formatowanie usunie wszystkie dane znajdujące się w urządzeniu USB.

#### Z komputera

Jeśli telewizor i komputer znajdują się w tej samej sieci, w telewizorze można przeglądać i odtwarzać pliki zapisane w komputerze.

W komputerze należy zainstalować oprogramowanie serwera multimediów, np. Twonky™, aby udostępniać pliki w telewizorze. Telewizor wyświetli pliki i foldery tak samo, jak są

one zorganizowane w komputerze. Aby przejrzeć pliki w komputerze, naciśnij przycisk

 SOURCES, wybierz opcję Przeglądaj sieć i naciśnij przycisk OK.

### Pasek menu i sortowanie

Gdy podłączone jest urządzenie USB, telewizor sortuje pliki według ich typu. Przejdź do paska menu i wybierz wyszukiwany typ pliku.

Jeśli przeglądasz pliki z komputera, pliki i foldery można jedynie przeglądać w taki sposób, jak są one uporządkowane w komputerze.

#### Pasek menu

Przejdź do paska menu i wybierz typ pliku, który chcesz wyświetlić lub odtworzyć.

Wybierz opcję **V** Zdjęcia, JJ Muzyka lub **E** Filmy. Możesz również otworzyć widok **Ebldery** i przeglądać foldery, aby wyszukiwać pliki.

#### Sortowanie

Aby przeglądać zdjęcia według daty, miesiąca, roku lub alfabetycznie według nazwy, naciśnij przycisk - Sortuj. Aby przeglądać utwory muzyczne według albumu, wykonawcy, gatunku lub alfabetycznie według nazwy, naciśnij przycisk

#### Sortuj.

Filmy są ułożone w porządku alfabetycznym.

### Oglądanie zdjęć

Aby przeglądać zdjęcia, wybierz opcję **zdięcia** na pasku menu, wybierz miniaturę zdjęcia i naciśnij przycisk OK. Jeśli w tym samym folderze znajduje się więcej zdjęć, wybierz jedno z nich i naciśnij przycisk **- Pokaz slajdów**, aby rozpocząć wyświetlanie pokazu slajdów ze wszystkimi zdjęciami w tym folderze.

Aby przejść do następnego lub poprzedniego zdjęcia, naciśnij  $przycisk = 1 + lub = 1 -$ .

Aby zatrzymać pokaz slajdów lub zamknąć zdjęcie, naciśnij  $przycisk \equiv LIST$  lub  $(zatrzymanie)$ .

Można odtwarzać muzykę z pokazem slajdów.

Uruchom pokaz slajdów po włączeniu muzyki.

- 1. Wybierz utwór lub folder z utworami i naciśnij przycisk OK.
- 2. Naciśnij przycisk = LIST i wybierz opcję 7 Zdjęcia.
- 3. Wybierz zdjęcie lub folder ze zdjęciami i naciśnij
- przycisk  **Pokaz slajdów**.

#### Informacje

Aby wyświetlić informacje na temat zdjęcia (rozmiar, data utworzenia, ścieżka pliku itp.), wybierz zdjęcie i naciśnij przycisk **D** INFO.

Naciśnij ponownie, aby ukryć informacje.

#### Opcje

Naciśnij przycisk <a>CPTIONS.

• Odtwarzanie losowe

Umożliwia wyświetlanie zdjęć w kolejności losowej.

• Odtwarzanie wielokrotne

Umożliwia ciągłe wyświetlanie pokazu slajdów.

• Szybkość pokazu slajdów

Umożliwia ustawienie szybkości wyświetlania pokazu slajdów.

• Efekt przejścia w pokazie slajdów

Umożliwia ustawienie efektu przejścia pomiędzy zdjęciami.

Aby przerwać czynność Przeglądaj USB lub Przeglądaj sieć, naciśnij przycisk **n** i wybierz inną czynność.

### Odtwarzanie muzyki

Aby odtwarzać muzykę, wybierz opcję JJ Muzyka na pasku menu, wybierz utwór i naciśnij przycisk OK.

Jeśli w tym samym folderze znajduje się więcej utworów, naciśnij przycisk **- Odtwarzaj wszystkie**, aby odtworzyć wszystkie utwory z danego folderu.

Aby przejść do następnego lub poprzedniego utworu, naciśnij przycisk  $\equiv$   $+$  lub  $\equiv$   $\equiv$  -.

Aby wstrzymać odtwarzanie muzyki, naciśnij przycisk OK. Ponownie naciśnij przycisk OK, aby kontynuować.

Aby przejść o 10 sekund do przodu lub do tyłu, naciśnij  $przycisk$  lub  $\blacktriangleleft$ .

Aby przewinąć do tyłu lub do przodu, naciśnii przycisk **>>** lub < Naciśnij przycisk kilka razy, aby przyspieszyć odtwarzanie — 2x, 4x, 8x, 16x, 32x.

Aby zatrzymać odtwarzanie muzyki, naciśnij przycisk ■ (zatrzymanie).

Jeśli naciśniesz przycisk **= LIST** lub ←, muzyka będzie nadal odtwarzana.

#### Informacje

Aby wyświetlić informacje o utworze (tytuł, wykonawca, czas trwania itp.), wybierz utwór i naciśnij przycisk **D INFO**. Naciśnij ponownie, aby ukryć informacje.

#### **Opcje**

Naciśnij przycisk **·** OPTIONS.

#### • Odtwarzanie losowe

Umożliwia odtwarzanie muzyki w kolejności losowej.

#### • Odtwarzanie wielokrotne

Umożliwia odtwarzanie utworu raz lub ciągle.

Aby przerwać czynność Przeglądaj USB lub Przeglądaj sieć, naciśnij przycisk **a** i wybierz inną czynność.

### Odtwarzanie plików wideo

Aby odtworzyć plik wideo, wybierz opcję **E Filmy** na pasku menu, wybierz film i naciśnij przycisk OK.

Jeśli w tym samym folderze znajduje się więcej filmów, naciśnij

 Odtwarzaj wszystkie, aby odtworzyć wszystkie filmy z danego folderu.

Aby przejść do następnego lub poprzedniego filmu, naciśnij  $przycisk = 1 + lub = 1.$ 

Aby wstrzymać odtwarzanie filmu, naciśnij przycisk OK. Ponownie naciśnij przycisk OK, aby kontynuować.

Aby przejść o 10 sekund do przodu lub do tyłu, naciśnij przycisk  $\blacktriangleright$  lub  $\blacktriangleleft$ .

Aby przewinąć do tyłu lub do przodu, naciśnij przycisk  $\blacktriangleright$  lub << Naciśnij przycisk kilka razy, aby przyspieszyć odtwarzanie — 2x, 4x, 8x, 16x, 32x.

Aby zatrzymać odtwarzanie muzyki, naciśnij przycisk ■ (zatrzymanie).

#### Informacje

Aby wyświetlić informacje na temat filmu (postęp odtwarzania, czas trwania, tytuł, data itp.), wybierz film i naciśnij przycisk **0** INFO.

Naciśnij ponownie, aby ukryć informacje.

#### **Opcie**

Naciśnij przycisk <a>>
<a>
OPTIONS.

#### • Napisy dialogowe

Jeśli dostępne są napisy, można je włączyć, wyłączyć lub wybrać opcję Włączony w trakcie wyciszenia.

- Odtwarzanie losowe
- Odtwarzanie plików wideo w kolejności losowej.

#### • Odtwarzanie wielokrotne

Umożliwia odtwarzanie filmu raz lub ciągle.

Aby przerwać czynność Przeglądaj USB lub Przeglądaj sieć, naciśnij przycisk 
naciśnij przycisk 
naciśnii i wybierz inną czynność.

#### $142$

## Wi-Fi Miracast

### Informacje o technologii Wi-Fi Miracast

Ten telewizor obsługuje technologię Wi-Fi Certified Miracast™. Dzięki technologii Miracast™ można bezprzewodowo oglądać i udostępniać ekran swojego smartfona, tabletu lub komputera na ekranie telewizora. Można przesyłać pliki wideo (dźwięk i obraz), a także udostępniać zdjęcia lub inne elementy znajdujące się na ekranie urządzenia. Nie trzeba podłączać telewizora do sieci domowej. Zarówno telewizor, jak i urządzenie, muszą obsługiwać technologię Wi-Fi Certified Miracast™, a funkcja Miracast musi być w nich włączona.

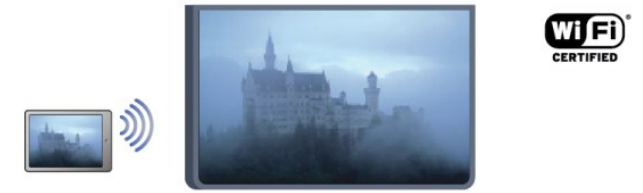

Więcej informacji na temat technologii Wi-Fi Certified Miracast™ można znaleźć na stronie [www.wi-fi.org](http://www.wi-fi.org)

Wi-Fi®, logo Wi-Fi CERTIFIED i logo Wi-Fi są zastrzeżonymi znakami towarowymi organizacji Wi-Fi Alliance. Wi-Fi CERTIFIED Miracast™ i Miracast™ są znakami towarowymi organizacji Wi-Fi Alliance.

### Włączanie lub wyłączanie funkcji Miracast

#### Przełączanie na system Miracast

Upewnij się, że funkcja Wi-Fi Miracast jest włączona. 1. Naciśnij przycisk **n**i wybierz opcję Konfiguracja, a następnie naciśnij przycisk OK.

2. Wybierz opcję Ustawienia sieci > Wi-Fi

Miracast > Włacz i naciśnij przycisk OK.

3. Naciśnij przycisk (kilkakrotnie, jeśli to konieczne), aby zamknąć menu.

#### Wyłączanie funkcji Miracast

Jeśli nie chcesz, aby telewizor odbierał żądania udostępnienia ekranu od innych urządzeń, możesz wyłączyć w nim funkcję Miracast.

1. Naciśnij przycisk **n**i wybierz opcję Konfiguracja, a następnie naciśnij przycisk OK.

2. Wybierz opcję Ustawienia sieci > Wi-Fi Miracast > Wyłącz i naciśnij przycisk OK.

3. Naciśnij przycisk 
in (kilkakrotnie, jeśli to konieczne), aby zamknąć menu.

### Udostępnianie ekranu na telewizorze

Aby udostępnić ekran swojego smartfona, tabletu lub komputera dla telewizora. . .

**1 -** Włącz telewizor.

**2 -** Uruchom w urządzeniu aplikację, np. Wi-Fi Miracast, Wi-Fi Direct™ czy Intel®Wireless Display\*, i rozpocznij wyszukiwanie innych urządzeń Miracast.

**3 -** Na liście znalezionych urządzeń wybierz telewizor i nawiąż połączenie.

**4 -** W telewizorze zezwól na połączenie z telewizorem. Może być konieczne podanie kodu PIN z urządzenia w telewizorze w takim wypadku wprowadź cyfry za pomocą przycisków numerycznych na pilocie zdalnego sterowania. Może być też konieczne podanie kodu z telewizora w urządzeniu. Po nawiązaniu połączenia w telewizorze zostanie wyświetlony ekran urządzenia.

**5 -** W urządzeniu wybierz filmy, zdjęcia lub pliki, które chcesz oglądać za pomocą telewizora.

\* Funkcja Miracast jest obsługiwana przez technologię WiFi w wersji 3.5 i nowszych.

### Wyłączanie udostępniania

Udostępnianie ekranu można wyłączyć w telewizorze lub urządzeniu przenośnym.

#### Z urządzenia

Za pomocą aplikacji wykorzystywanej do uruchomienia funkcji Miracast można rozłączyć urządzenia i wyłączyć wyświetlanie ekranu urządzenia na telewizorze. Telewizor przełączy się na ostatnio wybrany program.

#### Z telewizora

Aby przerwać wyświetlanie ekranu urządzenia zewnętrznego na telewizorze, można. . .

- Naciśnij przycisk  $\blacksquare$ , aby oglądać program telewizyjny.
- Nacisnąć przycisk  $\bigcap$ , aby wykonać inną czynność w telewizorze

• Naciśnij przycisk **II SOURCES**, aby otworzyć menu Źródła i wybrać podłączone urządzenie.

### Blokowanie urządzenia

Po otrzymaniu prośby połączenia od urządzenia po raz pierwszy można zablokować to urządzenie. Prośba ta, a także wszystkie prośby przesyłane w przyszłości, zostaną zignorowane. Aby zablokować urządzenie, wybierz opcję Zablokuj. . . w oknie z prośbą i naciśnij przycisk OK.

#### Odblokowywanie wszystkich urządzeń

Wszystkie wcześniej połączone i zablokowane urządzenia są zapisane na liście połączeń Wi-Fi Miracast. Wyczyszczenie tej listy spowoduje odblokowanie wszystkich zablokowanych urządzeń.

Aby odblokować wszystkie zablokowane urządzenia. . .

1 - Naciśnij przycisk  $\bullet$  i wybierz opcje **Konfiguracja**, a następnie naciśnij przycisk OK.

#### **2 -** Wybierz kolejno opcje Ustawienia sieci > Zresetuj grupę Miracast.

**3 -** Naciśnij przycisk OK, aby wyczyścić listę.

4 - Naciśnij przycisk  $\rightarrow$  (kilkakrotnie, jeśli to konieczne), aby zamknąć menu.

#### Blokowanie połączonego wcześniej urządzenia

Aby zablokować urządzenie, które było wcześniej połączone, należy najpierw wyczyścić listę połączeń Wi-Fi Miracast. Po wyczyszczeniu listy trzeba ponownie potwierdzić lub zablokować połączenie każdego z urządzeń.

### Opóźnienie ekranu

Zwykle opóźnienie w przypadku udostępniania ekranu za pomocą funkcji Miracast to ok. 1 sekunda. Opóźnienie może być większe w przypadku korzystania ze starszych urządzeń/komputerów z mniejszą mocą obliczeniową.

### Szczegółowe informacje

• Funkcja Miracast w tym telewizorze obsługuje protokół HDCP i nie może wyświetlać materiałów zabezpieczonych przed kopiowaniem przesyłanych przez urządzenie.

• Maksymalna obsługiwana rozdzielczość obrazu to 720p.

# Wstrzymywanie programu

15

Można wstrzymać odtwarzanie programu telewizyjnego i wznowić je później. Wstrzymywać można tylko kanały cyfrowe. W celu umożliwienia buforowania należy podłączyć dysk twardy USB. Odtwarzanie programu można wstrzymać na maksymalnie 90 minut.

Aby uzyskać więcej informacji, naciśnij przycisk - Słowa kluczowe i wyszukaj temat Dysk twardy USB.

#### Wstrzymanie i wznowienie odtwarzania

Aby wstrzymać program, naciśnij przycisk II (wstrzymanie). Na ekranie zostanie na krótko wyświetlony pasek postępu. Aby wyświetlić pasek postępu, ponownie naciśnij przycisk II (wstrzymanie).

Aby wznowić oglądanie, naciśnij przycisk (odtwarzanie). Ikona na ekranie zasygnalizuje dalszą emisję wstrzymanego programu.

#### Powrót do bieżącego odtwarzania programu TV

Aby powrócić do oglądania programu TV na bieżąco, naciśnij przycisk ■ (zatrzymanie).

W chwili włączenia kanału cyfrowego na dysku twardym zaczyna być buforowany program. Po przełączeniu na inny kanał cyfrowy buforowany jest program z tego kanału, a program z poprzedniego kanału jest usuwany. Po przełączeniu na podłączone urządzenie (odtwarzacz płyt Blu-ray lub odbiornik cyfrowy) buforowanie na dysku twardym USB zostaje przerwane i zbuforowany program jest usuwany. Również w przypadku przełączenia telewizora w tryb gotowości zbuforowany program jest usuwany.

Podczas nagrywania programu na dysku twardym USB nie można wstrzymać odtwarzania programu.

#### Natychmiastowa powtórka

Podczas oglądania programu na kanale cyfrowym można z łatwością skorzystać z funkcji natychmiastowej powtórki. Aby powtórzyć odtwarzanie ostatnich 10 sekund programu, naciśnij przycisk **II** (wstrzymanie) i przycisk < (w lewo). Możesz wielokrotnie naciskać przycisk <, aby przejść do początku buforu programu lub do najwcześniej nagranego fragmentu.

#### Pasek postępu

Po pojawieniu się na ekranie paska postępu naciśnij przycisk << (Do tyłu) lub przycisk  $\blacktriangleright$  (Do przodu), aby określić, od jakiego momentu ma być odtwarzany wstrzymany program. Kilkakrotne naciśnięcie przycisku pozwala zmienić szybkość.

#### Szczegółowe informacje

• Komentarz dźwiękowy zawierający dźwiękowy opis dla osób niedowidzących nie jest dostępny w przypadku wyboru opcji wstrzymywania programu lub nagrywania.

• Można buforować napisy cyfrowe (DVB) z kanału. Nie można buforować napisów pochodzących z usług tekstowych. Aby sprawdzić, czy są dostępne napisy cyfrowe (DVB), ustaw w telewizorze kanał i naciśnij przycisk **= OPTIONS**, wybierz opcję Język napisów w celu wyświetlenia listy napisów. Można buforować tylko napisy w języku poprzedzonym ikoną DVB.

# Nagrywanie

#### 16.1

16

# Co jest potrzebne

Nagrywanie programu telewizyjnego wymaga. . .

• podłączenia dysku twardego USB sformatowanego w tym telewizorze;

• zainstalowania w tym telewizorze cyfrowych kanałów telewizyjnych (oglądanych za pomocą funkcji Oglądanie telewizii);

• odbierania informacji o kanałach na potrzeby wbudowanego przewodnika telewizyjnego (od nadawcy lub z Internetu).

Aby uzyskać więcej informacji, naciśnij przycisk – Słowa kluczowe i wyszukaj temat Dysk twardy USB, instalacja.

16.2

## Nagrywanie programu

### Nagrywanie błyskawiczne

Aby nagrać program, który oglądasz, naciśnij przycisk · (Nagrywanie) na pilocie zdalnego sterowania.

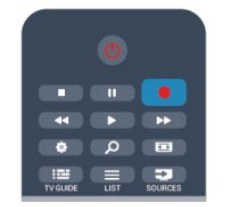

Jeśli otrzymujesz informacje zawarte w elektronicznym przewodniku telewizyjnym z Internetu, możesz dostosować godzinę zakończenia nagrywania w oknie podręcznym przed zatwierdzeniem nagrywania.

Jeśli otrzymujesz informacje zawarte w elektronicznym przewodniku telewizyjnym od nadawcy, nagrywanie rozpoczyna się automatycznie. Można dostosować godzinę zakończenia nagrywania na liście nagrań.

Aby zatrzymać nagrywanie, naciśnij przycisk czatrzymanie).

### Planowanie nagrywania

Możesz zaplanować nagrywanie zbliżających się programów na dany dzień lub na później (maks. za 8 dni).

**1 -** Aby zaplanować nagrywanie, naciśnij przycisk

#### Przewodnik telewizyjny.

Na stronie przewodnika telewizyjnego wybierz kanał i program, który chcesz nagrać.

Aby przejść do kanału na liście, możesz wprowadzić jego numer.

Naciśnij przycisk  $\blacktriangleright$  (w prawo) lub < (w lewo), aby przewijać programy na danym kanale.

Aby zmienić datę listy, naciśnij przycisk = OPTIONS i wybierz opcję Zmień dzień. Na liście wybierz żądany dzień i naciśnij przycisk OK. Jeśli przewodnik telewizyjny pochodzi z Internetu, można wybrać datę u góry strony i nacisnąć przycisk OK. **2 -** Po podświetleniu programu naciśnij przycisk Nagrywaj. Telewizor doda pewien czas pod koniec programu. W razie potrzeby można także samodzielnie dodać więcej czasu. **3 -** Wybierz opcję Zaplanuj i naciśnij przycisk OK. Program zostanie uwzględniony w planie nagrań. W przypadku, gdy zaplanowane zostaną nagrania programów, których czas nadawania nakłada się na siebie, zostanie automatycznie wyświetlone ostrzeżenie.

Jeśli chcesz, aby program został nagrany pod Twoją nieobecność, przełącz wcześniej telewizor w tryb gotowości oraz włącz dysk twardy USB.

### Lista nagrań

Aby wyświetlić listę nagrań już wykonanych i dopiero zaplanowanych, naciśnij przycisk A, wybierz opcję **zaplanowanych**, naciśnij przycisk A, wybierz opcję **zaplania** i naciśnij przycisk OK.

Na tej liście możesz wybrać nagranie do obejrzenia, usunąć nagrane programy, zmienić czas zakończenia trwającego nagrania lub sprawdzić ilość wolnego miejsca na dysku. Jeśli informacje w przewodniku telewizyjnym pochodzą z Internetu, możesz zaplanować nagrywanie z dowolnie ustawionym czasem rozpoczęcia i zakończenia niezależnie od nadawanego programu. Aby ustawić nagrywanie według czasu, wybierz opcję

Planowanie nagrywania w górnej części strony i naciśnij przycisk OK. Wybierz kanał, datę i przedział czasowy. Aby potwierdzić nagrywanie, wybierz opcję Zaplanuj i naciśnij przycisk OK.

#### Usuwanie zaplanowanego nagrywania

Aby usunąć zaplanowane nagrywanie, wybierz je na liście i naciśnij przycisk OK. Można także wybrać zaplanowane nagrywanie, nacisnąć przycisk **= OPTIONS** i wybrać opcję Anuluj nagrywanie.

### Szczegółowe informacje

• • Podczas nagrywania programu można oglądać nagrany wcześniej program.

• Podczas nagrywania nie można zmieniać kanałów telewizyjnych.

- Podczas nagrywania nie można wstrzymywać programu.
- W przypadku nagrywania bardzo ważne jest poprawne ustawienie zegara. Jeśli ręcznie zmienisz ustawienie zegara w telewizorze, nagrywanie może się nie powieść.
- Nie można nagrać komentarza dźwiękowego zawierającego dźwiękowy opis dla osób niedowidzących.
- Można nagrywać napisy cyfrowe (DVB) z kanału. Nie można nagrywać napisów pochodzących z usług tekstowych. Aby

sprawdzić, czy są dostępne napisy cyfrowe (DVB), ustaw w telewizorze kanał i naciśnij przycisk **= OPTIONS**, wybierz opcje Język napisów w celu wyświetlenia listy napisów. Można nagrywać tylko napisy w języku poprzedzonym ikoną DVB.

### 16.3 Oglądanie nagrania

Aby obejrzeć nagranie. . .

1 - Naciśnij przycisk **A** i wybierz opcję **z Nagrania**, a następnie naciśnij przycisk OK.

2 - Wybierz nagranie z listy i naciśnij przycisk **>** (odtwarzanie), aby rozpocząć odtwarzanie. Można użyć przycisków (przewijanie do przodu), << (przewijanie do tyłu), II (wstrzymanie) lub (zatrzymanie) na pilocie zdalnego sterowania.

#### Nagranie wygasło

Nadawcy telewizji mogą ograniczyć liczbę dni, przez które można oglądać nagranie. W przypadku nagrań z listy może być wyświetlana liczba dni do terminu wygaśnięcia.

#### Nieudane nagrywanie

Jeśli zaplanowane nagrywanie zostało uniemożliwione przez nadawcę telewizji lub jeśli nadawanie programu zostało przerwane, nagranie ma oznaczenie Nieudane.

#### Usuwanie nagrania

Aby usunąć nagranie, wybierz nagranie z listy i naciśnij przycisk OPTIONS, a następnie wybierz opcję Usuń nagranie.

Aby uzyskać więcej informacji, naciśnij przycisk – Słowa kluczowe i wyszukaj temat Nagrywanie programu.

#### $\overline{17}$

# Skype

#### 17.1

# Informacje o programie Skype

Dzięki Skype™ możesz wykonywać darmowe rozmowy wideo na telewizorze. Możesz dzwonić i widzieć znajomych na całym świecie. Możesz rozmawiać ze znajomymi, oglądając ich na dużym ekranie swojego telewizora.

## $\frac{1}{17.2}$ Co jest potrzebne

Aby wykonać rozmowę wideo przez Skype, potrzebne są sprzedawana oddzielnie kamera Philips PTA317 z wbudowanym mikrofonem i dobre połączenie z Internetem.

Zanim będzie możliwe uruchomienie programu Skype, telewizor musi nawiązać dobrej jakości połączenie z Internetem. Połączenie to może być bezprzewodowe lub przewodowe.

Aby uzyskać więcej informacji, naciśnij przycisk - Słowa kluczowe i wyszukaj temat Sieć, bezprzewodowa.

#### Konto Skype

Aby móc korzystać z programu Skype, musisz utworzyć dla siebie lub swojej rodziny konto Skype. Można utworzyć nowe konto Skype, korzystając z telewizora lub komputera.

#### Środki na koncie Skype lub abonament Skype

Za pomocą programu Skype za niewielką opłatą można także dzwonić na telefony stacjonarne i komórkowe. Korzystając z komputera, można doładować konto w programie Skype lub wykupić abonament Skype na stronie internetowej [www.skype.com](http://www.skype.com)

#### Brak możliwości wykonywania rozmów alarmowych

Komunikator Skype nie zastąpi zwykłego telefonu i nie może być wykorzystywany do wykonywania połączeń alarmowych.

#### 17.3

# Rozpoczynanie pracy z programem Skype

### Instalowanie kamery

Podłącz kabel telewizyjny kamery do jednego ze złączy USB w telewizorze.

Zegnij mały zacisk w sposób pokazany na poniższej ilustracji i umieść kamerę na telewizorze.

Skieruj kamerę na miejsce, w którym zwykle siedzisz. W trakcie połączenia Skype można przesuwać obraz z kamery, powiększać go i pomniejszać, a także pochylać kamerę.

Można umieścić kamerę w dowolnym miejscu, jednak zalecamy umieszczenie jej z dala od głośników telewizora.

Jeśli kamera nie będzie podłączona, aplikacja Skype się nie uruchomi.

### Zaloguj

Zaloguj się do programu Skype przy użyciu nazwy użytkownika i hasła. Jeśli nie masz jeszcze nazwy użytkownika Skype, musisz utworzyć nowe konto Skype.

Aby zalogować się do programu Skype…

1 - Naciśnij przycisk **A**, aby otworzyć menu główne.

**2 -** Wybierz opcję Skype i naciśnij przycisk OK, aby uruchomić program Skype i otworzyć stronę logowania.

**3 -** Wybierz pole tekstowe Nazwa użytkownika i wprowadź swoją nazwę użytkownika Skype. Aby skorzystać z klawiatury ekranowej, wybierz pole tekstowe i naciśnij przycisk OK. Jeśli logowano się już wcześniej, naciśnij przycisk = LIST i wybierz swoją nazwę użytkownika. Telewizor zapamiętuje nazwy pięciu ostatnich zalogowanych użytkowników.

- **4** Wybierz pole tekstowe Hasło i wpisz swoje hasło.
- **5** Po zakończeniu wybierz opcję Zaloguj i naciśnij przycisk OK.

Logowanie zakończyło się pomyślnie, jeśli na ekranie otworzyło się menu Skype.

#### Potrzebna pomoc?

Jeśli nie pamiętasz nazwy użytkownika lub hasła Skype albo masz problem z zalogowaniem się, odwiedź stronę [www.skype.com/support](http://www.skype.com/support)

### Nowe konto Skype

Jeśli nie masz jeszcze nazwy użytkownika i hasła, możesz utworzyć nowe konto Skype na komputerze. Po utworzeniu nowego konta użyj nazwy użytkownika i hasła, aby zalogować się na telewizorze. Aby utworzyć konto Skype na komputerze, odwiedź stronę [www.skype.com](http://www.skype.com)

Jeśli masz pilota zdalnego sterowania ze zintegrowaną klawiaturą lub klawiaturę USB podłączoną do telewizora, możesz utworzyć nowe konto Skype na telewizorze.

Aby utworzyć nowe konto na telewizorze…

**1 -** Na stronie logowania programu Skype wybierz opcję Utwórz nowe konto i naciśnij przycisk OK.

**2 -** W kolejnym menu wybierz opcję Otwórz przeglądarkę i naciśnij przycisk OK.

**3 -** Telewizor wyświetli bezpośrednio stronę internetową [www.skype.com.](http://www.skype.com) Nowe konto można utworzyć na tej stronie. **4 -** Kiedy program Skype potwierdzi utworzenie nowego konta, wyjdź z przeglądarki internetowej i wróć do strony logowania programu Skype w telewizorze.

**5 -** Wprowadź nazwę użytkownika i hasło, aby się zalogować.

#### Nazwa użytkownika

Nazwa użytkownika Skype musi się zaczynać od litery (wielkiej lub małej), musi składać się z 6–32 znaków i może zawierać cyfry. Nie może jednak zawierać spacji.

#### Hasło

Hasło musi się składać z 6–20 znaków i zawierać co najmniej jedną literę i jedną cyfrę. Nie może zawierać znaków specjalnych, takich jak znak towarowy, punktor czy znak euro. Hasło użytkownika Skype nie może zawierać spacji.

Jeśli nie masz jeszcze nazwy użytkownika i hasła, możesz utworzyć nowe konto na stronie logowania w telewizorze.

1 - Na stronie logowania wybierz opcję Nowe konto i naciśnij przycisk OK.

2 - Utwórz nowe konto.

• Imię i nazwisko

Podaj swoje imię i nazwisko.

• Nazwa użytkownika

Podaj nazwę użytkownika Skype. Twoja nazwa będzie widoczna na listach kontaktów innych użytkowników Skype. Nazwa użytkownika Skype musi się zaczynać od litery (wielkiej lub małej), musi składać się z od 6 do 32 znaków i może zawierać cyfry. Nazwa użytkownika Skype nie może zawierać spacji. • Hasło

Podaj hasło. Hasło musi się składać z od 6 do 20 znaków i zawierać co najmniej jedną literę i jedną cyfrę. Nie może zawierać znaków specjalnych, takich jak znak towarowy, punktor lub znak euro. Hasło użytkownika Skype nie może zawierać spacji.

• E-mail

Wprowadź swój adres e-mail.

3 - Przeczytaj i zaakceptuj Warunki korzystania ze Skype. 4 - Jeśli Twoje nowe konto zostało zaakceptowane, rejestracja dobiegła końca.

Można edytować i uzupełniać profil Skype w komputerze. Uruchom Skype w komputerze, zaloguj się przy użyciu nazwy użytkownika i hasła Skype i otwórz swój profil Skype. Można zmienić zdjęcie profilu, dodać wiadomość o nastroju lub skonfigurować ustawienia prywatności.

### Konto Microsoft

Jeśli masz konto Microsoft, możesz użyć go w celu zalogowania się do programu Skype w telewizorze.

Aby zalogować się przy użyciu konta Microsoft…

**1 -** Na stronie logowania programu Skype wybierz opcję Zaloguj się przy użyciu konta Microsoft i naciśnij przycisk OK. **2 -** Wybierz opcję Dalej i naciśnij przycisk OK. Telewizor wyświetli stronę internetową logowania przy użyciu konta Microsoft.

- **3** Wprowadź adres e-mail i hasło do konta Microsoft.
- **4** Wybierz przycisk Prześlij i naciśnij przycisk OK.

### Brak możliwości wykonywania rozmów alarmowych

#### Skype nie służy do dzwonienia pod numery alarmowe

Komunikator Skype nie zastąpi zwykłego telefonu i nie może być wykorzystywany do wykonywania połączeń alarmowych.

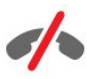

### $17.4$ Menu Skype

Po pomyślnym zalogowaniu się program Skype otwiera menu Skype.

Poniżej przedstawiono pozycje menu Skype…

• Mój profil — Twoja nazwa użytkownika Skype

Aby wyświetlić lub zmodyfikować profil Skype, wybierz opcję Nazwa użytkownika i naciśnij przycisk OK.

#### • Osoby

Pozycja Osoby umożliwia rozpoczęcie połączenia Skype i zarządzanie kontaktami.

#### • Rozmowy telefoniczne

Pozycja Rozmowy telefoniczne pozwala zadzwonić na telefon stacjonarny lub komórkowy przez wybranie numeru na klawiszach wybierania. Aby zadzwonić na telefon, wymagane są środki na koncie Skype lub abonament Skype. Pozycji Rozmowy telefoniczne nie można wybrać, jeśli nie podłączono kamery i mikrofonu.

#### • Historia

Pozycja Historia umożliwia wyświetlenie nieodebranych i poprzednich połączeń, a także próśb o dodanie do listy kontaktów.

#### • Ustawienia

Pozycja Ustawienia umożliwia zmianę hasła, określenie ustawień prywatności i poczty głosowej, wyświetlenie zablokowanych kontaktów itp.

#### • Wylogowanie

Pozwala wylogować się z programu Skype w telewizorze.

### 17.5 Mój profil

Na stronie Mój profil można edytować profil osobisty w programie Skype.

#### • Public

Wyświetl lub zmień dane profilu, które będą widoczne dla kontaktów.

#### • Telefon

W tym miejscu możesz wprowadzić lub zmienić numer telefonu domowego, służbowego lub komórkowego.

#### • Prywatne

Wyświetl lub zmień adres e-mail, sprawdź dostępne środki, wyświetl informacje dotyczące subskrypcji lub wpisz wiadomość opisującą Twój nastrój.

#### • Zdjęcie w profilu

Jeśli na komputerze nie przesłano jeszcze żadnego zdjęcia dla profilu, możesz wybrać w tym miejscu jeden z dostępnych awatarów jako swoje zdjęcie w profilu.

#### • Status

Możesz zmienić swój status. Wybierz status, który ma być widoczny dla Twoich kontaktów, gdy jesteś online.

### 17.6

# **Osoby**

### Twoje kontakty

Na stronie Osoby możesz wyświetlić listę swoich kontaktów Skype.

Twoje kontakty są wyświetlane z nazwami użytkowników. Kontakty, które są w trybie online i dostępne dla połączenia Skype, mają zieloną kropkę obok nazwy.

Możesz użyć pola tekstowego w lewym górnym rogu strony kontaktów, aby wyszukać kontakt na liście kontaktów. Możesz także przewinąć listę w dół, aby znaleźć żądany kontakt.

### Dodawanie kontaktu

#### Dodawanie kontaktu Skype

Na liście kontaktów na stronie Osoby można dodać nowy kontakt Skype.

#### Dodawanie kontaktu Skype

Jeśli znasz nazwę użytkownika Skype lub adres e-mail znajomego, program Skype ułatwi Ci jego znalezienie. Jeśli nie znasz nazwy użytkownika Skype ani adresu e-mail, możesz spróbować wyszukać znajomego według imienia i nazwiska.

Aby dodać kontakt Skype…

1 - Na stronie Kontakty naciśnij przycisk **= OPTIONS**.

**2 -** Wybierz opcję Dodaj kontakt Skype i naciśnij przycisk OK. **3 -** Wprowadź nazwę użytkownika lub adres e-mail nowego kontaktu. W celu wyświetlenia klawiatury ekranowej naciśnij przycisk OK. Po zakończeniu naciśnij przycisk OK.

**4 -** Program Skype wyszuka kontakt i wyświetli wyniki wyszukiwania.

**5 -** Wybierz żądany kontakt i naciśnij przycisk OK, aby wysłać prośbę o dodanie do listy kontaktów.

**6 -** Wpisz prośbę i naciśnij przycisk OK. Program Skype wyśle wiadomość z prośbą do nowego kontaktu. Jeśli kontakt zaakceptuje prośbę, jego nazwa użytkownika pojawi się na liście i będzie można nawiązać połączenie Skype.

#### Dodawanie numeru telefonu

Na liście kontaktów na stronie Osoby można dodać numer telefonu jako kontakt. Możesz połączyć się z numerem telefonu w celu prowadzenia rozmowy Skype. Aby wykonać połączenie telefoniczne, wymagane są środki na koncie Skype.

Aby dodać numer telefonu…

1 - Na stronie Kontakty naciśnij przycisk **= OPTIONS**.

**2 -** Wybierz opcję Dodaj numer telefonu i naciśnij przycisk OK. **3 -** Wprowadź nazwę kontaktu. W celu wyświetlenia klawiatury ekranowej naciśnij przycisk OK. Po zakończeniu naciśnij przycisk

#### OK.

**4 -** Wprowadź numer telefonu kontaktu. Numer telefonu zawsze musi zaczynać się od kodu kraju (np. +48 w przypadku Polski). Nie wpisuj podwójnego zera. Po zakończeniu naciśnij przycisk OK. Na liście pojawi się nazwa kontaktu wraz z numerem telefonu.

### Akceptowanie prośby o dodanie do listy kontaktów

Po odebraniu prośby o dodanie do listy kontaktów obok pozycji Historia w menu Skype pojawi się mała ikona.

Aby zaakceptować prośbę o dodanie do listy kontaktów…

**1 -** W menu Skype wybierz opcję Historia i naciśnij przycisk OK.

**2 -** Wybierz opcję Prośby o dodanie do listy kontaktów i naciśnij przycisk OK. Wybierz prośbę i naciśnij przyciskOK. Program Skype zapyta, czy chcesz zaakceptować ten kontakt. Po potwierdzeniu kontakt pojawi się na liście kontaktów.

### Blokowanie kontaktu

Możesz zablokować kontakt Skype. Zablokowany kontakt nie będzie mógł skontaktować się z Tobą w programie Skype. Zablokowany kontakt nie otrzyma powiadomienia. Twoja nazwa użytkownika będzie pojawiać się jako offline na liście kontaktów zablokowanego kontaktu. Możesz też odblokować zablokowany kontakt.

Aby zablokować kontakt…

**1 -** Na stronie Kontakty wybierz kontakt do zablokowania. 2 - Naciśnij przycisk **= OPTIONS**, wybierz opcję Zablokuj i naciśnij przycisk OK. Kontakt zostanie zablokowany.

Aby odblokować kontakt…

**1 -** Wybierz zablokowany kontakt.

2 - Naciśnij przycisk **: OPTIONS**, wybierz opcję Odblokuj i naciśnij przycisk OK. Kontakt zostanie odblokowany.

Aby wyświetlić listę zablokowanych kontaktów…

**1 -** W menu Skype wybierz opcję Ustawienia i naciśnij przycisk OK.

**2 -** Wybierz opcję Zablokowane kontakty i naciśnij przycisk OK. Na liście zostaną wyświetlone wszystkie zablokowane kontakty.

### Usuwanie lub zmiana nazwy

Kontakty można usuwać lub zmieniać ich nazwy.

Aby usunąć kontakt…

**1 -** Na stronie Kontakty wybierz kontakt do usunięcia.

2 - Naciśnij przycisk **: OPTIONS**, wybierz opcję Usuń i naciśnij przycisk OK. Kontakt zostanie usunięty z listy.

Aby zmienić nazwę kontaktu…

**1 -** Na stronie Kontakty wybierz kontakt, którego nazwę chcesz zmienić.

2 - Naciśnij przycisk **= OPTIONS** i wybierz opcje **Zmiana** nazwy, a następnie naciśnij przycisk OK.

**3 -** Wprowadź nową nazwę kontaktu w polu tekstowym. W celu wyświetlenia klawiatury ekranowej naciśnij przycisk OK. Po zakończeniu naciśnij przycisk OK.

17.7

## Połączenia przez Skype

### Rozmowy głosowe i rozmowy wideo

#### Wykonywanie rozmowy wideo

Dzięki rozmowom wideo można dzwonić do znajomych i oglądać ich na ekranie swojego telewizora.

Aby wykonać rozmowę wideo…

**1 -** Na stronie Kontakty wybierz kontakt, z którym chcesz się połączyć.

**2 -** Wybierz opcję Połączenie wideo i naciśnij przycisk OK. Jeśli kontakt jest online w programie Skype, ma podłączoną kamerę Skype i odbierze połączenie, pojawi się na telewizorze.

3 - Aby zakończyć rozmowę, wybierz opcję **a Zakończ** rozmowę i naciśnij przycisk OK.

Kiedy kamera Skype jest włączona, świeci niebieski wskaźnik LED. Na małym ekranie w prawym dolnym rogu ekranu telewizora możesz sprawdzić, co widzi Twój rozmówca.

Aby wyłączyć kamerę Skype, wybierz opcję **Wideo wył.** i naciśnij przycisk OK. Aby ponownie włączyć kamerę, wybierz opcję Wideo wł. i naciśnij przycisk OK.

Aby wyciszyć mikrofon, wybierz opcje **X Mikrofon wyłączony** i naciśnij przycisk OK. Aby ponownie włączyć mikrofon, wybierz opcję & Mikrofon włączony i naciśnij przycisk OK.

Podczas rozmowy wideo można zmienić punkt widzenia kamery. Aby uzyskać więcej informacji na temat zmiany punktu widzenia, naciśnij przycisk **- Słowa kluczowe** i wyszukaj temat Skype, powiększanie obrazu, przesuwanie obrazu i pochylanie kamery.

#### Wykonywanie połączenia głosowego

Można przeprowadzić połączenie głosowe bez obrazu, z wyłączoną kamerą.

Aby wykonać połączenie głosowe…

**1 -** Na stronie Kontakty wybierz kontakt, z którym chcesz się połączyć.

**2 -** Wybierz opcję Rozmowa i naciśnij przycisk OK. Jeśli kontakt będzie online w programie Skype i odbierze połączenie, będzie można z nim porozmawiać.

3 - Aby zakończyć rozmowę, wybierz opcję **a Zakończ** rozmowę i naciśnij przycisk OK.

Kontakt może dodać Cię do rozmowy, w której uczestniczy więcej niż jedna osoba. W takim przypadku nie możesz sam dodawać nowych uczestników.

### Rozmowy telefoniczne

Za pomocą programu Skype można także dzwonić na telefony stacjonarne i komórkowe. W tym celu należy doładować konto w programie Skype lub wykupić abonament Skype.

Aby wykonać rozmowę telefoniczną…

**1 -** Na stronie Kontakty wybierz kontakt z numerem telefonicznym.

**2 -** Wybierz opcję Rozmowa i naciśnij przycisk OK. Aby nawiązać rozmowę z numerem telefonicznym, musisz mieć środki na koncie Skype lub abonament Skype. Jeśli kontakt odbierze telefon, możesz z nim porozmawiać.

#### **3 -** Aby zakończyć rozmowę, wybierz opcję Zakończ rozmowę i naciśnij przycisk OK.

Program Skype umożliwia także dzwonienie bezpośrednio na numer telefonu. Numer telefonu można wprowadzić za pomocą klawiszy wybierania.

Aby wyświetlić klawisze wybierania…

#### **1 -** W menu Skype wybierz opcję Rozmowa telefoniczna i naciśnij przycisk OK.

**2 -** Jeśli klawisze wybierania nie są widoczne na ekranie, wybierz opcję Pokaż klawiaturę numeryczną i naciśnij przycisk OK. **3 -** Wybierz numer telefonu. Możesz przechodzić między cyframi i naciskać przycisk OK lub użyć przycisków numerycznych na pilocie.

#### Brak możliwości wykonywania rozmów alarmowych

Komunikator Skype nie zastąpi zwykłego telefonu i nie może być wykorzystywany do wykonywania połączeń alarmowych.

### Odbieranie połączenia

Kiedy jesteś zalogowany w Skype i oglądasz telewizję, powiadomienie o przychodzącym połączeniu ma postać dzwonka i komunikatu na ekranie. Komunikat ten zawiera nazwę dzwoniącego i pozwala odebrać lub odrzucić połączenie.

Aby odebrać połączenie, wybierz opcję Odbierz (tryb wideo) i naciśnij przycisk OK.

Aby odebrać połączenie z wyłączoną kamerą, wybierz opcję Odbierz (tryb audio) i naciśnij przycisk OK.

Aby odrzucić połączenie, wybierz opcję Odrzuć połączenie i naciśnij przycisk OK.

### Historia

Na stronie Historia menu Skype znajduje się lista wszystkich wykonanych połączeń, łącznie z nieodebranymi. Można tu również znaleźć nowe prośby o dodanie do listy kontaktów i odsłuchać wiadomości głosowe.

Aby wyświetlić listę, wybierz opcję Wszystkie połączenia, Nieodebrane połączenia, Połączenia przychodzące lub Połaczenia wychodzące i naciśnii przycisk OK.

Aby wyświetlić nowe prośby o dodanie do listy kontaktów, wybierz opcję Prośby o dodanie do listy kontaktów i naciśnij przycisk OK.

Aby wyświetlić i odsłuchać wiadomości głosowe, wybierz opcję Wiadomości głosowe i naciśnij przycisk OK.

To, jak długo zdarzenia Skype są przechowywane w historii, zależy od liczby posiadanych kontaktów oraz intensywności korzystania ze Skype.

### Wiadomość głosowa

#### Informacje o poczcie głosowej

Jeśli nie odbierzesz połączenia, gdy ktoś dzwoni do Ciebie przez Skype, osoba dzwoniąca może zostawić wiadomość głosową w poczcie głosowej Skype. Jeśli zadzwonisz do kogoś, kto nie może odebrać połączenia, możesz wysłać wiadomość głosową Skype do tego kontaktu.

Aby możliwe było wysyłanie i odbieranie wiadomości głosowych, należy najpierw skonfigurować pocztę głosową Skype. Można to zrobić na komputerze. Odwiedź stronę [www.skype.com](http://www.skype.com)

Po włączeniu poczty głosowej na komputerze ustaw preferencje poczty głosowej, wybierając kolejno opcje menu Skype > Ustawienia > Wiadomości głosowe.

#### Nagrywanie poczty głosowej

Jeśli zadzwonisz do kogoś, kto nie może odebrać połączenia, możesz pozostawić wiadomość głosową.

Aby nagrać wiadomość głosową…

**1 -** Zadzwoń do kontaktu. Jeśli połączenie nie zostanie odebrane, komunikator Skype umożliwi Ci wysłanie wiadomości głosowej. **2 -** Wybierz opcję Tak i wypowiedz wiadomość.

**3 -** Aby zatrzymać nagrywanie, wybierz opcję Zakończ rozmowę i naciśnij przycisk OK.

#### Odtwarzanie wiadomości głosowej

Kontakt może wysłać do Ciebie wiadomość głosową. W takim przypadku w menu Skype wyświetlana jest mała ikona. Wiadomość głosową można odtworzyć na stronie Historia.

Aby odtworzyć wiadomość głosową…

**1 -** W menu Skype wybierz opcję Historia i naciśnij przycisk OK.

**2 -** Wybierz opcję Wiadomości głosowe i naciśnij przycisk OK. **3 -** Wybierz wiadomość głosową do odtworzenia i naciśnij przycisk OK. Wiadomości można odsłuchiwać dowolną liczbę razy. Aby zarządzać wiadomościami głosowymi, naciśnij przycisk OPTIONS.

### 17.8 Środki na koncie Skype

W programie Skype można doładować swoje konto lub kupić abonament Skype. Posiadając środki na koncie Skype lub abonament, można za pośrednictwem telewizora dzwonić na telefony stacjonarne i komórkowe.

#### Doładowanie konta

Aby doładować konto w programie Skype lub kupić abonament,

zaloguj się do Skype w komputerze. Zakupione środki będą dostępne na koncie Skype po zalogowaniu się do Skype w telewizorze.

Informacja o dostępnych środkach i abonamentach jest widoczna na każdej stronie, z której można wykonywać połączenia.

#### Zbyt mało środków na koncie Skype

Otrzymasz powiadomienie, jeśli na koncie Skype jest zbyt mało środków, aby przeprowadzić rozmowę.

#### 179

# Ustawienia Skype

### Logowanie

Można ustawić automatyczne logowanie się w programie Skype po wybraniu opcji Skype w menu głównym. W takim wypadku nie będzie konieczne podawanie nazwy użytkownika Skype ani hasła.

Aby logować się podczas uruchamiania programu Skype…

**1 -** Zaloguj się w programie Skype przy użyciu swojego konta. **2 -** W menu Skype wybierz opcję Ustawienia i naciśnij przycisk OK.

**3 -** Wybierz opcję Logowanie i naciśnij przycisk OK.

**4 -** Naciśnij przycisk (w prawo), aby zaznaczyć pole wyboru, a następnie naciśnij przycisk OK, aby zaznaczyć opcję

Automatycznie zaloguj użytkownika, przy starcie Skype.

### Zmiana hasła

Można zmienić bieżące hasło użytkownika Skype i wprowadzić nowe hasło dla konta.

Aby zmienić hasło…

**1 -** Zaloguj się w programie Skype przy użyciu swojego konta. **2 -** W menu Skype wybierz opcję Ustawienia i naciśnij przycisk OK.

**3 -** Wybierz opcję Zmień hasło.

**4 -** Naciśnij przycisk (w prawo), aby wybrać pole Bieżące hasło, a następnie wprowadź bieżące hasło. Naciśnij najpierw przycisk OK, jeśli chcesz użyć klawiatury ekranowej.

**5 -** Naciśnij przycisk (w dół), aby wybrać pole Nowe hasło, a następnie wprowadź nowe hasło.

**6 -** Naciśnij ponownie przycisk (w dół), aby wybrać pole Powtórz nowe hasło, a następnie wprowadź jeszcze raz nowe hasło.

7 - Naciśnij ponownie przycisk **v** (w dół), aby wybrać opcję Zastosuj i wysłać nowe hasło w celu potwierdzenia.

### Filmy

Program Skype można w razie potrzeby skonfigurować tak, aby ograniczyć wykorzystanie funkcji wideo podczas połączeń.

Opcja Automatycznie odbierz wideo od pozwala wybrać jedno z następujących ustawień w celu automatycznego odbierania i wyświetlania obrazu z kamery: Wszyscy, Osoby z mojej listy kontaktów lub Nikt.

Opcja Pokaż wideo dla pozwala wybrać jedno z następujących ustawień w celu wysyłania obrazu z kamery przez program Skype: Tylko osoby z mojej listy kontaktów lub Nikt.

Aby skonfigurować ustawienia wideo…

**1 -** Zaloguj się w programie Skype przy użyciu swojego konta.

**2 -** W menu Skype wybierz opcję Ustawienia i naciśnij przycisk OK.

**3 -** Wybierz opcję Wideo.

**4 -** Naciśnij przycisk (w prawo), aby wybrać przyciski radiowe, a następnie naciśnij przycisk OK, aby zaznaczyć lub usunąć zaznaczenie.

### Prywatność

Program Skype można w razie potrzeby skonfigurować tak, aby ograniczyć połączenia przychodzące.

Za pomocą ustawień Wszyscy lub Tylko osoby z mojej listy kontaktów można określić, od kogo mają być odbierane połączenia.

Aby skonfigurować ustawienia prywatności…

**1 -** Zaloguj się w programie Skype przy użyciu swojego konta. **2 -** W menu Skype wybierz opcję Ustawienia i naciśnij przycisk OK.

**3 -** Wybierz opcję Prywatność.

**4 -** Naciśnij przycisk (w prawo), aby wybrać przyciski radiowe, a następnie naciśnij przycisk OK, aby zaznaczyć lub usunąć zaznaczenie.

### Zablokowane kontakty

Można wyświetlić listę wszystkich zablokowanych kontaktów.

Aby wyświetlić listę…

**1 -** Zaloguj się w programie Skype przy użyciu swojego konta.

**2 -** W menu Skype wybierz opcję Ustawienia i naciśnij przycisk OK.

**3 -** Wybierz opcję Zablokowane kontakty i naciśnij przycisk OK. Aby zarządzać zablokowanym kontaktami, naciśnij przycisk  $\equiv$  OPTIONS.

### Wiadomość głosowa

Można określić preferencje wysyłania wiadomości głosowych.

Aby umożliwić kontaktom wysyłanie wiadomości głosowych, gdy nie możesz odebrać połączenia, zaznacz pole wyboru Wysyłaj nieodebrane połączenia do poczty głosowej. Pozostaw to pole niezaznaczone, jeśli nie chcesz odbierać wiadomości głosowych.

Aby umożliwić kontaktom wysyłanie wiadomości głosowych, gdy nie odbierzesz połączenia przez 15 sekund lub prowadzisz inną rozmowę, zaznacz pole wyboru Właśnie rozmawiam.

Aby umożliwić wysyłanie wiadomości głosowych po odrzuceniu połączenia, zaznacz pole wyboru Odrzucam przychodzące połączenie.

Aby ustawić preferencje poczty głosowej…

- **1** Zaloguj się w programie Skype przy użyciu swojego konta.
- **2** W menu Skype wybierz opcję Ustawienia i naciśnij przycisk OK.

**3 -** Wybierz opcję Poczta głosowa i naciśnij przycisk OK.

**4 -** Naciśnij przycisk (w dół) lub (w górę), aby wybrać pole wyboru. Naciśnij przycisk OK, aby zaznaczyć lub anulować zaznaczenie.

### Przekierowywanie połączeń

Dzięki funkcji przekierowywania połączeń nigdy nie przeoczysz połączenia Skype.

Jeśli nie jesteś w trybie online lub nie możesz odebrać połączenia, możesz przekierować połączenie Skype na dowolny telefon stacjonarny lub komórkowy. Możliwe jest także przekierowanie połączenia Skype na inne konto Skype. Możesz skonfigurować maksymalnie trzy numery telefonów lub nazwy użytkowników Skype w kolejności, w jakiej chcesz przekierowywać połączenia. Aby przekierowywać połączenia na telefon, wymagane są środki na koncie Skype lub abonament Skype. Przekierowywanie połączeń Skype na inne konta Skype jest bezpłatne. Aby uzyskać więcej informacji na temat przekierowywania połączeń, odwiedź stronę [www.skype.com/support](http://www.skype.com/support)

Aby skonfigurować przekierowywanie połączeń…

**1 -** Zaloguj się w programie Skype przy użyciu swojego konta. **2 -** W menu Skype wybierz opcję Ustawienia i naciśnij przycisk OK.

#### **3 -** Naciśnij przycisk OK, aby zaznaczyć pole wyboru Przekazuj połączenia, gdy nie jestem na Skype.

**4 -** W polach wprowadzania poniżej wpisz numery telefonu lub nazwy użytkowników z listy kontaktów w kolejności, w jakiej chcesz przekierowywać połączenia. W przypadku numerów telefonu należy zawsze dodać kod kraju.

**5 -** W razie potrzeby zmień liczbę sekund, po upływie której program Skype ma przekierować połączenie.

**6 -** Wybierz opcję Zapisz, aby zapisać konfigurację

### Powiększanie obrazu, przesuwanie obrazu i pochylanie kamery

Można ustawić punkt widzenia kamery, powiększyć lub pomniejszyć obraz, przesunąć obraz albo zmienić kąt nachylenia kamery. W trakcie trwania połączenia wideo można zmienić punkt widzenia kamery.

Aby ustawić punkt widzenia kamery…

**1 -** Uruchom połączenie wideo i poczekaj na jego rozpoczęcie. **2 -** Naciśnij przycisk (w prawo), aby wybrać ikonę powyżej małego ekranu, a następnie naciśnij przycisk OK. Pojawi się pasek z kolorowymi przyciskami funkcji.

**3 -** Aby przesunąć obraz z kamery, naciśnij przycisk (w lewo) lub  $\blacktriangleright$  (w prawo). Aby pochylić kamerę, naciśnij przycisk  $\blacktriangle$  (w górę) lub (w dół). Aby powiększyć obraz, naciśnij przycisk **Powiększ**. Aby pomniejszyć obraz, naciśnij przycisk – Pomniejsz.

4 - Naciśnij przycisk **– Gotowe**, aby zapisać punkt widzenia kamery i wrócić do połączenia Skype.

### 17.10 **Wylogowanie**

Wylogowanie się z programu Skype powoduje wylogowanie się z konta Skype. Twój status online zmienia się na Offline. Kontakty nie będą mogły do Ciebie dzwonić.

Aby się wylogować…

1 - Naciśnij przycisk  $\rightarrow$  Wstecz w dowolnym miejscu w programie Skype, aby wrócić do menu Skype.

**2 -** Wybierz opcję Wyloguj w menu Skype i naciśnij przycisk OK.

Telewizor wyświetli monit o wyłączenie programu Skype lub użycie go z innym kontem Skype.

### 17.11 Wyłączanie programu Skype

Po wylogowaniu się program Skype pozostaje aktywny w telewizorze. Można zalogować się przy użyciu innego konta Skype lub utworzyć nowe konto. Aby zatrzymać program Skype w telewizorze, należy go wyłączyć.

# Regulamin użytkowania i Zasady ochrony danych osobowych

Przeczytaj Regulamin użytkowania Skype na stronie [www.skype.com/go/tou](http://www.skype.com/go/tou)

Przeczytaj też Zasady ochrony danych osobowych na stronie [www.skype.com/go/privacy](http://www.skype.com/privacy)

# Smart TV

#### 18.1

 $\overline{18}$ 

# Informacje o funkcji Smart TV

Podłącz ten telewizor LED Philips Smart TV do Internetu i odkryj nowy świat telewizji. Możesz utworzyć połączenie przewodowe z routerem lub połączenie bezprzewodowe z siecią Wi-Fi.

Po podłączeniu telewizora do sieci domowej można wyświetlać zdjęcia ze smartfona na telewizorze, odtwarzać filmy zapisane na komputerze lub sterować telewizorem za pomocą tabletu.

Po podłączeniu telewizora do Internetu można wypożyczać filmy z internetowego sklepu wideo, czytać internetowy przewodnik telewizyjny lub nagrywać ulubione programy telewizyjne na dysku twardym USB. Aplikacje Smart TV zapewniają dodatkową zabawę dzięki różnym formom rozrywki i wygodnym usługom.

#### 18.2

# Co jest potrzebne

Aby można było korzystać z aplikacji Smart TV, konieczne jest podłączenie telewizora do routera z szybkim

(szerokopasmowym) dostępem do Internetu. Można skorzystać z sieci domowej podłączonej do Internetu. Komputer nie jest potrzebny.

Aby uzyskać więcej informacji, naciśnij przycisk - Słowa kluczowe i wyszukaj temat Sieć.

#### Wskazówka

Do telewizora można podłączyć klawiaturę USB oraz mysz USB na potrzeby wprowadzania tekstu lub łatwiejszego poruszania się po stronach internetowych.

Aby uzyskać więcej informacji, naciśnij przycisk - Słowa kluczowe i wyszukaj temat Klawiatura USB lub Mysz USB.

#### 18.3

# Konfiguracja funkcji Smart TV

Po pierwszym uruchomieniu funkcji Smart TV należy skonfigurować połączenie z Internetem. Przeczytaj i zaakceptuj warunki, aby kontynuować. Jeśli nie chcesz konfigurować funkcji Smart TV, naciśnij przycisk  $\bigstar$ .

#### **Rejestracja**

Aby zarejestrować się w Club Philips. . .

**1 -** Wybierz opcję Zarejestruj i naciśnij przycisk OK.

**2 -** Wprowadź swój adres e-mail, wybierz opcję Kontynuuj i naciśnij przycisk OK.

#### **3 -** Potwierdź adres e-mail.

#### Nadzór rodzicielski

Aby zablokować aplikacje dla dorosłych. . .

**1 -** Włącz zabezpieczenie rodzicielskie dla funkcji Smart TV

poprzez wybranie opcji Włącz i naciśnięcie przycisku OK.

**2 -** Wprowadź własny odblokowujący kod PIN.

**3 -** Potwierdź kod PIN.

Dostęp do aplikacji dla dorosłych jest teraz zablokowany. Aby otworzyć zablokowaną aplikację, wybierz ją i naciśnij przycisk OK. Telewizor wyświetli monit o wprowadzenie 4-cyfrowego kodu.

#### 18.4

# Aplikacje Smart TV

### Otwieranie funkcji Smart TV

Strona startowa Smart TV jest Twoim połączeniem z Internetem. Możesz wypożyczać filmy z internetowego sklepu, czytać gazety, oglądać nagrania wideo i słuchać muzyki, jak również robić zakupy przez Internet, otwierać strony sieci społecznościowych (Facebook, Twitter itp.) lub oglądać programy telewizji internetowej, gdy tylko zechcesz. W tym celu należy otworzyć aplikacje – strony internetowe dostosowane do telewizora. Jeśli telewizor jest podłączony do Internetu, możesz otworzyć funkcję Smart TV.

#### Otwieranie funkcji Smart TV

Aby otworzyć stronę startową funkcji Smart TV, naciśnij przycisk **W Smart TV.** 

Można także nacisnąć przycisk  $\bigcap$ , wybrać funkcję Smart TV, a potem przycisk OK.

Telewizor połączy się z Internetem i otworzy stronę startową funkcji Smart TV. Może to zająć kilka sekund.

#### Zamykanie funkcji Smart TV

Aby zamknąć stronę startową funkcji Smart TV, naciśnij przycisk **i** i wybierz inną czynność.

TP Vision Europe B.V. nie ponosi odpowiedzialności za treści dostarczane przez dostawców zewnętrznych i ich jakość.

### Strona startowa funkcji Smart TV

- **1** Zainstalowane w telewizorze
- **2** Twoje aplikacje
- **3** App Gallery (galeria aplikacji)
- **4** Internet
- **5** Polecane aplikacje
- **6** Wyszukiwanie
- **7** Kolorowe przyciski do obsługi

#### Twoje aplikacje

Aplikacje uruchamiane są ze strony startowej funkcji Smart TV. Jeśli strona startowa nie zawiera jeszcze żadnych aplikacji, można je dodać z App Gallery (galerii aplikacji).

#### App Gallery (galeria aplikacji)

W App Gallery (galerii aplikacji) można zaleźć wszystkie dostępne aplikacje.

#### Internet

Aplikacja Internet otwiera sieć World Wide Web w twoim telewizorze.

W telewizorze możesz wyświetlić każdą stronę internetową, ale większość z nich nie jest dostosowana do wyświetlania na ekranie telewizora.

- Niektóre wtyczki (np. umożliwiające wyświetlanie stron lub filmów) nie są dostępne w telewizorze.

- Strony internetowe są wyświetlane pojedynczo i w trybie pełnoekranowym.

#### Polecane aplikacje

W tym oknie firma Philips przedstawia aplikacje rekomendowane dla danego kraju, aplikacje do telewizji internetowej lub wybrane filmy z wypożyczalni VOD. Można wybrać i otworzyć je w oknie Polecane aplikacje.

#### Wyszukiwanie

Opcja Szukaj umożliwia wyszukiwanie odpowiednich aplikacji w App Gallery (galerii aplikacji).

Wpisz słowo kluczowe w polu tekstowym, wybierz  $\rho$  i naciśnij przycisk OK, aby rozpocząć wyszukiwanie. Można wyszukiwać nazwy, nazwiska, tytuły, gatunki i opisowe słowa kluczowe. Można także pozostawić puste pole tekstowe i wyszukiwać najbardziej popularne słowa kluczowe w wielu kategoriach. Wybierz żądane słowo z listy znalezionych słów kluczowych i naciśnij przycisk OK, aby wyszukać elementy z tym słowem kluczowym.

### Uruchamianie aplikacji

Aby uruchomić aplikację, trzeba najpierw dodać ją do listy aplikacji na stronie startowej funkcji Smart TV. Aplikacje można dodawać do listy z Galerii aplikacji.

Lista aplikacji na stronie startowej funkcji Smart TV może liczyć kilka stron. Za pomocą przycisków strzałek można przechodzić do następnej lub poprzedniej strony. Można także nacisnąć przycisk **: +** (następna strona) lub **: +** (poprzednia strona).

#### Uruchamianie aplikacji

Aby uruchomić aplikację. . .

1. Naciśnij przycisk **A** i wybierz opcję Smart TV.

2. Na stronie startowej wybierz ikonę aplikacji i naciśnij przycisk OK.

W aplikacji naciśnij przycisk , aby cofnąć się o krok lub powrócić do poprzedniej strony.

#### Zamykanie aplikacji

Aby zamknąć aplikację i powrócić do strony startowej funkcji Smart TV, naciśnij przycisk **v Smart TV**.

#### Odświeżanie strony aplikacji

Jeśli strona aplikacji nie załadowała się poprawnie, naciśnij przycisk **= OPTIONS** i wybierz opcje **Załaduj ponownie**, aby ponownie załadować stronę.

#### Zoom

Aby powiększyć stronę aplikacji. . .

1. Naciśnij przycisk **: OPTIONS** i wybierz opcję Powiększ stronę.

2. Użyj suwaka, aby ustawić powiększenie.

3. Wróć do normalnego widoku, przywracając poprzednie ustawienie suwaka.

#### Wyświetlanie informacji o bezpieczeństwie

Można sprawdzić poziom zabezpieczeń strony aplikacji. Na stronie aplikacji naciśnij przycisk **= OPTIONS** i wybierz opcję Informacje o bezpieczeństwie. Jeśli obok animacji przedstawiającej postęp ładowania strony u dołu ekranu wyświetlana jest ikona kłódki  $\oplus$ , transfer jest zabezpieczony.

#### Komentarz na temat aplikacji

Wybierz aplikację i naciśnij przycisk – Komentarz, aby wybrać przycisk "lubię" lub "nie lubię" i przesłać do nas sugestię bądź uwagę. Możesz także zgłosić niepoprawne działanie aplikacji.

#### Zarządzanie aplikacjami

Lista aplikacji na stronie startowej funkcji Smart TV umożliwia. . . • Usuwanie aplikacji

Aby usunąć aplikację z listy, wybierz ikonę tej aplikacji i naciśnij przycisk Usuń. Aplikacja pozostanie dostępna w Galerii aplikacji.

#### • Przenoszenie aplikacji

Aby zmienić miejsce aplikacji na liście, wybierz ikonę tej aplikacji, naciśnij przycisk **– Przenieś** i przesuń aplikację za pomocą przycisków strzałek. Naciśnij przycisk OK, aby potwierdzić nową pozycję.

#### • Blokowanie aplikacji

Aby zablokować aplikację, wybierz ikonę tej aplikacji i naciśnij przycisk - Zablokuj.

W celu zablokowania aplikacji trzeba wprowadzić czterocyfrowy kod PIN zdefiniowany dla funkcji nadzoru rodzicielskiego podczas konfiguracji funkcji Smart TV. Na liście zablokowana aplikacja będzie oznaczona kłódką **in**.

Aby odblokować aplikację, wybierz ikonę tej aplikacji i naciśnij przycisk Odblokuj. W celu odblokowania aplikacji trzeba wprowadzić czterocyfrowy kod PIN.

### App Gallery (galeria aplikacji)

Otwórz Galerię aplikacji na telewizorze Smart TV, aby przeglądać aplikacje — kolekcję stron internetowych dostosowanych do telewizora.

Znajdź aplikacje do oglądania filmów w serwisie YouTube, czytania gazety krajowej, wyświetlania internetowego albumu zdjęć lub do obsługi serwisów Facebook, Twitter itp. Dostępne są aplikacje do wypożyczania filmów z internetowego sklepu wideo oraz aplikacje do oglądania przegapionych programów. Jeśli Galeria aplikacji nie zawiera szukanej aplikacji, możesz przeglądać strony internetowe na telewizorze i poszukać jej w Internecie.

### Aplikacje wypożyczalni

Dzięki aplikacjom wypożyczalni VOD w funkcji Smart TV możesz wypożyczać swoje ulubione filmy z wypożyczalni VOD udostępniających opcję wypożyczania przez Internet. Możesz płacić za wypożyczane filmy w bezpieczny sposób, korzystając z karty kredytowej.

#### Wypożyczanie filmów

**1 -** Uruchom aplikację wypożyczalni VOD na liście aplikacji lub wybierz rekomendowany film na stronie startowej funkcji Smart TV.

- **2** Wybierz film.
- **3** Dokonaj płatności internetowej.
- **4** Rozpocznij oglądanie. Można używać przycisków (odtwarzanie) i **II** (wstrzymanie).

Większość wypożyczalni VOD wymaga utworzenia konta.

#### Przesyłanie obrazu video

Telewizor umożliwia oglądanie wypożyczonych filmów przesyłanych w formacie strumienia danych wideo. Film można oglądać natychmiast. Jeśli podłączony jest dysk twardy USB, można także pobierać wypożyczone filmy z wypożyczalni VOD, które oferują wyłącznie opcję pobierania filmów. Możliwe jest wstrzymywanie i ponowne rozpoczynanie odtwarzania filmu, który został pobrany. Uzyskaj od wypożyczalni VOD informacje na temat okresu, na jaki film został wypożyczony.

#### Ruch w Internecie

Przesyłanie lub pobieranie wielu filmów wideo może spowodować przekroczenie dopuszczalnego miesięcznego limitu pobieranych danych.

### Telewizja internetowa

Dzięki aplikacji telewizji internetowej na stronie startowej funkcji Smart TV\* można obejrzeć przeoczone wcześniej programy lub oglądać programy w dogodnym dla siebie czasie.

#### Otwieranie telewizji internetowej

Aby otworzyć aplikacie telewizii internetowei. . .

1 - Naciśnij przycisk **v Smart TV**.

2 - Na stronie startowej wybierz ikonę **ID** Telewizja internetowa i naciśnij przycisk OK.

**3 -** Wybierz program na stronie i naciśnij przycisk OK, aby rozpocząć oglądanie. Możesz używać przycisków (odtwarzanie) i **II** (wstrzymanie).

#### Lista według nadawców

Aby wyświetlić programy telewizji internetowej uporządkowane według nadawców, naciśnij przycisk - Wszyscy nadawcy. Wybierz nadawcę i naciśnij przycisk OK.

\* Jeśli funkcja jest dostępna w danym regionie.

### 18.5 Multi view

Podczas korzystania z aplikacji Smart TV lub Internetu można oglądać bieżący kanał telewizyjny. W widoku Multi view jest wyświetlany mały ekran kanału telewizyjnego obok ekranu funkcji Smart TV.

Aby otworzyć widok Multi view…

1 - Naciśnij przycisk **a SMART TV**, aby otworzyć ekran funkcji Smart TV.

2 - Naciśnij przycisk **II MULTI VIEW**, aby otworzyć mały ekran.

3 - Naciśnij przycisk **III +** lub **III -**, aby zmienić kanał telewizyjny na małym ekranie.

Po otwarciu ekranu Multi view nie można używać wskaźnika pilota ani podłączonej myszy USB na ekranie funkcji Smart TV.

#### 18.6

## Resetowanie funkcji Smart TV

Aby zresetować połączenie z funkcją Smart TV, wyczyść pamięć Internetu w telewizorze.

Wyczyszczone zostaną następujące dane: rejestracja telewizora Philips Smart TV i ustawienia nadzoru rodzicielskiego, dane logowania w aplikacjach sklepów wideo, wszystkie ulubione elementy w aplikacji Smart TV, zakładki internetowe i historia.

Aby wyczyścić pamięć internetową. . .

1. Naciśnij przycisk  $\bigcap$  i wybierz opcje Konfiguracja, a następnie naciśnij przycisk OK.

2. Wybierz kolejno opcje Ustawienia sieci > Wyczyść pamięć internetową i naciśnij przycisk OK.

# 19 Multi room

#### 19.1

# Informacje o funkcji Multi room

Dzięki funkcji Multi Room można oglądać program telewizyjny z innego telewizora w domu. Program jest przesyłany strumieniowo między telewizorami. Program można przesyłać strumieniowo do telewizora, który nie ma połączenia antenowego lub własnej subskrypcji karty Smart. Ponadto możliwe jest przesyłanie nagranego programu z telewizora, do którego podłączono dysk twardy.

Telewizor przesyłający strumieniowo program do innego telewizora musi być włączony oraz ustawiony na kanał lub odtwarzanie nagrania.

Przesyłanie strumieniowe programu telewizyjnego przy użyciu funkcji Multi Room powoduje obniżenie rozdzielczości do maksymalnie 720p. Nie można przesyłać strumieniowo kanałów radiowych. Niektórzy nadawcy zabezpieczają swoje programy przed przesyłaniem strumieniowym tego typu.

### 19.2 Co jest potrzebne

Aby można było przesyłać strumieniowo program między telewizorami, program musi pochodzić z cyfrowego kanału telewizyjnego.

Obydwa telewizory muszą być podłączone do bezprzewodowej sieci domowej. Aby uzyskać więcej informacji, naciśnij przycisk Słowa kluczowe i wyszukaj temat Sieć bezprzewodowa.

Ponadto obydwa telewizory muszą mieć numer modelu firmy Philips kończący się cyfrą 8 lub wyższą, np. xxXXXxxx8. Może być konieczna aktualizacja oprogramowania telewizora do najnowszej wersji. W starym telewizorze zapoznaj się z rozdziałem pomocy dotyczącym aktualizacji oprogramowania.

Upewnij się, że w obu telewizorach włączono ustawienie Włącz z siecią Wi-Fi (WoWLAN).

Aby sprawdzić to ustawienie w telewizorze…

1 - Naciśnij przycisk **a** i wybierz opcję Konfiguracja, a następnie naciśnij przycisk OK.

**2 -** Wybierz kolejno opcje Ustawienia sieci > Włącz z siecią Wi-

Fi i wybierz opcję Włącz, a następnie naciśnij przycisk OK.

**3 -** Naciśnij przycisk BACK (w razie potrzeby wielokrotnie), aby zamknąć menu.

### 19.3 Korzystanie z funkcji Multi room

### Pierwsze użycie

Używając funkcji Multi room po raz pierwszy, należy włączyć obydwa telewizory.

Kiedy ten telewizor nawiąże połączenie z drugim, ten drugi pojawi się automatycznie w menu Przeglądaj sieć, nawet jeśli będzie działać w trybie gotowości.

### Przesyłanie strumieniowe kanału telewizyjnego

Dzięki funkcji Multi room można oglądać bieżący kanał telewizyjny lub otworzyć listę kanałów drugiego telewizora. Po wybraniu kanału z listy drugi telewizor także przełącza się na wybrany kanał. Jeśli drugi telewizor ma wbudowany odbiornik telewizji satelitarnej lub jest do niego podłączony dysk twardy zawierający nagrania\*, można na tym telewizorze oglądać także treści pochodzące z tych źródeł. Nie można przełączać kanałów, kiedy drugi telewizor nagrywa, działa w trybie wstrzymania odtwarzania programu lub jest na nim używany program Skype.

Aby oglądać kanał telewizyjny z drugiego telewizora. . .

1. Upewnij się, że drugi telewizor działa w trybie gotowości\* lub jest włączony.

2. Naciśnij w tym telewizorze przycisk **II SOURCES**, wybierz opcję Przeglądaj sieć i naciśnij przycisk OK.

3. Jeśli telewizor nie jest jeszcze podłączony do sieci domowej, automatycznie zostanie uruchomiona instalacja sieci. Jeśli telewizor jest już podłączony do sieci, przejdź do kroku 4.

4. Z menu Przeglądaj sieć wybierz nazwę drugiego telewizora i naciśnij przycisk OK. Jeśli masz w domu kilka telewizorów, możesz zmienić nazwę drugiego telewizora. Można to zrobić w samym telewizorze.

5. Wybierz, co chcesz oglądać z drugiego telewizora. . .

• Aby oglądać bieżący kanał telewizyjny z drugiego telewizora, wybierz opcję Bieżący kanał i naciśnij przycisk OK.

• Aby otworzyć listę kanałów drugiego telewizora, wybierz opcję Oglądanie telewizji i naciśnij przycisk  $\blacktriangleright$  (w prawo).

• Aby otworzyć listę kanałów satelitarnych drugiego telewizora, wybierz opcję Oglądanie telewizji satelitarnej i naciśnij przycisk

 $\blacktriangleright$  (w prawo).

• Aby otworzyć listę nagrań\* drugiego telewizora, wybierz opcję Oglądanie nagrań i naciśnij przycisk  $\blacktriangleright$  (w prawo).

• Można przełączać kanały za pomocą przycisków **EEE** + i **EEE** -. Nie można przełączać kanałów, kiedy drugi telewizor nagrywa, działa w trybie wstrzymania programu lub jest w nim używany program Skype.

\* Aby można było włączyć drugi telewizor z trybu gotowości lub oglądać nagrania zapisane na podłączonym do niego dysku twardym, numery modelu obydwu telewizorów muszą kończyć się cyfrą 8 lub wyższą, na przykład xxXXXxxx8 lub xxXXXxxx9.

### Nazwa telewizora

Aby zmienić nazwę telewizora. . . Wybierz kolejno �� > **Konfiguracja > Ustawienia sieci > Nazwa** sieci TV.

# Ustawienia

#### 20.1

 $\overline{20}$ 

# Menu Konfiguracja

### Szybkie ustawienia obrazu i dźwięku

Dzięki funkcji Szybkie ustawienia obrazu i dźwięku można w kilku prostych krokach skonfigurować podstawowe opcje obrazu. Wybrane ustawienia są zapisywane jako Styl obrazu – Osobisty. Można przywrócić swoje ustawienia obrazu, jeśli

dowolne z nich zostaną zmienione. Można też ustalić preferowane ustawienia obrazu indywidualnie dla każdej funkcji telewizora lub podłączonego urządzenia.

Aby przywrócić swoje preferowane ustawienia obrazu w trakcie oglądania kanału telewizyjnego, naciśnij przycisk  $\clubsuit$ , wybierz opcję Styl obrazu, a następnie wybierz ustawienie Osobisty.

Aby wykonać szybkie ustawienia obrazu. . .

1 - Naciśnij przycisk  $\bigcap$  i wybierz opcję **Konfiguracja**, a następnie naciśnij przycisk OK.

**2 -** Wybierz opcję Szybkie ustawienia obrazu i dźwięku i naciśnij przycisk OK. Wykonaj kolejne kroki i zakończ.

Aby uzyskać więcej informacji, naciśnij przycisk i wyszukaj temat Styl obrazu.

### Ustawienia telewizora

W menu Ustawienia telewizora można dokonywać wszystkich ustawień. Pozycja Ustawienia ogólne w tym menu zawiera różne opcje, takie jak Język menu, Wyłącznik czasowy, Wył. po bezczynności, Uniwersalny dostęp i inne.

Aby uzyskać więcej informacji, naciśnij przycisk – Słowa kluczowe i wyszukaj żądany temat.

### Szukaj kanałów

Korzystając z opcji Szukaj kanałów, można zaktualizować swoją listę aktualnych kanałów, a ewentualne nowo znalezione kanały zostaną dodane do listy. Można też wykonać ponowną instalację wszystkich kanałów. Aktualizacja lub ponowna instalacja kanałów może trochę potrwać.

Naciśnij przycisk **- Słowa kluczowe** i wyszukaj temat Kanał, aktualizacja lub Kanały, ponowna instalacja.

### Ustawienia kanałów

W menu Ustawienia kanałów można ustawiać własne preferencje dotyczące języka lub opcje Słabosłyszący i Audiodeskrypcja przeznaczone dla osób niedosłyszących i niedowidzących. Można ustawić zabezpieczenie rodzicielskie, aby uniemożliwić dzieciom oglądanie programów przeznaczonych dla widzów w określonym wieku, i ustawić lub zmienić kod blokady. Można też włączyć opcję automatycznej aktualizacji kanałów, wykonać test odbioru cyfrowego lub ręcznie zainstalować kanały analogowe.

#### Języki

Naciśnij przycisk **- Słowa kluczowe** i wyszukaj temat Język dźwięku lub Napisy.

#### Uniwersalny dostęp

Aby uzyskać informacje dotyczące ustawień dla osób niedowidzących i niedosłyszących, naciśnij przycisk **- Słowa** kluczowe i wyszukaj temat Uniwersalny dostęp.

#### Instalacja kanałów

Naciśnij przycisk **- Słowa kluczowe** i wyszukaj temat Automatyczna aktualizacja kanałów lub Komunikat o aktualizacji kanału. Wyszukaj również temat Instalacja ręczna, aby zainstalować kanały analogowe, albo DVB, aby przełączyć antenę.

#### Zabezpieczenie przed dziećmi

Naciśnij przycisk **- Słowa kluczowe** i wyszukaj temat Blokowane funkcje.

### Wyszukiwanie satelitów

Naciśnij przycisk **- Słowa kluczowe** i wyszukaj temat Satelita, instalacja.

### Ustawienia satelity

#### Języki

Naciśnij przycisk **- Słowa kluczowe** i wyszukaj temat Język dźwięku lub Napisy.

#### Instalacja kanałów

Naciśnij przycisk **- Słowa kluczowe** i wyszukaj temat Satelita, automatyczna aktualizacja kanałów, Satelita, komunikat o aktualizacji kanału, lub Satelita, opcje automatycznej aktualizacji.

#### Zabezpieczenie przed dziećmi

Naciśnij przycisk **- Słowa kluczowe** i wyszukaj temat Satelita, blokada kanału.

### Podłączanie do sieci

Naciśnij przycisk **- Słowa kluczowe** i wyszukaj temat Sieć, bezprzewodowa lub Sieć, przewodowa.

#### Ustawienia sieci

Naciśnij przycisk **- Słowa kluczowe** i wyszukaj temat Sieć, ustawienia.

### Aktualizacja oprogramowania

Naciśnij przycisk - Słowa kluczowe i wyszukaj temat Oprogramowanie, aktualizacja przez Internet lub Oprogramowanie, aktualizacja za pośrednictwem portu USB.

#### Aktualizacja oprogramowania

Naciśnij przycisk - Słowa kluczowe i wyszukaj temat Oprogramowanie, aktualizacja za pośrednictwem portu USB.

#### Ustawienia oprogramowania

Naciśnij przycisk - Słowa kluczowe i wyszukaj temat Oprogramowanie, bieżąca wersja.

### Obejrzyj prezentację

Dzięki opcji Demonstracje w menu n można oglądać krótkie filmy prezentujące niektóre funkcje jakości obrazu dostępne w telewizorze.

### $\overline{202}$

## **Zdjęcia**

### Styl obrazu

W celu łatwego dostosowania ustawień obrazu można wybrać wstępnie zaprogramowane ustawienie za pomocą opcji Styl obrazu.

1 - Podczas oglądania kanału telewizyjnego naciśnij przycisk  $\clubsuit$ , a następnie wybierz opcję Styl obrazu.

**2 -** Wybierz styl i naciśnij przycisk OK.

Dostępne style obrazu. . .

• Osobisty — ustawienia wybrane w opcji Szybkie ustawienia obrazu

- Jaskrawy idealne do oglądania przy świetle dziennym
- Naturalny naturalne ustawienia kolorów
- Standardowy standardowe ustawienia fabryczne
- Film idealne do oglądania filmów
- Zdjęcie idealne do oglądania zdjęć

#### Przywracanie stylu

Po wybraniu opcji Styl obrazu można dostosować dowolne ustawienie obrazu za pomocą opcji Konfiguracja > Ustawienia telewizora > Obraz…

Wybrany styl zachowa dokonane zmiany. Zalecamy, aby dostosowywać ustawienia obrazu tylko dla stylu Osobisty.

Aby przywrócić oryginalne ustawienia stylu…

1 - Naciśnij przycisk **A** i wybierz opcję Konfiguracja, a następnie naciśnij przycisk OK.

**2 -** Wybierz kolejno opcje Ustawienia telewizora > Obraz > Styl obrazu i wybierz styl, dla którego chcesz przywrócić oryginalne ustawienia.

**3 -** Naciśnij przycisk Przywróć styl.

**4 -** Wybierz opcję Tak i naciśnij przycisk OK. Styl zostanie przywrócony.

**5 -** Naciśnij przycisk (kilkakrotnie, jeśli to konieczne), aby zamknąć menu.

Aby uzyskać więcej informacji na temat dostosowywania poszczególnych ustawień obrazu, naciśnij przycisk - Słowa kluczowe i wyszukaj temat Obraz.

#### Dom lub Sklep

Jeśli po każdym włączeniu telewizora automatycznie przywracany jest styl obrazu Jaskrawy, lokalizacja telewizora jest ustawiona na opcję Sklep. To ustawienie jest przeznaczone do promocji w sklepie.

Aby ustawić lokalizację Dom. . .

1 - Naciśnij przycisk **A** i wybierz opcję Konfiguracja, a następnie naciśnij przycisk OK.

**2 -** Wybierz kolejno opcje Ustawienia telewizora > Ustawienia ogólne > Lokalizacja i naciśnij przycisk OK.

**3 -** Wybierz opcję Dom i naciśnij przycisk OK.

**4 -** Naciśnij przycisk (kilkakrotnie, jeśli to konieczne), aby zamknąć menu.

### Ustawienia obrazu

#### Kolor

Za pomocą opcji Kolor można dostosować nasycenie kolorów obrazu.

Aby dostosować kolor. . .

1 - Naciśnij przycisk **A** i wybierz opcję **Konfiguracja**, a następnie naciśnij przycisk OK.

**2 -** Wybierz kolejno opcje Ustawienia telewizora > Obraz > Kolor.

**3 -** Naciśnij przycisk (w prawo) i dostosuj wartość za pomocą

przycisku ▲ (w górę) lub ▼ (w dół).

**4 -** Naciśnij przycisk (kilkakrotnie, jeśli to konieczne), aby zamknąć menu.

#### Kontrast

Za pomocą opcji Kontrast można dostosować kontrast obrazu.

Aby dostosować kontrast. . .

1 - Naciśnij przycisk **n**i wybierz opcję Konfiguracja, a następnie naciśnij przycisk OK.

**2 -** Wybierz kolejno opcje Ustawienia telewizora > Obraz > Kontrast.

**3 -** Naciśnij przycisk (w prawo) i dostosuj wartość za pomocą przycisku ▲ (w górę) lub ▼ (w dół).

**4 -** Naciśnij przycisk (kilkakrotnie, jeśli to konieczne), aby zamknąć menu.

#### Ostrość

Za pomocą opcji Ostrość można dostosować poziom ostrości szczegółów obrazu.

Aby dostosować ostrość. . .

1 - Naciśnij przycisk **A** i wybierz opcję Konfiguracja, a następnie naciśnij przycisk OK.

**2 -** Wybierz kolejno opcje Ustawienia telewizora > Obraz > Ostrość.

**3 -** Naciśnij przycisk (w prawo) i dostosuj wartość za pomocą przycisku ▲ (w górę) lub ▼ (w dół).

**4 -** Naciśnij przycisk (kilkakrotnie, jeśli to konieczne), aby zamknąć menu.

#### Zaawansowane ustawienia obrazu

#### Ustawienia kolorów

#### Wzmocnienie kolorów

Za pomocą opcji Wzmocnienie kolorów można zwiększyć intensywność kolorów i szczegółowość obrazu w przypadku jasnych kolorów.

Aby dostosować poziom. . .

1 - Naciśnij przycisk **n**i wybierz opcję Konfiguracja, a następnie naciśnij przycisk OK.

**2 -** Wybierz kolejno opcje Ustawienia telewizora > Obraz > Zaawansowane > Kolor > Wzmocnienie kolorów.

**3 -** Naciśnij przycisk (w prawo) i wybierz opcję Maksimum, Średni, Minimum lub Wyłącz.

**4 -** Naciśnij przycisk (kilkakrotnie, jeśli to konieczne), aby zamknąć menu.

#### Temp. kolorów

Za pomocą opcji Temp. kolorów można wybrać dla obrazu zaprogramowaną temperaturę kolorów lub wybrać ustawienie Własne, aby samodzielnie określić temperaturę za pomocą opcji Osobista temperatura koloru. Temp. kolorów i Osobista temperatura koloru to funkcje przeznaczone dla użytkowników zaawansowanych.

Aby wybrać zaprogramowane ustawienie. . .

1 - Naciśnij przycisk **A** i wybierz opcję Konfiguracja, a następnie naciśnij przycisk OK.

**2 -** Wybierz kolejno opcje Ustawienia telewizora > Obraz >

Zaawansowane > Kolor > Temp. kolorów.

**3 -** Naciśnij przycisk (w prawo) i wybierz

opcję Normalny, Ciepły lub Zimny. Wybierz opcję Własne, jeśli chcesz ustawić własną temperaturę kolorów.

**4 -** Naciśnij przycisk (kilkakrotnie, jeśli to konieczne), aby zamknąć menu.

#### Niestandardowa temperatura koloru

Za pomocą opcji Osobista temperatura koloru można ustawić własną temperaturę kolorów. Aby ustawić Osobistą temperaturę koloru, najpierw wybierz opcję Własne dla ustawienia Temp. kolorów, co spowoduje wyświetlenie menu Osobista temperatura koloru. Osobista temperatura koloru to funkcja przeznaczona dla użytkowników zaawansowanych.

Aby wybrać osobistą temperaturę koloru. . .

1 - Naciśnij przycisk **i** i wybierz opcję **Konfiguracja**, a następnie naciśnij przycisk OK.

**2 -** Wybierz kolejno opcje Ustawienia telewizora > Obraz >

Zaawansowane > Kolor > Osobista temperatura koloru.

- **3** Naciśnij przycisk (w prawo).
- **4** Wybierz ustawienie za pomocą przycisków strzałek.
- **5** Naciśnij przycisk OK, aby potwierdzić ustawienie.

**6 -** Naciśnij przycisk (kilkakrotnie, jeśli to konieczne), aby zamknąć menu.

#### Ustawienia kontrastu

#### Tryby kontrastu

Za pomocą opcji Tryby kontrastu można ustawić poziom, od którego może być oszczędzana energia poprzez zmniejszanie intensywności podświetlenia ekranu. Wybierz najmniejsze zużycie energii lub najlepszą intensywność obrazu.

Aby dostosować poziom. . .

1 - Naciśnij przycisk **A** i wybierz opcję Konfiguracja, a następnie naciśnij przycisk OK.

**2 -** Wybierz kolejno opcje Ustawienia telewizora > Obraz > Zaawansowane > Kontrast > Tryby kontrastu.

**3 -** Naciśnij przycisk (w prawo) i wybierz opcję Najlepszy obraz, Najniższy pobór mocy, Standardowy lub Wyłącz.

#### Jasność

Za pomocą opcji **Jasność** można ustawić poziom jasności dla sygnału wizyjnego. Jasność to ustawienie przeznaczone dla użytkowników zaawansowanych. Zalecamy użytkownikom niezaawansowanym dostosowanie jasności obrazu za pomocą ustawienia Kontrast.

Aby dostosować poziom. . .

1 - Naciśnij przycisk **n**i wybierz opcję Konfiguracja, a następnie naciśnij przycisk OK.

**2 -** Wybierz kolejno opcje Ustawienia

telewizora > Obraz > Zaawansowane > Kontrast > Jasność. **3 -** Naciśnij przycisk (w prawo) i dostosuj wartość za pomocą przycisku ▲ (w górę) lub ▼ (w dół).

**4 -** Naciśnij przycisk (kilkakrotnie, jeśli to konieczne), aby zamknąć menu.

#### Kontrast wideo

Za pomocą opcji Kontrast wideo można zmniejszyć poziom kontrastu obrazu.

Aby dostosować poziom. . .

1 - Naciśnij przycisk **n** i wybierz opcję Konfiguracja, a następnie naciśnij przycisk OK.

**2 -** Wybierz kolejno opcje Ustawienia telewizora > Obraz > Zaawansowane > Kontrast > Kontrast wideo.

**3 -** Naciśnij przycisk (w prawo) i dostosuj wartość za pomocą przycisku ▲ (w górę) lub ▼ (w dół).

4 - Naciśnij przycisk  $\rightarrow$  (kilkakrotnie, jeśli to konieczne), aby zamknąć menu.

#### Gamma

Za pomocą opcji Gamma można wybrać nieliniowe ustawienie jasności i kontrastu obrazu. Gamma to funkcja przeznaczona dla użytkowników zaawansowanych.

Aby dostosować poziom. . .

1 - Naciśnij przycisk **n** i wybierz opcję Konfiguracja, a następnie naciśnij przycisk OK.

**2 -** Wybierz kolejno opcje Ustawienia

telewizora > Obraz > Zaawansowane > Kontrast > Gamma. **3 -** Naciśnij przycisk (w prawo) i dostosuj wartość za pomocą przycisku ▲ (w górę) lub ▼ (w dół).

**4 -** Naciśnij przycisk (kilkakrotnie, jeśli to konieczne), aby zamknąć menu.

#### Ustawienia ostrości

#### Super rozdzielczość

Opcja Super rozdzielczość zapewnia doskonałą ostrość linii oraz konturów.

Aby włączyć lub wyłączyć. . .

1 - Naciśnij przycisk **A** i wybierz opcję **Konfiguracja**, a następnie naciśnij przycisk OK.

**2 -** Wybierz kolejno opcje Ustawienia telewizora > Obraz > Zaawansowane > Ostrość > Super rozdzielczość.

**3 -** Naciśnij przycisk (w prawo) i wybierz opcję Włącz lub Wyłącz.

4 - Naciśnij przycisk  $\rightarrow$  (kilkakrotnie, jeśli to konieczne), aby zamknąć menu.

#### Redukcja szumów

Za pomocą opcji Redukcja szumów można zminimalizować poziom szumów obrazu.

Aby dostosować redukcję szumów. . .

1 - Naciśnij przycisk **A** i wybierz opcję Konfiguracja, a następnie naciśnij przycisk OK.

**2 -** Wybierz kolejno opcje Ustawienia telewizora > Obraz > Zaawansowane > Ostrość > Redukcja szumów.

**3 -** Naciśnij przycisk (w prawo) i wybierz opcję Maksimum, Średni, Minimum lub Wyłącz.

**4 -** Naciśnij przycisk (kilkakrotnie, jeśli to konieczne), aby zamknąć menu.

#### Redukcja zniekształceń MPEG

Za pomocą opcji Redukcja zniekształceń MPEG można sprawić, aby przejścia cyfrowe obrazu stały się bardziej płynne. Zniekształcenia MPEG są najczęściej widoczne jako niewielkie kwadraty lub poszarpane krawędzie.

Aby zredukować usterki MPEG. . .

1 - Naciśnij przycisk **A** i wybierz opcję Konfiguracja, a następnie naciśnij przycisk OK.

**2 -** Wybierz kolejno opcje Ustawienia telewizora > Obraz > Zaawansowane > Ostrość > Redukcja zniekształceń MPEG. **3 -** Naciśnij przycisk (w prawo) i wybierz opcję Maksimum, Średni, Minimum lub Wyłącz.

**4 -** Naciśnij przycisk (kilkakrotnie, jeśli to konieczne), aby zamknąć menu.
## <span id="page-72-0"></span>Gra lub komputer

Możesz wybrać idealne ustawienie obrazu do gier lub do używania telewizora jako monitora komputerowego. Ustawienie jest inne dla opcji Gra i Komputer. Jeśli dla urządzenia wybrano właściwy typ w menu Źródło — Konsola do gier lub Komputer — telewizor automatycznie wybierze idealne ustawienie po wybraniu danego urządzenia jako źródła sygnału. Jeśli ręcznie wybierzesz to ustawienie, nie zapomnij go wyłączyć podczas oglądania telewizji lub po zmianie źródła sygnału.

Aby recznie zmienić ustawienie. . .

1 - Naciśnij przycisk **a** i wybierz opcję Konfiguracja, a następnie naciśnij przycisk OK.

**2 -** Wybierz kolejno opcje Ustawienia telewizora > Obraz > Zaawansowane > Rodzaj aktywności.

**3 -** Wybierz ustawienie Gra, Komputer lub TV. Wybór opcji TV powoduje powrót do ustawień obrazu odpowiednich do oglądania telewizji.

**4 -** Naciśnij przycisk (kilkakrotnie, jeśli to konieczne), aby zamknąć menu.

## Lokalizacja

Jeśli telewizor znajduje się w sklepie, można wybrać opcję wyświetlania banera informującego o promocji. W pozycji Styl obrazu automatycznie ustawiana jest wówczas opcja Jaskrawy. Automatyczny wyłącznik czasowy jest wyłączony.

Aby skonfigurować telewizor do użycia w sklepie. . .

1 - Naciśnij przycisk **n** i wybierz opcję **Konfiguracja**, a następnie naciśnij przycisk OK.

**2 -** Wybierz kolejno opcje Ustawienia telewizora > Ustawienia ogólne > Lokalizacja i naciśnij przycisk OK.

**3 -** Wybierz opcję Sklep i naciśnij przycisk OK.

**4 -** Naciśnij przycisk (kilkakrotnie, jeśli to konieczne), aby zamknąć menu.

## 20.3 Dźwięk

## Styl dźwięku

W celu łatwego dostosowania ustawień dźwięku można wybrać wstępnie zaprogramowane ustawienia Styl dźwięku.

1 - Podczas oglądania kanału telewizyjnego naciśnij przycisk  $\clubsuit$ , a następnie wybierz opcję Styl dźwięku.. **2 -** Wybierz styl i naciśnij przycisk OK.

Inne style dźwięku to. . .

• Osobisty — własne ustawienia wybrane w ramach opcji personalizacji dźwięku

- Oryginalny standardowe ustawienia fabryczne
- Film idealne do oglądania filmów
- Muzyka idealne do słuchania muzyki
- Gra idealne do gier
- Wiadomości idealne do odtwarzania mowy

#### Przywracanie stylu dźwięku

Po wybraniu opcji Styl dźwięku można dostosować dowolne ustawienie dźwięku za pomocą opcji Konfiguracja > Ustawienia telewizora > Dźwięk…

Wybrany styl zachowa dokonane zmiany. Zalecamy, aby dostosowywać ustawienia dźwięku tylko dla stylu Osobisty.

Aby przywrócić oryginalne ustawienia stylu…

1 - Naciśnij przycisk **A** i wybierz opcję Konfiguracja, a następnie naciśnij przycisk OK.

**2 -** Wybierz kolejno opcje Ustawienia telewizora > Dźwięk > Styl dźwięku i wybierz styl, dla którego chcesz przywrócić oryginalne ustawienia.

**3 -** Naciśnij przycisk Przywróć styl.

**4 -** Wybierz opcję Tak i naciśnij przycisk OK. Styl zostanie przywrócony.

**5 -** Naciśnij przycisk BACK (w razie potrzeby wielokrotnie), aby zamknąć menu.

Naciśnij przycisk **- Słowa kluczowe** i wyszukaj temat Dźwięk, aby uzyskać informacje na temat dostosowywania poszczególnych ustawień dźwięku.

## Ustawienia dźwięku

#### Tony niskie

Za pomocą opcji Niskie można dostosować nasycenie tonów niskich.

Aby dostosować poziom. . .

1 - Naciśnij przycisk **A** i wybierz opcję **Konfiguracja**, a następnie naciśnij przycisk OK.

**2 -** Wybierz kolejno opcje Ustawienia telewizora > Dźwięk > Niskie.

**3 -** Naciśnij przycisk (w prawo) i dostosuj wartość za pomocą przycisku ▲ (w górę) lub ▼ (w dół).

**4 -** Naciśnij przycisk (kilkakrotnie, jeśli to konieczne), aby zamknąć menu.

#### Tony wysokie

Za pomocą opcji Wysokie można dostosować nasycenie tonów wysokich.

Aby dostosować poziom. . .

1 - Naciśnij przycisk **A** i wybierz opcję Konfiguracja, a następnie naciśnij przycisk OK.

**2 -** Wybierz kolejno opcje Ustawienia

telewizora > Dźwięk > Wysokie.

**3 -** Naciśnij przycisk (w prawo) i dostosuj wartość za pomocą przycisku ▲ (w góre) lub ▼ (w dół).

<span id="page-73-0"></span>**4 -** Naciśnij przycisk (kilkakrotnie, jeśli to konieczne), aby zamknąć menu.

#### Efekt surround

Za pomocą opcji Efekt surround można wybrać efekt dźwiękowy dla głośników telewizora.

Aby ustawić efekt surround. . .

1 - Naciśnij przycisk **A** i wybierz opcję Konfiguracja, a następnie naciśnij przycisk OK.

**2 -** Wybierz kolejno opcje Ustawienia

#### telewizora > Dźwięk > Efekt surround.

**3 -** Naciśnij przycisk (w prawo) i wybierz opcje Stereo, Incredible surround.

4 - Naciśnij przycisk  $\rightarrow$  (kilkakrotnie, jeśli to konieczne), aby zamknąć menu.

#### Głośność słuchawek

Za pomocą opcji Głośność słuchawek można osobno ustawić głośność dla podłączonych słuchawek.

Aby ustawić głośność. . .

1 - Naciśnij przycisk  $\clubsuit$  i wybierz na pasku menu opcję Głośność słuchawek.

2 - Naciśnij przycisk ▲ (w górę) lub ▼ (w dół), aby ustawić głośność.

**3 -** Naciśnij przycisk (kilkakrotnie, jeśli to konieczne), aby zamknąć menu.

#### Zaawansowane ustawienia dźwięku

#### Automat. regulacja głośności

Za pomocą opcji Automat. regulacja głośności można skonfigurować telewizor tak, aby automatycznie wyrównywał nagłe różnice w głośności dźwięku, np. na początku bloków reklamowych lub podczas zmiany kanałów.

Aby włączyć lub wyłączyć. . .

1 - Naciśnij przycisk **n** i wybierz opcję Konfiguracja, a następnie naciśnij przycisk OK.

**2 -** Wybierz kolejno opcje Ustawienia telewizora > Dźwięk > Zaawansowane > Automat. regulacja głośności.

**3 -** Naciśnij przycisk (w prawo) i wybierz opcję Włącz lub Wyłącz.

**4 -** Naciśnij przycisk (kilkakrotnie, jeśli to konieczne), aby zamknąć menu.

#### Głośniki telewizora

Dźwięk z telewizora można przekierowywać do podłączonego urządzenia audio — zestawu kina domowego lub zestawu audio. Korzystając z opcji Głośniki TV, można wybrać, gdzie ma być odtwarzany dźwięk telewizora i jak ma być kontrolowany.

• Jeśli wybierzesz opcję Wyłącz, na stałe wyłączysz głośniki telewizora.

• Jeśli wybierzesz opcję Głośniki TV, głośniki telewizora będą zawsze włączone.

W przypadku urządzenia audio podłączonego za pomocą złącza HDMI CEC można użyć jednego z ustawień funkcji EasyLink.

• Jeśli wybierzesz opcję EasyLink, telewizor będzie przesyłał sygnał dźwiękowy do urządzenia audio. Telewizor wyłączy głośniki telewizora, gdy urządzenie będzie odtwarzało dźwięk.

• Jeśli wybierzesz opcję Autostart EasyLink, telewizor włączy urządzenie audio, przekieruje sygnał dźwiękowy do tego urządzenia i wyłączy swoje głośniki.

Nawet gdy wybrana jest opcja EasyLink lub Autostart EasyLink, można nadal przełączyć dźwięk na głośniki telewizora lub głośniki urządzenia w menu dźwięku.

Aby skonfigurować głośniki telewizora. . .

1 - Naciśnij przycisk **a** i wybierz opcję **Konfiguracja**, a następnie naciśnij przycisk OK.

**2 -** Wybierz kolejno opcje Ustawienia telewizora > Dźwięk > Wyjście dźwięku.

**3 -** Naciśnij przycisk (w prawo) i wybierz opcję Wyłącz, Głośniki TV, EasyLink lub Autostart EasyLink.

**4 -** Naciśnij przycisk (kilkakrotnie, jeśli to konieczne), aby zamknąć menu.

Aby przełączać głośniki bezpośrednio. . .

1 - Podczas oglądania telewizji naciśnij przycisk **= OPTIONS** i wybierz opcję Obraz i dźwięk.

**2 -** Wybierz opcję Głośniki, a następnie opcję Telewizor lub Wzmacniacz (urządzenie audio).

**3 -** Naciśnij przycisk (kilkakrotnie, jeśli to konieczne), aby zamknąć menu.

#### Clear Sound

Za pomocą opcji Clear Sound można zwiększyć wyrazistość mowy. Idealnie sprawdza się ona przy oglądaniu programów informacyjnych. Funkcję można włączyć lub wyłączyć.

Aby włączyć lub wyłączyć. . .

1 - Naciśnij przycisk **a** i wybierz opcję **Konfiguracja**, a następnie naciśnij przycisk OK.

**2 -** Wybierz kolejno opcje Ustawienia telewizora > Dźwięk > Zaawansowane > Clear Sound.

**3 -** Naciśnij przycisk (w prawo) i wybierz opcję Włącz lub Wyłącz.

**4 -** Naciśnij przycisk (kilkakrotnie, jeśli to konieczne), aby zamknąć menu.

#### <span id="page-74-0"></span>HDMI ARC

Jeśli nie potrzebujesz funkcji ARC (Audio Return Channel) dla żadnych połączeń HDMI, możesz wyłączyć sygnał ARC.

Aby uzyskać więcej informacji, naciśnij przycisk - Słowa kluczowe i wyszukaj temat HDMI ARC.

#### Format wyjścia audio

Za pomocą opcji Format wyjścia audio można ustawić wyjściowy sygnał audio telewizora zgodnie z możliwościami przetwarzania dźwięku przez zestaw kina domowego.

Aby uzyskać więcej informacji, naciśnij przycisk – Słowa kluczowe i wyszukaj temat Format wyjścia audio.

#### Wyrównywanie wyjścia audio

Opcja Wyrównywanie wyjścia audio umożliwia wyrównanie poziomu głośności dźwięku zestawu kina domowego z poziomem głośności telewizora podczas przełączania się między tymi urządzeniami.

Aby uzyskać więcej informacji, naciśnij przycisk – Słowa kluczowe i wyszukaj temat Wyrównywanie wyjścia audio.

#### Opóźnienie wyjścia audio

Jeśli w zestawie kina domowego została włączona funkcja opóźnienia synchronizacji dźwięku, należy wyłączyć funkcję Opóźnienie wyjścia audio w telewizorze, aby zsynchronizować dźwięk z obrazem.

Aby uzyskać więcej informacji, naciśnij przycisk - Słowa kluczowe i wyszukaj temat Opóźnienie wyjścia audio.

#### Dostosowanie wyjścia audio

W przypadku, gdy nie można ustawić opóźnienia w zestawie kina domowego, można to zrobić w telewizorze za pomocą funkcji Dostosowanie wyjścia audio.

Aby uzyskać więcej informacji, naciśnij przycisk - Słowa kluczowe i wyszukaj temat Dostosowanie wyjścia audio.

### Głośniki

#### Zestaw kina domowego

Dźwięk z telewizora można przekierowywać do podłączonego urządzenia audio — zestawu kina domowego lub zestawu audio.

Można wybrać, gdzie ma być odtwarzany dźwięk telewizora i jak ma być kontrolowany.

• Jeśli wybierzesz opcję Wyłącz, na stałe wyłączysz głośniki telewizora.

• Jeśli wybierzesz opcję Głośniki TV, głośniki telewizora będą zawsze włączone.

W przypadku urządzenia audio podłączonego za pomocą złącza HDMI CEC można użyć jednego z ustawień funkcji EasyLink.

• Jeśli wybierzesz opcję EasyLink, telewizor będzie przesyłał sygnał dźwiękowy do urządzenia audio. Telewizor wyłączy głośniki telewizora, gdy urządzenie będzie odtwarzało dźwięk. • Jeśli wybierzesz opcję Autostart EasyLink, telewizor włączy urządzenie audio, przekieruje sygnał dźwiękowy do tego urządzenia i wyłączy swoje głośniki.

Nawet gdy wybrana jest opcja EasyLink lub Autostart EasyLink, można przełączyć dźwięk na głośniki telewizora.

Aby skonfigurować głośniki telewizora. . .

1 - Naciśnij przycisk **A** i wybierz opcję Konfiguracja, a następnie naciśnij przycisk OK.

**2 -** Wybierz kolejno opcje Ustawienia telewizora > Dźwięk > Wyjście dźwięku.

**3 -** Naciśnij przycisk (w prawo) i wybierz opcję Wyłącz, Głośniki TV, EasyLink lub Autostart EasyLink.

**4 -** Naciśnij przycisk (kilkakrotnie, jeśli to konieczne), aby zamknąć menu.

Aby przełączać głośniki bezpośrednio. . .

- 1 Podczas oglądania telewizji naciśnij przycisk  $\bullet$ .
- **2** Wybierz opcję Głośniki, a następnie opcję Telewizor lub Wzmacniacz (zestaw audio).

**3 -** Naciśnij przycisk (kilkakrotnie, jeśli to konieczne), aby zamknąć menu.

#### Umieszczenie telewizora

Podczas instalacji dla tego ustawienia jest wybierana wartość Na podstawie telewizora lub Montaż na ścianie. Jeśli od tego czasu umiejscowienie telewizora zmieniło się, odpowiednio dostosuj to ustawienie, aby zapewnić najlepszą jakość odtwarzania dźwięku.

1 - Naciśnij przycisk **a** i wybierz opcję **Konfiguracja**, a następnie naciśnij przycisk OK.

**2 -** Wybierz kolejno opcje Ustawienia telewizora > Ustawienia ogólne > Umieszczenie telewizora i naciśnij przycisk OK.

**3 -** Wybierz ustawienie Na podstawie telewizora lub Montaż na ścianie i naciśnij przycisk OK.

4 - Naciśnij przycisk  $\rightarrow$  (kilkakrotnie, jeśli to konieczne), aby zamknąć menu.

20.4

## Uniwersalny dostęp

### <span id="page-75-0"></span>**Właczanie**

Po włączeniu funkcji Uniwersalny dostęp telewizor jest przystosowany do użytkowania przez osoby niedosłyszące i niedowidzące.

#### Włączanie

Jeśli funkcja Uniwersalny dostęp nie została włączona podczas instalacji, można włączyć ją w menu Konfiguracja. Aby włączyć lub wyłączyć funkcję Uniwersalny dostęp. . .

1 - Naciśnij przycisk **A** i wybierz opcję Konfiguracja, a następnie naciśnij przycisk OK.

**2 -** Wybierz kolejno opcje Ustawienia telewizora > Ustawienia ogólne > Uniwersalny dostęp i naciśnij przycisk OK.

**3 -** Wybierz opcję Wł. i naciśnij przycisk OK.

4 - Naciśnij przycisk  $\rightarrow$  (kilkakrotnie, jeśli to konieczne), aby zamknąć menu.

Po włączeniu funkcji Uniwersalny dostęp w menu Konfiguracja opcja Uniwersalny dostęp zostanie dodana do menu opcji.

### Słabosłyszący

#### Włączanie

Cyfrowe kanały telewizyjne mogą przesyłać specjalny komentarz dźwiękowy opisujący to, co dzieje się na ekranie.

Aby można było wybrać dźwięki i efekty opisu dźwiękowego, należy najpierw włączyć opcję Audiodeskrypcja.

Z kolei przed włączeniem opcji Audiodeskrypcja należy włączyć opcję Uniwersalny dostęp.

#### Audiodeskrypcja

Funkcja Audiodeskrypcja umożliwia dodanie do normalnego dźwięku komentarza narratora.

Aby włączyć komentarz (jeśli jest dostępny). . .

**1 -** Gdy włączona jest funkcja Uniwersalny dostęp, naciśnij przycisk **E** OPTIONS i wybierz opcję Uniwersalny dostęp. **2 -** Wybierz opcję Audiodeskrypcja i naciśnij przycisk OK. **3 -** Wybierz opcję Wł. i naciśnij przycisk OK.

Można sprawdzić, czy komentarz dźwiękowy jest dostępny. W menu Opcje wybierz opcje lezyk dźwięku i odszukaj język ścieżki dźwiękowej oznaczony ikoną o<sup>+</sup>.

#### Głośniki / Słuchawki

Opcja Głośniki/słuchawki pozwala wybrać sposób odtwarzania komentarza audio:

za pośrednictwem samych głośników telewizora, samych słuchawek albo zarówno głośników, jak i słuchawek.

Aby skonfigurować głośniki / słuchawki. . .

1 - Naciśnij przycisk **n**i wybierz opcję Konfiguracja, a następnie naciśnij przycisk OK.

#### **2 -** Wybierz kolejno opcje Ustawienia kanałów > Języki >

Audiodeskrypcja > Głośniki/słuchawki i naciśnij przycisk OK.

**3 -** Wybierz opcję Głośniki, Słuchawki lub Głośniki + słuchawki i naciśnij przycisk OK.

**4 -** Naciśnij przycisk (kilkakrotnie, jeśli to konieczne), aby zamknąć menu.

### Niedowidzący

#### Różna głośność

Możliwe jest połączenie głośności normalnej ścieżki dźwiękowej z komentarzem dźwiękowym.

Aby połączyć dźwięk. . .

1 - Naciśnij przycisk **= OPTIONS** i wybierz na pasku menu opcję Uniwersalny dostęp.

- **2** Wybierz opcję Głośność mieszana i naciśnij przycisk OK.
- 3 Do ustawienia suwaka użyj przycisków ▲ lub ▼.
- **4** Naciśnij przycisk OK, aby potwierdzić wybór.

#### Efekty audio

Niektóre komentarze dźwiękowe mogą zawierać dodatkowe efekty audio, takie jak dźwięk stereo lub stopniowo cichnący dźwięk.

Aby włączyć Efekty audio (jeśli są dostępne)...

1 - Naciśnij przycisk **A** i wybierz opcję Konfiguracja, a następnie naciśnij przycisk OK.

**2 -** Wybierz kolejno opcje Ustawienia kanałów > Języki > Audiodeskrypcja > Efekty audio i naciśnij przycisk OK.

**3 -** Wybierz opcję Włącz lub Wyłącz i naciśnij przycisk OK. **4 -** Naciśnij przycisk (kilkakrotnie, jeśli to konieczne), aby zamknąć menu.

#### Mowa

Komentarz dźwiękowy może również zawierać napisy z wypowiadanymi słowami.

Aby włączyć napisy (jeśli są dostępne). . .

1 - Naciśnij przycisk **n**i wybierz opcję Konfiguracja, a następnie naciśnij przycisk OK.

**2 -** Wybierz kolejno opcje Ustawienia kanałów > Języki > Audiodeskrypcja > Mowa i naciśnij przycisk OK.

**3 -** Wybierz opcję Opisowy (dźwięk) lub Napisy i naciśnij przycisk OK.

4 - Naciśnij przycisk 
ightakrotnie, jeśli to konieczne), aby zamknąć menu.

## Dźwięk klawiszy

Funkcja Dźwięk klawiszy sprawia, że po każdym naciśnięciu przycisku na pilocie zdalnego sterowania jest emitowane potwierdzenie dźwiękowe. Głośność potwierdzenia dźwiękowego jest stała.

Aby włączyć dźwięki przycisków. . .

1. Naciśnij przycisk **: OPTIONS**, wybierz opcję Uniwersalny dostęp i naciśnij przycisk OK.

2. Wybierz kolejno opcje Przyciski dźwiękowe > Włącz.

Jeśli w menu Opcje nie jest widoczna pozycja Uniwersalny dostęp, włącz opcję Uniwersalny dostęp w menu Konfiguracja. Aby uzyskać więcej informacji, naciśnij przycisk - Słowa kluczowe i wyszukaj temat Uniwersalny dostęp.

# Dane techniczne

### $\frac{1}{211}$

## Ochrona środowiska

## Oszczędność energii

Ustawienia ekologiczne obejmują ustawienia telewizora, które są przyjazne dla środowiska naturalnego.

Podczas oglądania kanałów telewizyjnych naciśnij ikonę  $\clubsuit$ , a następnie wybierz opcję Ustawienia ekologiczne i naciśnij przycisk OK.

Aktywne ustawienia mają oznaczenie  $\blacksquare$ . Aby zaznaczyć lub usunąć zaznaczenie poszczególnych ustawień, użyj przycisku OK. Naciśnij ponownie przycisk , aby zamknąć menu Ustawienia ekologiczne.

#### Oszczędność energii

Ten styl obrazu to najbardziej energooszczędne ustawienie. Aby uzyskać więcej informacji, naciśnij przycisk - Słowa kluczowe i wyszukaj temat Styl obrazu.

#### Wyłączanie ekranu

Podczas słuchania muzyki można wyłączyć ekran telewizora, aby oszczędzać energię.

Wybierz opcję Ekran wyłączony i naciśnij przycisk OK. Aby ponownie włączyć ekran, naciśnij dowolny przycisk na pilocie zdalnego sterowania (z wyjątkiem przycisku (

#### Czujnik światła\*

Czujnik oświetlenia otoczenia pozwala oszczędzać energię poprzez obniżenie jasności ekranu telewizora, gdy światło otoczenia jest przyciemnione. Wbudowany czujnik światła automatycznie dostosowuje obraz do warunków oświetlenia panujących w pomieszczeniu.

\* Tylko w przypadku telewizorów z czujnikiem światła

#### Wyłącznik czasowy

Jeśli przez 4 godziny nie naciśniesz żadnego przycisku na pilocie bądź gdy telewizor nie będzie odbierać żadnego sygnału wejściowego lub poleceń pilota przez 10 minut, telewizor wyłączy się automatycznie, aby oszczędzać energię. Jeśli wykorzystujesz telewizor jako monitor komputerowy lub jeśli korzystasz z odbiornika cyfrowego (dekodera) do oglądania telewizji i nie korzystasz z pilota do telewizora, wyłącz opcję automatycznego wyłączania.

Oprócz ustawień ekologicznych telewizor udostępnia także przyjazne środowisku ustawienia związane ze zużyciem energii.

#### Wyłączanie nieaktywnych urządzeń

Wyłączanie podłączonych urządzeń z obsługą funkcji EasyLink HDMI-CEC (Consumer Electronic Control), które są nieaktywne.

### Europejska etykieta energetyczna

Europejska etykieta energetyczna informuje o klasie energetycznej produktu. Im bardziej zielone jest oznaczenie klasy energetycznej produktu, tym mniej energii on zużywa. Na etykiecie znajduje się informacja o klasie energetycznej, średnim poborze mocy podczas działania oraz średnim rocznym poborze mocy. Wartości poboru mocy produktu można znaleźć także na stronie internetowej firmy Philips dostępnej pod adresem www.philips.com/TV

## **Utylizacja**

#### Utylizacja starych produktów i baterii

Ten produkt został wykonany z wysokiej jakości materiałów i elementów, które nadają się do ponownego wykorzystania.

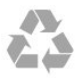

Jeśli produkt został opatrzony symbolem przekreślonego pojemnika na odpady, oznacza to, iż podlega on postanowieniom Dyrektywy Europejskiej 2002/96/WE.

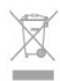

Informacje na temat wydzielonych punktów składowania zużytych produktów elektrycznych i elektronicznych można uzyskać w miejscu zamieszkania.

Prosimy postępować zgodnie z wytycznymi miejscowych władz i nie wyrzucać tego typu urządzeń wraz z innymi odpadami pochodzącymi z gospodarstwa domowego. Ścisłe przestrzeganie wytycznych w tym zakresie pomaga chronić środowisko naturalne oraz ludzkie zdrowie.

Produkt zawiera baterie opisane w treści dyrektywy 2006/66/WE, których nie można zutylizować z pozostałymi odpadami domowymi.

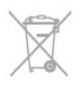

Należy zapoznać się z lokalnymi przepisami dotyczącymi selektywnej zbiórki baterii, ponieważ odpowiednia utylizacja baterii pomaga chronić środowisko naturalne oraz ludzkie zdrowie.

<span id="page-77-0"></span> $\overline{21}$ 

## 21.2 Odbiór telewizji innej niż satelitarna

- Wejście antenowe: 75 omów, koncentryczne (IEC75)
- Pasma tunera: Hyperband, S-Channel, UHF, VHF
- DVB:
- Model o nazwie zawierającej PxH: DVB-T (naziemna, antena) COFDM 2K/8K; DVB-C (kablowa) QAM
- Model o nazwie zawierającej PxT: DVB-T2; DVB-C (kablowa) QAM
- Analogowe odtwarzanie obrazu: NTSC, SECAM, PAL
- Cyfrowe odtwarzanie obrazu: MPEG2 SD/HD (ISO/IEC
- 13818-2), MPEG4 SD/HD (ISO/IEC 14496-10)
- Cyfrowe odtwarzanie dźwięku (ISO/IEC 13818-3)

Uwaga: patrz wybrane kraje na tabliczce znamionowej telewizora.

#### 21.3

## Odbiór telewizji satelitarnej

- Wejście antenowe: 75 omów, koncentryczne (IEC75)
- Pasma tunera: Hyperband, S-Channel, UHF, VHF
- DVB:
- Model o nazwie zawierającej PxK:

DVB-T (naziemna, antena) COFDM 2K/8K; DVB-C (kablowa) QAM; DVB-S/S2 QPSK, szybkość transmisji symboli od 2 do 45 mln symboli, SCPC i MCPC

- Model o nazwie zawierającej PxS:

DVB-T2; DVB-C (kablowa) QAM; DVB-S/S2 QPSK, szybkość transmisji symboli od 2 do 45 mln symboli, SCPC i MCPC

- Analogowe odtwarzanie obrazu: NTSC, SECAM, PAL
- Cyfrowe odtwarzanie obrazu: MPEG2 SD/HD (ISO/IEC
- 13818-2), MPEG4 SD/HD (ISO/IEC 14496-10)
- Cyfrowe odtwarzanie dźwięku (ISO/IEC 13818-3)
- Wejście sygnału z anteny satelitarnej: 75 omów, typ F
- Zakres częstotliwości wejściowych: od 950 do 2150 MHz
- Zakres poziomów wejściowych: od 25 do 65 dBm

• Obsługiwane satelity: Astra 19,2°E, Astra 23,5°E, Astra 28,2°E, Hotbird 13,0°E, TürkSat 42,0°E, Eutelsat 7°W, Thor 1°W

• Obsługa Astra HD+

• LNB: DiSEqC 1.0, obsługa od 1 do 4 konwerterów LNB, wybór polaryzacji 14/18 V, wybór pasma 22 kHz, tryb Tone burst, maks. natężenie dla konwertera LNB: 300 mA

#### Uwaga: patrz wybrane kraje na tabliczce znamionowej telewizora.

## 21.4 Wyświetlacz

## Typ

- Przekątna ekranu:
- 61 cm / 24 cale
- 81 cm / 32 cale
- 102 cm / 40 cali
- 107 cm / 42 cale
- 119 cm / 47 cali
- 122 cm / 48 cali
- 127 cm / 50 cali - 140 cm / 55 cali
- 164 cm / 65 cali
- 
- Rozdzielczość obrazu:
- PFxxxx9: 1920x1080p
- PHxxxx9: 1366x768p

## Rozdzielczość wejściowa telewizorów HD/FHD

#### Formaty wideo

Rozdzielczość — częstotliwość odświeżania

- 480i 60 Hz
- $480p 60 Hz$
- 576i 50 Hz
- $576p 50 Hz$
- 720p 50 Hz, 60 Hz
- 1080i 50 Hz, 60 Hz
- 1080p 24 Hz, 25 Hz, 30 Hz, 50 Hz, 60 Hz

#### Formaty komputerowe

Rozdzielczości (wybrane)

- $640 \times 480p 60$  Hz
- $800 \times 600p 60$  Hz
- $1024 \times 768p 60$  Hz
- $1280 \times 768p 60$  Hz
- 1360  $\times$  765p 60 Hz
- 1360 x 768p 60 Hz
- $1280 \times 1024p 60$  Hz
- $1920 \times 1080p 60$  Hz

### $\frac{21.5}{21.5}$

## Moc

Dane techniczne produktu mogą ulec zmianie bez powiadomienia. Więcej danych technicznych dla tego produktu można znaleźć na stronie internetowej [www.philips.com/support](http://www.philips.com/support)

#### Moc

- <span id="page-79-0"></span>• Sieć elektryczna: 220–240 V AC +/-10%
- Temperatura otoczenia: od 5°C do 35°C
- Pobór mocy w trybie gotowości: < 0,3 W

• Funkcje energooszczędne: Oszczędność energii, Ekran wyłączony, Czujnik światła, Wyłącznik czasowy, Wyłączanie nieaktywnych urządzeń.

Moc podana na tabliczce znamionowej produktu wskazuje zużycie mocy produktu podczas normalnego użytkowania w warunkach domowych (IEC 62087 Ed.2). Maksymalna moc, podana w nawiasie, jest używana ze względów bezpieczeństwa (IEC 60065 Ed. 7.2).

#### $\frac{21.6}{21.6}$

## Wymiary i waga (seria 5619)

#### 24Pxx5619

• bez podstawy:

Szerokość 552,3 mm — wysokość 331,5 mm — głębokość 54,8 mm — waga ±3,4 kg

• z podstawą:

Szerokość 552,3 mm — wysokość 338,8 mm — głębokość 121,5 mm — waga ±3,7 kg

21.7

## Możliwości połączeń

#### Tył telewizora

• Wejście audio (DVI–HDMI): gniazdo stereo typu minijack, 3,5 mm

- SCART: Audio L/R, wejście CVBS, RGB
- Cyfrowe wyjście audio: optyczne, Toslink
- Sieć LAN: RJ45
- Wejście HDMI z ARC
- $\bullet$  VGA

#### Bok telewizora

- Wejście HDMI z ARC
- USB 2.0
- Gniazdo Common Interface: CI+/CAM
- Słuchawki: gniazdo stereo typu minijack, 3,5 mm

### 21.8

## Multimedia

#### Złącza

- USB 2.0
- Ethernet LAN RJ-45\*
- Wi-Fi 802.11b/g/n (wbudowane)\*

#### Obsługiwane systemy plików USB

• FAT 16, FAT 32, NTFS

#### Formaty odtwarzania

• Kontenery: 3GP, AVCHD, AVI, MPEG-PS, MPEG-TS, MPEG-4, Matroska (MKV), Quicktime (MOV, M4V, M4A), Windows Media (ASF/WMV/WMA)

• Kodeki wideo: MPEG-1, MPEG-2, MPEG-4 Part 2, MPEG-4 Part 10 AVC (H264), VC-1, WMV9

• Kodeki audio: AAC, HE-AAC (v1/v2), AMR-NB, Dolby Digital, Dolby Digital Plus, DTS 2.0 + Digital Out™, MPEG-1/2/2.5 Layer I/II/III (z MP3), WMA (v2 do v9.2), WMA Pro (v9/v10) • Napisy:

– Formaty: SAMI, SubRip (SRT), SubViewer (SUB), MicroDVD (TXT), mplayer2 (TXT), TMPlayer (TXT)

– Kodowanie znaków: UTF-8, środkowoeuropejskie i wschodnioeuropejskie (Windows-1250), cyrylica (Windows-1251), greckie (Windows-1253), tureckie

- (Windows-1254), zachodnioeuropejskie (Windows-1252)
- Kodeki obrazu: JPEG
- Ograniczenia:

– Maksymalna całkowita obsługiwana szybkość transmisji danych dla plików multimedialnych wynosi 30 Mb/s.

– Maksymalna obsługiwana szybkość transmisji danych wideo dla plików multimedialnych wynosi 20 Mb/s.

– MPEG-4 AVC (H.264) jest obsługiwany aż do profilu

wysokiego na poziomie 4.1. (High Profile @ L4.1).

– VC-1 jest obsługiwany aż do profilu zaawansowanego na poziomie 3 (Advanced Profile @ L3).

#### Wi-Fi Certified Miracast™\*

Ten telewizor obsługuje urządzenia zgodne ze standardem WiDi  $4x$ .

#### Obsługiwane oprogramowanie serwera multimedialnego (DMS)\*

• Komputer PC — Microsoft Windows XP, Vista lub Windows 7

– Można używać dowolnego oprogramowania serwera multimedialnego z certyfikatem DLNA certified®.

- Microsoft Windows Media Player
- Mac OS X
- Można używać dowolnego oprogramowania serwera
- multimedialnego z certyfikatem DLNA certified®.
- Urządzenia przenośne
- Philips MyRemote iOS, Android
- Współdziałanie i wydajność mogą się różnić w zależności od

możliwości urządzenia mobilnego i używanego oprogramowania.

#### Przepisy ESD

To urządzenie spełnia kryteria wydajności A dla ESD. Jeśli urządzenie nie powróci do trybu udostępniania plików wskutek wyładowania elektrostatycznego, konieczna będzie interwencja użytkownika.

\* Dotyczy tylko telewizorów z funkcją Smart TV.

# <span id="page-80-0"></span>**Oprogramowanie**

### $\overline{221}$

## Aktualizowanie oprogramowania

## Aktualizacja przez złącze USB

Może być konieczna aktualizacja oprogramowania telewizora. Aby przesłać oprogramowanie do telewizora, konieczny będzie komputer z szybkim połączeniem z Internetem oraz urządzenie pamięci USB z 256 MB wolnego miejsca. Upewnij się, że zabezpieczenie przez zapisem jest wyłączone.

#### **1 -** Uruchomienie aktualizacji w telewizorze

Naciśnij przycisk **n** i wybierz opcję Konfiguracja, a następnie naciśnij przycisk OK.

Wybierz kolejno opcje Aktualizacja oprogramowania > USB i naciśnij przycisk OK.

#### **2 -** Identyfikacja telewizora

Podłącz pamięć USB do jednego ze złączy USB w telewizorze. Wybierz opcję Rozpocznij i naciśnij przycisk OK. W urządzeniu pamięci USB zostanie zapisany plik identyfikacji.

#### **3 -** Pobranie oprogramowania telewizora

Podłącz urządzenie pamięci USB do komputera. Odszukaj plik update.htm w urządzeniu USB i kliknij go dwukrotnie.

#### Kliknij opcję Wyślij ID.

Jeśli nowe oprogramowanie jest dostępne, pobierz plik .zip. Po zakończeniu pobierania rozpakuj archiwum i skopiuj plik o nazwie autorun.upg do urządzenia pamięci USB. Nie umieszczaj tego pliku w folderze.

#### **4 -** Aktualizacja oprogramowania telewizora

Ponownie włóż urządzenie pamięci USB do gniazda USB telewizora. Aktualizacja rozpocznie się automatycznie. Telewizor wyłączy się na 10 sekund, po czym ponownie się włączy. Poczekaj, aż procedura dobiegnie końca.

#### Nie należy. . .

- korzystać z pilota zdalnego sterowania,
- odłączać urządzenia pamięci USB od telewizora.

Jeśli podczas aktualizacji wystąpi awaria zasilania, nie należy odłączać urządzenia pamięci USB od telewizora. Po przywróceniu zasilania aktualizacja zostanie wznowiona. Po zakończeniu aktualizacji na ekranie zostanie wyświetlony komunikat o treści Operation successful (Operacja zakończona). Odłącz pamięć USB i naciśnij przycisk <sup>O</sup> na pilocie.

#### Nie należy. . .

- naciskać dwukrotnie przycisku <sup>0</sup>
- naciskać wyłącznika zasilania na telewizorze.

Telewizor wyłączy się na 10 sekund, po czym ponownie się włączy. Proszę czekać.

Oprogramowanie telewizora zostało zaktualizowane. Możesz ponownie zacząć korzystać z telewizora.

Aby zapobiec przypadkowym aktualizacjom oprogramowania telewizora, usuń plik autorun.upg z urządzenia pamięci USB.

## Aktualizacja przez Internet

Jeśli telewizor jest podłączony do Internetu, może zostać wyświetlony monit firmy TP Vision o zaktualizowanie oprogramowania telewizora. Wymagane jest szybkie (szerokopasmowe) połączenie z Internetem.

Jeśli zostanie wyświetlony powyższy monit, zalecamy przeprowadzenie aktualizacji. Wybierz opcję Aktualizacja. Postępuj zgodnie z wyświetlanymi instrukcjami.

Możesz także samodzielnie wyszukać nowe aktualizacje. Aby wyszukać aktualizację. . .

1 - Naciśnij przycisk **A** i wybierz opcję Konfiguracja, a następnie naciśnij przycisk OK.

**2 -** Wybierz kolejno opcje Aktualizacja oprogramowania > Telewizor z Internetem i naciśnij przycisk OK. Postępuj zgodnie z wyświetlanymi instrukcjami.

Po zakończeniu aktualizacji telewizor zostanie automatycznie wyłączony i ponownie uruchomiony. Poczekaj, aż telewizor się uruchomi.

#### $222$

## Wersja oprogramowania

Aby wyświetlić informację o bieżącej wersji oprogramowania telewizora. . .

1 - Naciśnij przycisk **A** i wybierz opcję **Konfiguracja**, a następnie naciśnij przycisk OK.

**2 -** Wybierz opcję Ustawienia oprogramowania i naciśnij przycisk OK.

**3 -** Wybierz opcję Informacje o bieżącym

oprogramowaniu i odczytaj wersję z pola Wersja wydania. 4 - Naciśnij przycisk 
ightakrotnie, jeśli to konieczne), aby zamknąć menu.

#### $\overline{22.3}$

## Oprogramowanie o otwartym kodzie źródłowym

Ten telewizor zawiera oprogramowanie o otwartym kodzie źródłowym. TP Vision Europe B.V. niniejszym oferuje możliwość dostarczenia, na życzenie, kopii kompletnego odpowiedniego kodu źródłowego w przypadku pakietów oprogramowania chronionego prawem autorskim o otwartym kodzie źródłowym wykorzystywanego w tym produkcie, dla których zażądano takiej oferty na podstawie odpowiedniej licencji.

Ta oferta jest ważna przez okres trzech lat od momentu zakupu

produktu dla każdego, kto otrzymał tę informację. Aby otrzymać kod źródłowy, należy wysłać wiadomość w języku angielskim na adres open.source@philips.com. . .

Intellectual Property Dept. TP Vision Europe B.V. Prins Bernhardplein 200 1097 IB Amsterdam The Netherlands

#### $\overline{224}$

## Open source license

Acknowledgements and License Texts for any open source software used in this Philips TV.

This is a document describing the distribution of the source code used on the Philips TV, which fall either under the GNU General Public License (the GPL), or the GNU Lesser General Public License (the LGPL), or any other open source license. Instructions to obtain source code for this software can be found in the user manual.

PHILIPS MAKES NO WARRANTIES WHATSOEVER, EITHER EXPRESS OR IMPLIED, INCLUDING ANY WARRANTIES OF MERCHANTABILITY OR FITNESS FOR A PARTICULAR PURPOSE, REGARDING THIS SOFTWARE. Philips offers no support for this software. The preceding does not affect your warranties and statutory rights regarding any Philips product(s) you purchased. It only applies to this source code made available to you.

#### Freetype (2.4.3)

FreeType is a software font engine that is designed to be small, efficient, highly customizable, and portable while capable of producing high-quality output (glyph images).

This piece of software is made available under the terms and conditions of the FreeType Project license, which can be found below.

Source: http://freetype.sourceforge.net

#### zlib (1.2.3)

The 'zlib' compression library provides in-memory compression and decompression functions, including integrity checks of the uncompressed data.

This piece of software is made available under the terms and conditions of the zlib license, which can be found below. Source: http://www.zlib.net/

Fraunhofer AAC Ecnoder (3.3.3) AAC Ecnoder. Source: Android <sub>IB</sub> source code

#### unicode (3.2)

This library is used to perform UNICODE string manipulation. This piece of software is made available under the terms and conditions of the ICU license, which can be found below.

#### Source: http://www.icu-project.org/

### libpng (1.2.43)

PNG decoder.

This piece of software is made available under the terms and conditions of the libpng license, which can be found below. Source: http://www.libpng.org/pub/png/libpng.html

#### libjpg (6b)

This library is used to perform JPEG decoding tasks. This piece of software is made available under the terms and conditions of the libjpg license, which can be found below. Source: http://www.ijg.org/

#### libmng (1.0.10)

libmng -THE reference library for reading, displaying, writing and examining Multiple-Image Network Graphics.MNG is the animation extension to the popular PNG image-format. This piece of software is made available under the terms and conditions of the libmng license, which can be found below. Source: http://sourceforge.net/projects/libmng/files/

#### u-Boot loader (1.3.4)

Used by boot loader and only linked with boot loader, GPL license.

This piece of software is made available under the terms and conditions of the u-Boot loader license, which can be found below.

Source: http://sourceforge.net/projects/u-boot/files/u-boot/U-Boot-1.1.4/u-boot-1.1.4.tar.bz2/download

#### Libcurl (7.21.7)

HTTP client;libcurl is a free and easy-to-use client-side URL transfer library, supporting FTP, FTPS, HTTP, HTTPS, SCP, SFTP, TFTP, TELNET, DICT, LDAP, LDAPS, FILE, IMAP, SMTP, POP3 and RTSP. libcurl supports SSL certificates, HTTP POST, HTTP PUT, FTP uploading, HTTP form based upload, proxies, cookies, user+password authentication (Basic, Digest, NTLM, Negotiate, Kerberos4), file transfer resume, http proxy tunneling and more! This piece of software is made available under the terms and conditions of the Libcurl license, which can be found below. Source: http://curl.haxx.se/

#### c-ares (1.7.4)

c-ares is a C library that performs DNS requests and name resolves asynchronously.

This piece of software is made available under the terms and conditions of the c-ares license, which can be found below. Source: http://c-ares.haxx.se/c-ares-1.7.1.tar.gz

#### openssl (1.0.0d)

OpenSSL is an open source implementation of the SSL and TLS protocols. The core library (written in the C programming language) implements the basic cryptographic functions and provides various utility functions. Wrappers allowing the use of the OpenSSL library in a variety of computer languages are available.

This piece of software is made available under the terms and

conditions of the 1.7.4 license, which can be found below. Source: http://www.openssl.org/source/openssl-1.0.0.tar.gz

#### Expat (2.01)

xml paser; Expat is an XML parser library written in C. It is a stream-oriented parser in which an application registers handlers for things the parser might find in the XML document (like start tags). An introductory article on using.

This piece of software is made available under the terms and conditions of the Expat license, which can be found below. Source: http://expat.sourceforge.net/

#### DirectFB include SAWMAN (1.4.0)

It is a software library for GNU/Linux/UNIX based operating system with a small memory footprint that provides graphics acceleration, input device handling and abstraction layer, and integrated windowing system with support for translucent windows and multiple display layers on top of the Linux framebuffer without requiring any kernel modifications. This piece of software is made available under the terms and conditions of the DirectFB license, which can be found below. Source: http://sourceforge.net/projects/jointspace/files/remote\_a pplications\_SDK/remote\_spplications\_SDK\_v1.3.1/DirectFB141\_ source\_1.3.1.7z/download

#### SAWMAN

SquashFS is a compressed read-only file system for Linux. SquashFS compresses files, inodes and directories, and supports block sizes up to 1 MB for greater compression. SquashFS is also the name of free/open software, licensed under the GPL, for accessing SquashFS filesystems.

Source: http://squashfs.sourceforge.net/

#### Linux Kernel (3.0)

The Linux kernel is an operating system kernel used by the Linux family of Unix-like operating systems.

This piece of software is made available under the terms and conditions of the Linux Kernel license, which can be found below.

Source: http://www.kernel.org

#### SQLite (3.7.2)

SQLite is a in-process library that implements a self-contained, serverless, zero-configuration, transactional SQL database engine.

This piece of software is made available under the terms and conditions of the SQLite license, which can be found below. Source: http://www.sqlite.org/download.html

#### SquashFS (3.4)

SquashFS is a compressed read-only file system for Linux. SquashFS compresses files, inodes and directories, and supports block sizes up to 1 MB for greater compression. SquashFS is also the name of free/open software, licensed under the GPL, for accessing SquashFS filesystems.

This piece of software is made available under the terms and conditions of the SquashFS license, which can be found below. Source: http://squashfs.sourceforge.net/

#### glibc (2.6.1)

Any Unix-like operating system needs a C library: the library which defines the ``system calls'' and other basic facilities such as open, malloc, printf, exit...The GNU C library is used as the C library in the GNU system and most systems with the Linux kernel

This piece of software is made available under the terms and conditions of the glibc license, which can be found below. Source: http://www.gnu.org/software/libc/

#### mtd-utils (1)

The aim of the system is to make it simple to provide a driver for new hardware, by providing a generic interface between the hardware drivers and the upper layers of the system. Hardware drivers need to know nothing about the storage formats used, such as FTL, FFS2, etc., but will only need to provide simple routines for read, write and erase. Presentation of the device's contents to the user in an appropriate form will be handled by the upper layers of the system.

This piece of software is made available under the terms and conditions of the mtd-utils license, which can be found below. Source: http://www.linux-mtd.infradead.org/index.html

#### libusb (1.0.6)

This is the home of libusb, a library that gives user level applications uniform access to USB devices across many different operating systems. libusb is an open source project licensed under the GNU Lesser General Public License version 2.1.Many participants in the libusb community have helped and continue to help with ideas, implementation, support and improvements for libusb.

This piece of software is made available under the terms and conditions of the libusb license, which can be found below. Source:

http://libusb.wiki.sourceforge.net http://www.libusb.org/

#### libusb-compat (0.1.3)

Library to enable user space application programs to communicate with USB devices.

This piece of software is made available under the terms and conditions of the libusb-compat license, which can be found below.

Source: http://libusb.wiki.sourceforge.net/LibusbCompat0.1

#### NTFS-3G Read/Write Driver (2010.5.22)

NTFS-3G is an open source cross-platform implementation of the Microsoft Windows NTFS file system with read-write support. NTFS-3G often uses the FUSE file system interface, so it can run unmodified on many different operating systems. It is runnable on Linux, FreeBSD, NetBSD, OpenSolaris, BeOS, QNX, WinCE, Nucleus, VxWorks, Haiku,MorphOS, and Mac OS X It is licensed under either the GNU General Public License or a proprietary license. It is a partial fork of ntfsprogs and is under active maintenance and development. This piece of software is made available under the terms and conditions of the NTFS-3G Read/Write Driver license, which can be found below.

#### Source: http://www.tuxera.com

#### WPA Supplicant (0.5.10 & 0.6.7)

These packages are used to provide WiFi access.The supplier for these tools is Atheros.These pieces of software are made available under the terms and conditions of the GPL v2 license, which can be found below.

This piece of software is made available under the terms and conditions of the WPA Supplicant license, which can be found below.

Source: http://hostap.epitest.fi/wpa\_supplicant/

#### ntfsprogs (2.0.0)

Some useful tool for ntfs file sytem.

This piece of software is made available under the terms and conditions of the ntfsprogs license, which can be found below. Source: http://sourceforge.net/projects/linux-ntfs

#### fuse (2.8.4)

Fuse is a simple interface for userspace programs to export a virtual filesystem to the linux kernel.

This piece of software is made available under the terms and conditions of the fuse license, which can be found below. Source: http://fuse.sourceforge.net/

#### libiconv (1.11.1)

This library provides an iconv() implementation, for use on systems which don't have one, or whose implementation cannot convert from/to Unicode. .

This piece of software is made available under the terms and conditions of the libiconv license, which can be found below. Source: http://ftp.gnu.org/pub/gnu/libiconv

#### electric-fence (2.1.13)

Used for memory corruption detection.

This piece of software is made available under the terms and conditions of the electric-fence license, which can be found below.

Source: http://perens.com/FreeSoftware/ElectricFence/electricfence\_2.1.13-0.1.tar.gz

#### liveMedia

When Wifi Display or streaming RtspPlayer are enabled. This piece of software is made available under the terms and conditions of the electric-fence license, which can be found below.

Source: www.live555.com

#### QT (4.7.0)

Netflix skpe besttv pandora picasa? will use QT. This piece of software is made available under the terms and conditions of the QT license, which can be found below. Source: http://qt.nokia.com/

#### e2fsprogs (1.41.14)

e2fsprogs provides the filesystem utilities for use with the ext2 filesystem, it also supports the ext3 and ext4 filesystems. This piece of software is made available under the terms and

conditions of the e2fsprogs license, which can be found below. Source: http://e2fsprogs.sourceforge.net/

#### alsa (1.0.24.1)

Advanced Linux Sound Architecture (ALSA).

This piece of software is made available under the terms and conditions of the alsa license, which can be found below. Source: http://www.alsa-project.org

#### lvm2 (2.02.89)

#### DM\_VERITY.

This piece of software is made available under the terms and conditions of the lvm2 license, which can be found below. Source: ftp://sources.redhat.com/pub/lvm2/releases/

encfs (1.3.2)

A library provides an encrypted filesystem in user-space. Source: http://www.arg0.net/encfs

#### boost (1.15.0)

A library provides free peer-reviewed portable C++ source libraries is used for encfs. Source: http://www.boost.org

#### rlog (1.4)

A library that provides a flexible message logging facility for C programs and libraries is used for encfs. Source: http://www.arg0.net/rlog

iptables (1.4.15)

For Cross connection. Source: http://www.netfilter.org/projects/iptables/

#### bash (3.2.48)

Bash is the shell, or command language interpreter, that will appear in the GNU operating system. Bash is an sh-compatible shell that incorporates useful features from the Korn shell (ksh) and C shell (csh). It is intended to conform to the IEEE POSIX P1003.2/ISO 9945.2 Shell and Tools standard. It offers functional improvements over sh for both programming and interactive use. In addition, most sh scripts can be run by Bash without modification. Source: http://www.gnu.org/software/bash/

#### coreutils (6.9)

The GNU Core Utilities are the basic file, shell and text manipulation utilities of the GNU operating system. These are the core utilities which are expected to exist on every operating system. Source: http://www.gnu.org/software/coreutils/

#### findutils (4.2.31)

The GNU Find Utilities are the basic directory searching utilities of the GNU operating system.

These programs are typically used in conjunction with other programs to provide modular and powerful directory search and

#### gawk (3.1.5)

If you are like many computer users, you would frequently like to make changes in various text files wherever certain patterns appear, or extract data from parts of certain lines while discarding the rest.

To write a program to do this in a language such as C or Pascal is a time-consuming inconvenience that may take many lines of code.

The job is easy with awk, especially the GNU implementation: gawk.

Source: http://www.gnu.org/software/gawk/

#### grep (2.5.1a)

The grep command searches one or more input files for lines containing a match to a specified pattern. By default, grep prints the matching lines.

Source: http://www.gnu.org/software/grep/

#### gzip (1.3.12)

GNU Gzip is a popular data compression program originally written by Jean-loup Gailly for the GNU project. Mark Adler wrote the decompression part. Source: http://www.gnu.org/software/gzip/

inetutils (1.4.2) Inetutils is a collection of common network programs. Source: http://www.gnu.org/software/inetutils/

#### iputils (s20101006)

The iputils package is set of small useful utilities for Linux networking. It was originally maintained by Alexey Kuznetsov. Source: http://www.skbuff.net/iputils/

#### module-init-tools (3.12)

Provides developer documentation for the utilities used by Linux systems to load and manage kernel modules (commonly referred to as "drivers").

Source: https://modules.wiki.kernel.org/index.php/Main\_Page

#### ncurses (5.7)

The Ncurses (new curses) library is a free software emulation of curses in System V Release 4.0, and more.

It uses Terminfo format, supports pads and color and multiple highlights and forms characters and function-key mapping, and has all the other SYSV-curses enhancements over BSD Curses. Source: http://www.gnu.org/software/ncurses/

#### net-tools (1.6)

The Net-tools?package is a collection of programs for controlling the network subsystem of the Linux kernel.

Source: http://www.linuxfromscratch.org/blfs/view/6.3/basicnet/n et-tools.html

procps (ps, top) (3.2.8) procps is the package that has a bunch of small useful utilities that give information about processes using the /proc filesystem. The package includes the programs ps, top, vmstat, w, kill, free, slabtop, and skill.

Source: http://procps.sourceforge.net/index.html

#### psmisc (22.13)

This PSmisc package is a set of some small useful utilities that use the proc filesystem. We're not about changing the world, but providing the system administrator with some help in common tasks.

Source: http://psmisc.sourceforge.net/

#### sed (4.1.5)

sed (stream editor) isn't an interactive text editor. Instead, it is used to filter text, i.e., it takes text input, performs some operation (or set of operations) on it, and outputs the modified text.

sed is typically used for extracting part of a file using pattern matching or substituting multiple occurrences of a string within a file.

Source: http://www.gnu.org/software/sed/

#### tar (1.17)

GNU Tar provides the ability to create tar archives, as well as various other kinds of manipulation.

For example, you can use Tar on previously created archives to extract files, to store additional files, or to update or list files which were already stored.

Source: http://www.gnu.org/software/tar/

## util-linux-ng (2.18)

Various system utilities. Source: http://userweb.kernel.org/~kzak/util-linux-ng/

#### udhcpc (0.9.8cvs20050303-3)

Udhcpc is a very small?DHCP?client geared towards?embedded systems. Source: http://udhcp.sourcearchive.com/downloads/0.9.8cvs20050303-3/

#### Libxml2 (2.7.8)

The "libxml2" library is used in AstroTV as a support for the execution of NCL application. This library was developed for the GNOME software suite and is available under a "MIT" license. Source: http://www.xmlsoft.org

uriparser (0.7.7) For MPEG-DASH Source: http://uriparser.sourceforge.net/

xerces-c++ (3.1.1) For MPEG-DASH Source: http://xerces.apache.org/

webp (0.2.1) For Netflix Source: https://code.google.com/p/webp/

#### wget (1.10.2)

GNU Wget is a free software package for retrieving files using HTTP, HTTPS and FTP, the most widely-used Internet protocols.

It is a non-interactive commandline tool, so it may easily be called from scripts,?cron?jobs, terminals without X-Windows support, etc.

Source: http://ftp.gnu.org/gnu/wget/wget-1.10.2.tar.gz

#### wireless\_tools (0.29)

The Wireless Tools (WT)?is a set of tools allowing to manipulate the Wireless Extensions.

They use a textual interface and are rather crude, but aim to

support the full Wireless Extension.

Source: http://www.hpl.hp.com/personal/Jean\_Tourrilhes/Linux/T ools.html

#### ezxml (0.8.6)

ezXML is a C library for parsing XML documents. Used inside Philips libraries. Source: http://sourceforge.net/projects/ezxml/

#### SQLite (3.7.7.1)

SQLite is a in-process library that implements a self-contained, serverless, zero-configuration, transactional SQL database engine.

Source: http://www.sqlite.org/download.html

#### AES (aes-src-29-04-09.zip)

Advanced Encryption Standard (AES) is a specification for the encryption of electronic data. Used inside Philips libraries. Source: http://gladman.plushost.co.uk/oldsite/AES/

#### microhttpd (libmicrohttpd-0.9.9.tar.gz)

GNU libmicrohttpd is a small C library that is supposed to make it easy to run an HTTP server as part of another application. The original download site for this software is : http://www.gnu.org/software/libmicrohttpd/This piece of software is made available under the terms and conditions of the LGPL v2.1 license

#### Source:

http://ftp.gnu.org/gnu/libmicrohttpd/libmicrohttpd-0.9.9.tar.gz

#### yajl (lloyd-yajl-2.0.1-0-gf4b2b1a.tar.gz)

YAJL is a small event-driven (SAX-style) JSON parser written in ANSI C, and a small validating SON generator. YAIL is released under the ISC license.

The original download site for this software is :

http://lloyd.github.com/yajl/This piece of software is made available under the terms and conditions of the ISC license Source: http://pkgs.fedoraproject.org/repo/pkgs/yajl/lloyd-yajl-2.0. 1-0-gf4b2b1a.tar.gz/df6a751e7797b9c2182efd91b5d64017/lloydyajl-2.0.1-0-gf4b2b1a.tar.gz

#### HMAC-SHA1 (0.1)

keyed-hash message authentication code (HMAC) is a specific construction for calculating a message authentication code

(MAC) involving a cryptographic hash function in combination with a secret cryptographic key.

As with any MAC, it may be used to simultaneously verify both the data integrity and the authentication of a message. Any cryptographic hash function, such as MD5 or SHA-1, may be used in the calculation of an HMAC; the resulting MAC algorithm is termed HMAC-MD5 or HMAC-SHA1 accordingly. Source: http://www.deadhat.com/wlancrypto/hmac\_sha1.c

#### gSoap (2.7.15)

The gSOAP toolkit is an open source C and C++ software development toolkit for SOAP/XML Web services and generic (non-SOAP) C/C++ XML data bindings. Part of the software embedded in this product is gSOAP software. Portions created by gSOAP are Copyright 2000-2011 Robert A. van Engelen, Genivia inc. All Rights Reserved. Source: http://sourceforge.net/projects/gsoap2/

#### jquery (1.10.2)

jQuery is a fast and concise JavaScript Library that simplifies HTML document traversing, event handling, animating, and Ajax interactions for rapid web development. Source: http://jquery.com/

#### Libupnp (1.2.1)

The Linux\* SDK for UPnP\* Devices (libupnp) provides developers with an API and open source code for building control points, devices, and bridges that are compliant with Version 1.0 of the UPnP Device Architecture Specification. Source: http://upnp.sourceforge.net/

#### mDNSResponder (mDNSResponder-320.10.80)

The mDNSResponder project is a component of Bonjour, Apple's ease-of-use IP networking initiative:<http://developer.apple.com/bonjour/> In our project, Bonjour is used for the automatic discovery of devices and services Source: http://developer.apple.com/bonjour/

# <span id="page-86-0"></span>Rozwiązywanie problemów i pomoc techniczna

### $\overline{231}$

## Rozwiązywanie problemów

## Kanały

#### Podczas instalacji nie są znajdowane żadne kanały cyfrowe

Zapoznaj się z danymi technicznymi, aby upewnić się, że telewizor obsługuje kanały DVB-T lub DVB-C w danym kraju. Upewnij się, że wszystkie przewody są prawidłowo podłączone, a także że wybrano odpowiednią sieć.

#### Zainstalowane wcześniej kanały nie pojawiają się na liście kanałów

Sprawdź, czy wybrana jest właściwa lista kanałów.

## Informacje ogólne

#### Nie można włączyć telewizora

• Odłącz przewód zasilający od gniazdka elektrycznego.

- Odczekaj minutę i podłącz go ponownie.
- Sprawdź, czy przewód zasilający jest prawidłowo podłączony.

#### Trzaski przy włączaniu lub wyłączaniu

Po włączeniu/wyłączeniu/przełączeniu w tryb gotowości telewizora z jego obudowy słychać trzaski. Te dźwięki powstają wskutek normalnego rozszerzania się i kurczenia materiału obudowy telewizora przy nagrzewaniu się i stygnięciu. Nie ma to wpływu na działanie telewizora.

#### Telewizor nie reaguje na naciśnięcia przycisków pilota

Do uruchomienia telewizora potrzeba nieco czasu. W trakcie procesu uruchamiania telewizor nie reaguje na polecenia z pilota ani elementów sterujących telewizora. To normalne zjawisko. Jeśli telewizor w dalszym ciągu nie reaguje na sygnały z pilota, można użyć aparatu w telefonie komórkowym, aby sprawdzić działanie pilota. Włącz tryb aparatu w telefonie i skieruj pilota na obiektyw aparatu. Jeśli po naciśnięciu dowolnego przycisku pilota na ekranie telefonu będzie widoczne migotanie diody LED podczerwieni, pilot działa. Konieczne jest wówczas sprawdzenie telewizora.

Jeśli migotanie nie jest widoczne, pilot może być uszkodzony lub rozładowały się jego baterie.

Ta metoda sprawdzania pilota nie działa w przypadku pilotów, które zostały sparowane bezprzewodowo z telewizorem.

#### Telewizor powraca do trybu gotowości po wyświetleniu ekranu powitalnego Philips

Gdy telewizor działa w trybie gotowości, wyświetla się ekran powitalny Philips, po czym telewizor powraca do trybu gotowości. To zjawisko jest normalne. Po odłączeniu i ponownym podłączeniu zasilania telewizora wyświetlany jest ekran powitalny, gdy telewizor zostanie włączony następnym razem. Aby włączyć telewizor działający w trybie gotowości, naciśnij przycisk na pilocie lub telewizorze.

#### Kontrolka trybu gotowości telewizora stale miga

Odłącz przewód zasilający od gniazdka elektrycznego. Odczekaj 5 minut i podłącz go ponownie. Jeśli kontrolka będzie nadal migać, skontaktuj się z działem obsługi klienta firmy Philips.

#### Nieprawidłowy język menu

Ustaw żądany język.

1 - Naciśnij przycisk **a** i wybierz opcję **Konfiguracja**, a następnie naciśnij przycisk OK.

**2 -** Wybierz kolejno opcje Ustawienia telewizora > Ustawienia ogólne > Język menu i naciśnij przycisk OK.

**3 -** Wybierz żądany język i naciśnij przycisk OK.

**4 -** Naciśnij przycisk (kilkakrotnie, jeśli to konieczne), aby zamknąć menu.

## **Zdiecia**

#### Brak obrazu/zniekształcony obraz

- Sprawdź, czy antena jest poprawnie podłączona do telewizora.
- Sprawdź, czy wybrano odpowiednie urządzenie jako źródło sygnału wideo.
- Sprawdź, czy urządzenie zewnętrzne lub źródło jest prawidłowo podłączone.

#### Słychać dźwięk, ale nie ma obrazu

• Upewnij się, że ustawienia obrazu są prawidłowe.

#### Słaby odbiór sygnału antenowego

• Sprawdź, czy antena jest poprawnie podłączona do telewizora.

• Na jakość obrazu mogą mieć wpływ głośniki, nieuziemione urządzenia audio, światła neonowe, wysokie budynki lub inne duże obiekty. Jeśli to możliwe, spróbuj polepszyć jakość odbioru, zmieniając kierunek anteny lub umieszczając urządzenia z dala od telewizora.

• Jeśli odbiór jest słabej jakości tylko na określonym kanale, spróbuj dostroić ten kanał.

#### Obraz z urządzenia jest słabej jakości

- Sprawdź, czy urządzenie jest prawidłowo podłączone.
- Upewnij się, że ustawienia obrazu są prawidłowe.

#### Ustawienia obrazu zmieniają się po pewnym czasie

Upewnij się, że opcja Lokalizacja jest ustawiona na Dom. W tym trybie można zmieniać i zapisywać ustawienia.

#### Pojawia się baner reklamowy

Upewnij się, że dla opcji Lokalizacja wybrano ustawienie Dom.

#### <span id="page-87-0"></span>Obraz nie jest dopasowany do rozmiarów ekranu

Zmień format obrazu. Naciśnii przycisk **. 3.** 

#### Format obrazu zmienia się w zależności od kanału

Wybierz format obrazu inny niż Auto.

#### Nieprawidłowe położenie obrazu

Sygnały wideo z niektórych urządzeń są nieprawidłowo wyświetlane na ekranie. Sprawdź wyjście sygnału urządzenia.

#### Obraz z komputera jest niestabilny

Upewnij się, że komputer używa obsługiwanej rozdzielczości i częstotliwości odświeżania.

## Złącza

#### HDMI

• Należy pamiętać, że obsługa funkcji HDCP (High-bandwidth Digital Content Protection) może wydłużyć czas potrzebny na wyświetlenie przez telewizor treści z urządzenia HDMI.

• Jeśli telewizor nie rozpoznaje urządzenia HDMI, a na ekranie nie pojawia się obraz, przełącz źródło na inne urządzenie, a następnie ponownie włącz poprzednie.

• W przypadku przerw w odtwarzaniu dźwięku upewnij się, że ustawienia wyjścia urządzenia HDMI są prawidłowe.

• Jeśli wykorzystywany jest adapter HDMI–DVI lub przewód HDMI–DVI, należy sprawdzić, czy do wejścia AUDIO L/R lub AUDIO IN (tylko gniazdo typu minijack) jest podłączony dodatkowy przewód audio.

#### Nie działa funkcja EasyLink

• Sprawdź, czy urządzenia HDMI są zgodne ze standardem HDMI-CEC. Funkcje EasyLink działają tylko z urządzeniami, które są zgodne ze standardem HDMI-CEC.

#### Nie jest wyświetlana ikona głośności

• To zjawisko jest normalne, jeśli podłączono urządzenie zgodne ze standardem HDMI-CEC.

#### Nie są wyświetlane zdjęcia, filmy i pliki muzyczne z urządzenia USB

• Upewnij się, że urządzenie USB zostało skonfigurowane jako zgodne z klasą urządzeń pamięci masowej według opisu w dokumentacji urządzenia.

• Sprawdź, czy urządzenie USB jest zgodne z telewizorem.

• Sprawdź, czy formaty plików audio i zdjęć są obsługiwane przez telewizor.

#### Przerywane odtwarzane plików z urządzenia USB

• Niska klasa urządzenia USB może ograniczać szybkość przesyłania danych do telewizora, co powoduje problemy z odtwarzaniem.

## 237

## Rejestracja

Zarejestruj telewizor i ciesz się licznymi korzyściami, m.in. pełną pomocą techniczną (łącznie z dostępem do plików do pobrania), uprzywilejowanym dostępem do informacji dotyczących nowych produktów, ekskluzywnych ofert i zniżek, szansami wygranych, a także uczestnictwem w specjalnych ankietach dotyczących najnowszych produktów.

Odwiedź stronę internetową **[www.philips.com/welcome](http://www.philips.com/welcome)** 

## 23.3

## Pomoc

Ten telewizor oferuje pomoc na ekranie.

#### Otwieranie Pomocy

- 1 Naciśnij przycisk , aby otworzyć menu główne.
- **2** Wybierz opcję Pomoc i naciśnij przycisk OK.

Aby przeglądać tematy alfabetycznie, wybierz opcję Słowa kluczowe.

Aby czytać Pomoc jak książkę, wybierz opcję Książka.

Przed zastosowaniem się do wskazówek Pomocy zamknij Pomoc.

Aby zamknąć Pomoc, naciśnij przycisk **.** 

#### Pomoc bezpośrednia

Naciśnij przycisk – (niebieski), aby natychmiast otworzyć Pomoc. Zostanie otwarty rozdział Pomocy związany z wykonywaną czynnością lub opcją wybraną w telewizorze.

W przypadku niektórych czynności, takich jak wyświetlanie teletekstu, kolorowe przyciski mają określone funkcje i nie otwierają Pomocy.

#### Pomoc dotycząca telewizora w tablecie, smartfonie lub komputerze

Aby w prostszy sposób wykonać długą serię instrukcji, można pobrać Pomoc do telewizora w formacie pliku PDF w celu przeczytania na smartfonie, tablecie lub komputerze. Można także wydrukować odpowiednią stronę z Pomocy, korzystając z komputera.

Aby pobrać Pomoc (instrukcję obsługi), odwiedź stronę internetową [www.philips.com/support](http://www.philips.com/support)

UMv 7500140508 - 20150708

## Pomoc w Internecie

<span id="page-88-0"></span> $73.4$ 

Aby rozwiązać problem związany z telewizorem marki Philips, możesz skorzystać z naszej pomocy technicznej w Internecie. Należy w tym celu wybrać język i wprowadzić numer modelu produktu.

Odwiedź stronę www.philips.com/support.

Na stronie pomocy technicznej możesz znaleźć numer telefonu kontaktowego w swoim kraju, a także odpowiedzi na często zadawane pytania. W niektórych krajach można porozmawiać na czacie z jednym z naszych współpracowników i zadać im pytania bezpośrednio lub za pomocą poczty elektronicznej. Ze strony internetowej można pobrać nowe oprogramowanie do telewizora oraz instrukcję obsługi do przeglądania w

## $73.5$ Centrum Obsługi Klienta / naprawa

W razie potrzeby możesz skontaktować się telefonicznie z działem obsługi klienta w swoim kraju. Numer telefonu znajduje się w drukowanej dokumentacji dołączonej do telewizora. Możesz też odwiedzić stronę internetową www.philips.com/support.

#### Numer modelu i numer seryjny telewizora

Konieczne może być podanie numeru modelu oraz numeru seryjnego telewizora. Numery te można znaleźć na etykiecie opakowania oraz z tyłu lub na spodzie urządzenia.

#### **A** Ostrzeżenie

komputerze.

Nie wolno samodzielnie naprawiać telewizora. Może to spowodować poważne obrażenia, nieodwracalne uszkodzenie telewizora oraz utratę gwarancji.

# <span id="page-89-0"></span>Bezpieczeństwo i konserwacja

### $\frac{1}{241}$

## Bezpieczeństwo

## Ważne

Przed rozpoczęciem korzystania z telewizora przeczytaj wszystkie instrukcje dotyczące bezpieczeństwa i upewnij się, że je rozumiesz. Jeśli uszkodzenia zostały spowodowane przez postępowanie niezgodne z instrukcjami, gwarancja traci ważność.

## Zabezpieczanie telewizora przed upadkiem

Aby zabezpieczyć telewizor przed upadkiem, użyj dołączonego wspornika ściennego. Zamontuj wspornik i przymocuj do niego telewizor, nawet jeśli telewizor będzie ustawiony na podłodze.

Instrukcje dotyczące montażu można znaleźć w skróconej instrukcji obsługi dołączonej do telewizora. Jeśli nie masz już tej instrukcji, możesz ją pobrać ze strony internetowej [www.philips.com](http://www.philips.com)

Wprowadź na stronie numer modelu telewizora, aby pobrać odpowiednią Skróconą instrukcję obsługi.

## Niebezpieczeństwo pożaru lub porażenia prądem

• Zawsze chroń telewizor przed deszczem lub wodą. Nie stawiaj w pobliżu telewizora przedmiotów wypełnionych cieczą (np. wazonów).

W przypadku rozlania cieczy na telewizor lub dostania się cieczy do jego wnętrza natychmiast odłącz telewizor od źródła zasilania. Aby sprawdzić telewizor przed użyciem, skontaktuj się z działem obsługi klienta firmy Philips.

• Zawsze chroń telewizor, pilota i baterie przed nadmiernym ciepłem. Nigdy nie umieszczaj ich w pobliżu zapalonych świec, otwartego ognia lub innych źródeł ciepła. Nie wystawiaj urządzenia na bezpośrednie działanie promieni słonecznych.

• Nigdy nie należy wkładać przedmiotów do otworów wentylacyjnych oraz innych otworów w telewizorze.

• Nigdy nie stawiaj ciężkich przedmiotów na przewodzie zasilającym.

• Unikaj wywierania nacisku na wtyczki przewodu zasilającego. Luźne wtyczki mogą spowodować iskrzenie lub pożar. Upewnij się, że przewód zasilający nie jest za bardzo naciągnięty podczas obracania ekranu telewizora.

• Aby odłączyć telewizor od sieci elektrycznej, należy odłączyć wtyczkę przewodu zasilającego telewizora. Podczas odłączania przewodu zasilającego należy zawsze ciągnąć za wtyczkę, a nie za przewód. Zawsze powinno być możliwe uzyskanie pełnego dostępu do przewodu zasilającego, wtyczki przewodu oraz gniazdka elektrycznego.

## Niebezpieczeństwo obrażeń ciała lub uszkodzenia telewizora

• Do podnoszenia i przenoszenia telewizora, który waży więcej niż 25 kilogramów, potrzebne są dwie osoby.

• Do zamontowania telewizora na podstawie używaj wyłącznie podstawy dołączonej do zestawu. Przymocuj starannie podstawę do telewizora.

Ustaw telewizor na płaskiej i równej powierzchni, zdolnej utrzymać ciężar telewizora i podstawy.

• W przypadku zamontowania telewizora na ścianie upewnij się, że konstrukcja bezpiecznie utrzyma ciężar telewizora. Firma TP Vision nie bierze na siebie żadnej odpowiedzialności za niewłaściwy montaż na ścianie będący przyczyną wypadku lub obrażeń.

• Niektóre elementy urządzenia mogą być wykonane ze szkła. Należy się z nimi obchodzić ostrożnie, aby uniknąć obrażeń ciała lub uszkodzenia telewizora.

#### Niebezpieczeństwo uszkodzenia telewizora!

Przed podłączeniem telewizora do źródła zasilania sprawdź, czy napięcie odpowiada wartości wydrukowanej z tyłu urządzenia. Nie podłączaj telewizora do gniazdka elektrycznego, jeżeli napięcie jest inne.

## Niebezpieczeństwo odniesienia obrażeń ciała przez dzieci

Aby uniknąć sytuacji, w której telewizor mógłby się przewrócić i spowodować obrażenia ciała u dzieci, przestrzegaj następujących środków ostrożności:

• Dopilnuj, aby telewizor nigdy nie znajdował się na powierzchni nakrytej tkaniną lub innym materiałem, który może zostać ściągnięty.

• Upewnij się, że żadna część telewizora nie wystaje poza krawędź powierzchni.

• Nie stawiaj telewizora na wysokich meblach (takich jak biblioteczka) bez przymocowania zarówno mebla, jak i urządzenia do ściany lub odpowiedniej podpory.

• Poucz dzieci o niebezpieczeństwie wynikającym ze wspinania się na meble, aby dosięgnąć telewizora.

#### Ryzyko połknięcia baterii!

Pilot może zawierać baterie pastylkowe, które mogą zostać połknięte przez dzieci. Zawsze przechowuj baterie tego typu poza ich zasięgiem.

### <span id="page-90-0"></span>Ryzyko przegrzania

Nie umieszczaj telewizora w ciasnej przestrzeni. W celu zapewnienia odpowiedniej wentylacji zachowaj odstęp o szerokości co najmniej 10 cm z każdej strony telewizora. Upewnij się, że zasłony i inne przedmioty nie będą zakrywać otworów wentylacyjnych telewizora.

## Podczas burzy

W przypadku zbliżającej się burzy odłącz telewizor od zasilania oraz anteny.

W trakcie burzy nie dotykaj żadnej części telewizora, przewodu zasilającego ani antenowego.

### Niebezpieczeństwo uszkodzenia słuchu

Unikaj korzystania przez dłuższy czas ze słuchawek przy dużych poziomach głośności.

### Niska temperatura

W przypadku transportu w temperaturze otoczenia poniżej 5°C, przed podłączeniem telewizora do źródła zasilania rozpakuj go i poczekaj, aż osiągnie temperaturę pokojową.

## Wilgotność

W rzadkich przypadkach, w zależności od panującej temperatury i wilgotności, wewnątrz szklanego frontu telewizora mogą skraplać się niewielkie ilości wody (w przypadku niektórych modeli). Aby temu zapobiec, nie należy stawiać telewizora w miejscach narażonych na bezpośrednie działanie promieni słonecznych, wysokich temperatur i dużej wilgoci. Jeśli dojdzie już do skroplenia, zniknie ono samoistnie w czasie kilku godzin działania telewizora.

Skropliny nie spowodują uszkodzenia ani usterek telewizora.

### $\overline{242}$

## Pielęgnacja ekranu

• Nie dotykaj, nie naciskaj, nie trzyj ani nie uderzaj ekranu jakimikolwiek przedmiotami.

- Przed czyszczeniem odłącz telewizor od sieci elektrycznej.
- Czyść telewizor i ramę miękką, wilgotną ściereczką. Unikaj dotykania diod LED funkcji Ambilight z tyłu telewizora. Do czyszczenia telewizora lub pilota nie używaj substancji takich, jak alkohol, środki chemiczne czy inne domowe środki czyszczące.

• Aby uniknąć zniekształcenia obrazu oraz płowienia kolorów, niezwłocznie usuwaj krople wody z ekranu.

• Unikaj wyświetlania nieruchomych obrazów, na ile to możliwe. Nieruchome obrazy to te, które są wyświetlane na ekranie przez długi czas. Nieruchome obrazy to menu ekranowe, czarne pasy, informacje o czasie itp. Jeśli nie możesz uniknąć ich wyświetlania, zmniejsz kontrast i jasność obrazu, aby zapobiec uszkodzeniu ekranu.

# Zasady korzystania, prawa autorskie i licencje

### $75.1$

## Zasady korzystania

2014 © TP Vision Europe B.V. Wszelkie prawa zastrzeżone.

Ten produkt został wprowadzony na rynek przez firmę TP Vision Europe B.V. lub jedną z jej spółek zależnych, dalej nazywaną firmą TP Vision, będącą producentem produktu. Firma TP Vision jest gwarantem dla telewizora, do którego dołączono tę broszurę. Philips i emblemat z tarczą Philips są zastrzeżonymi znakami towarowymi firmy Koninklijke Philips N.V.

Dane techniczne mogą ulec zmianie bez powiadomienia. Znaki towarowe są własnością firmy Koninklijke Philips Electronics N.V. lub odpowiednich firm. Firma TP Vision zastrzega sobie prawo do modyfikowania produktów bez konieczności dostosowywania do zmian wcześniejszych partii dostaw.

Pisemne materiały dołączone do telewizora oraz instrukcja obsługi zapisana w pamięci telewizora lub pobrana z witryny internetowej firmy Philips są opracowane pod kątem zestawu używanego zgodnie z przeznaczeniem.

Materiały zawarte w niniejszej instrukcji są opracowane pod kątem zestawu używanego zgodnie z przeznaczeniem. Jeśli produkt lub jego poszczególne moduły są używane do innych celów niż określa to niniejsza instrukcja, należy uzyskać potwierdzenie prawidłowego i odpowiedniego zastosowania. Firma TP Vision Europe B.V. gwarantuje, że zawartość materiałów nie narusza żadnych patentów zarejestrowanych w Stanach Zjednoczonych. Firma nie udziela żadnych dodatkowych gwarancji ani w sposób wyraźny, ani dorozumiany. Firma TP Vision Europe B.V. nie może zostać pociągnięta do odpowiedzialności za jakiekolwiek błędy w zawartości tego dokumentu ani za wszelkie problemy wynikające z tej zawartości. Błędy zgłoszone firmie Philips zostaną poprawione i opublikowane w witrynie pomocy technicznej firmy Philips w najkrótszym możliwym terminie. Warunki gwarancji Niebezpieczeństwo obrażeń ciała, uszkodzenia telewizora lub unieważnienia gwarancji! Nigdy nie naprawiać samodzielnie telewizora. Należy używać telewizora i akcesoriów wyłącznie w sposób określony przez producenta. Symbol ostrzeżenia umieszczony z tyłu telewizora oznacza niebezpieczeństwo porażenia prądem elektrycznym. Nigdy nie zdejmować osłony telewizora. W celu przeprowadzenia serwisu lub naprawy zawsze należy skontaktować się z działem obsługi klienta firmy Philips. Wszelkie wyraźnie zabronione w instrukcji czynności, wszelkie niezalecane lub niezatwierdzone regulacje lub procedury montażu powodują utratę gwarancji. Charakterystyka pikseli Niniejszy produkt jest wykonany w technologii LCD z

wykorzystaniem dużej liczby kolorowych pikseli. Mimo iż jego współczynnik efektywnych pikseli wynosi co najmniej 99,999%, na ekranie mogą być stale wyświetlane czarne kropki lub jasne plamki światła (czerwone, zielone lub niebieskie). Jest to strukturalna cecha wyświetlacza (w ramach powszechnie obowiązujących standardów przemysłowych), która nie jest uznawana za usterkę. Zgodność ze standardami CE Ten produkt jest zgodny z podstawowymi wymaganiami i innymi powiązanymi warunkami dyrektyw 2006/95/WE (urządzenia niskonapięciowe), 2004/108/WE (EMC) i 2011/65/UE (ROHS). Zgodność ze standardami EMF Firma TP Vision Europe B.V. produkuje i sprzedaje wiele produktów przeznaczonych dla klientów detalicznych, które — jak wszystkie urządzenia elektroniczne mogą emitować oraz odbierać sygnały elektromagnetyczne. Jedną z najważniejszych zasad firmy Philips jest podejmowanie wszelkich koniecznych działań zapewniających bezpieczne i nieszkodliwe dla zdrowia korzystanie z jej produktów. Obejmuje to spełnienie wszystkich mających zastosowanie przepisów prawnych oraz wymogów standardów dotyczących emisji pola magnetycznego (EMF) już na etapie produkcji. Jesteśmy czynnie zaangażowani w opracowywanie, wytwarzanie i sprzedawanie produktów, które nie mają niekorzystnego wpływu na zdrowie. Firma TP Vision zaświadcza, iż zgodnie z posiadaną obecnie wiedzą naukową wytwarzane przez nas produkty są bezpieczne, jeżeli są używane zgodnie z ich przeznaczeniem. Aktywnie uczestniczymy także w doskonaleniu międzynarodowych standardów EMF i przepisów bezpieczeństwa, co umożliwia nam przewidywanie kierunków rozwoju standaryzacji i szybkie dostosowywanie naszych produktów do nowych przepisów.

## $25.2$ Prawa autorskie i licencje

## **HDMI**

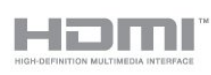

#### **HDMI®**

Terminy HDMI, HDMI High-Definition Multimedia Interface oraz logo HDMI są znakami towarowymi lub zastrzeżonymi znakami towarowymi firmy HDMI Licensing LLC w Stanach Zjednoczonych i innych krajach.

## Dolby

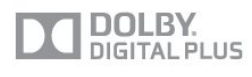

#### Dolby®

Wyprodukowano na licencji firmy Dolby Laboratories. Dolby oraz symbol podwójnej litery D są znakami towarowymi firmy

## DTS 2.0 + Digital Out™

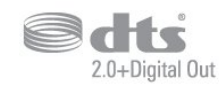

#### DTS 2.0 + Digital Out™

Wyprodukowano na licencji na podstawie patentów USA o numerach: 5 956 674, 5 974 380, 6 487 535 oraz innych patentów wystawionych i oczekujących na zatwierdzenie w USA i na całym świecie. DTS, symbol graficzny oraz DTS i symbol graficzny łącznie są zastrzeżonymi znakami towarowymi, a DTS 2.0+Digital Out jest znakiem towarowym firmy DTS, Inc. Produkt obejmuje oprogramowanie. © DTS, Inc. Wszelkie prawa zastrzeżone.

### Skype

#### Skype™

© 2013 Skype i/lub Microsoft. Nazwa Skype, powiązane znaki towarowe i logo oraz logo "S" są znakami towarowymi Skype lub powiązanych podmiotów.

Skype jest znakiem towarowym firmy Skype lub firm z nią powiązanych. To urządzenie zostało przetestowane i spełnia nasze standardy certyfikacji w zakresie jakości obrazu i dźwięku, ale nie zostało oficjalnie zaaprobowane przez Skype, Skype Communications S.a.r.l. ani żadne powiązane firmy.

## DLNA Certified®

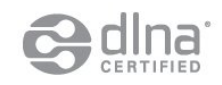

© 2013 Digital Living Network Alliance. Wszelkie prawa zastrzeżone. © 2013 DLNA. Wszelkie prawa zastrzeżone.

## **DTVi**

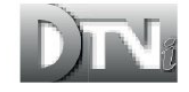

Marka i logo DTVi są zarejestrowanymi znakami uniwersytetów

Pontifical Catholic University z Rio de Janeiro (PUC-Rio) i Federal University of Paraíba (UFPB).

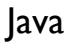

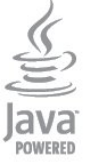

Java i wszystkie powiązane znaki towarowe są zastrzeżonymi znakami towarowymi firmy Oracle i/lub jej spółek zależnych w Stanach Zjednoczonych i innych krajach.

### Microsoft

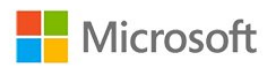

#### Windows Media

Windows Media jest zastrzeżonym znakiem towarowym lub znakiem handlowym firmy Microsoft Corporation w Stanach Zjednoczonych i/lub innych krajach.

#### Microsoft PlayReady

Do ochrony własności intelektualnej, w tym treści chronionych prawem autorskim, właściciele treści używają technologii kontroli dostępu do treści Microsoft PlayReady™.

To urządzenie wykorzystuje technologię PlayReady, aby mieć dostęp do treści chronionej za pomocą technologii PlayReady i/lub WMDRM. Jeśli urządzenie nie będzie się stosowało do ograniczeń dotyczących wykorzystania treści, właściciele treści mogą zażądać od firmy Microsoft unieważnienia pozwolenia dla urządzenia na przetwarzanie treści chronionych za pomocą technologii PlayReady. To unieważnienie nie może mieć wpływu na niechronione treści i treści chronione przy użyciu innych technologii kontroli dostępu. Właściciele treści mogą wymagać od użytkownika urządzenia wykonania aktualizacji oprogramowania PlayReady, aby mógł mieć dostęp do ich treści. W przypadku rezygnacji z aktualizacji, użytkownik nie będzie mieć dostępu do treści, które wymagają aktualizacji.

## Wi-Fi Alliance

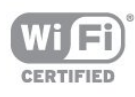

Wi-Fi®, logo Wi-Fi CERTIFIED i logo Wi-Fi są zastrzeżonymi znakami towarowymi organizacji Wi-Fi Alliance. Wi-Fi

## Oprogramowanie MHEG

Prawa autorskie do oprogramowania MHEG

("Oprogramowanie") zawartego w tym telewizorze ("Produkt") oraz dołączonego w celu umożliwienia korzystania z funkcji telewizji interaktywnej należą do firmy S&T CLIENT SYSTEMS LIMITED ("Właściciel"). Użytkownik ma prawo do używania Oprogramowania wyłącznie razem z tym Produktem.

### Kensington

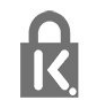

Kensington i MicroSaver są zastrzeżonymi w Stanach Zjednoczonych znakami towarowymi firmy ACCO World Corporation z wydanymi patentami i zgłoszonymi wnioskami patentowymi w innych krajach z całego świata.

## Inne znaki towarowe

Wszystkie inne zastrzeżone i niezastrzeżone znaki towarowe są własnością odpowiednich firm.

## Indeks

#### A

[Aparat fotograficzny, podłączanie](#page-18-0) *19* [Aplikacje, blokowanie](#page-64-0) *65* [Aplikacje, galeria](#page-65-0) *66* [Aplikacje, komentarz](#page-64-0) *65* [Aplikacje, polecane](#page-64-0) *65* [Aplikacje, uruchamianie](#page-64-0) *65* [Aplikacje, wypożyczanie filmów](#page-65-0) *66* [Aplikacje, wyszukiwanie](#page-64-0) *65* [Audiodeskrypcja](#page-75-0) *76* [Automat. regulacja głośności](#page-73-0) *74* [Automatyczna aktualizacja kanałów](#page-29-0) *30* [Automatyczne przenoszenie napisów](#page-12-0) *13*

#### B

[Blokada kanału](#page-25-0) *26*

#### C

[CAM, instalacja](#page-12-0) *13* [Centrum Obsługi Klienta](#page-88-0) *89* [CI+](#page-12-0) *13* [Clear Sound](#page-73-0) *74* [Czerwony przycisk](#page-29-0) *30* [Czujnik podczerwieni](#page-23-0) *24* [Częstotliwość sieci](#page-32-0) *33*

#### $\mathsf{D}$

[DVB — cyfrowy przekaz obrazu \(Digital Video Broadcasting\)](#page-31-0) 32 [DVB, ustawienia](#page-32-0) *33* [DVI, połączenie](#page-10-0) *11* [Dysk twardy USB, instalacja](#page-17-0) *18* [Dysk twardy USB, miejsce na dysku](#page-16-0) *17*

#### E

[EasyLink](#page-11-0) *12* [EasyLink, połączenie](#page-10-0) *11* [EasyLink, ustawienia](#page-12-0) *13* [Efekt surround](#page-73-0) *74* [ESD](#page-79-0) *80* [Europejska etykieta energetyczna](#page-77-0) *78*

#### F

[Facebook](#page-63-0) *64* [Filmy, odtwarzanie](#page-49-0) *50* [Formaty odtwarzania](#page-79-0) *80* [Funkcja Active Control](#page-69-0) *70* [Funkcja Incredible Surround](#page-73-0) *74*

#### G

[Gamma](#page-71-0) *72* [Gniazdo wspólnego interfejsu \(CI\)](#page-12-0) *13* [Gra lub komputer](#page-72-0) *73* [Gra lub komputer, gra](#page-47-0) *48* [Gra, granie](#page-47-0) *48* [Głośniki telewizora](#page-73-0) *74* [Głośność słuchawek](#page-73-0) *74*

#### H

[HbbTV](#page-29-0) *30* [HDCP, zabezpieczenie przed kopiowaniem](#page-10-0) *11* [HDMI ARC](#page-10-0) *11*

[HDMI CEC](#page-11-0) *12*

#### I

[Instalacja sieci bezprzewodowej](#page-7-0) *8* [Instrukcja połączeń](#page-10-0) *11*

I [iTV](#page-29-0) *30*

#### J

[Jakość odbioru](#page-32-0) *33* [Jasność](#page-71-0) *72* [Jasność, znak słowny](#page-21-0) *22* [Język dźwięku](#page-28-0) *29* [Język menu](#page-28-0) *29* [Język, dźwięk](#page-28-0) *29* [Język, menu i komunikaty](#page-28-0) *29* [Język, oryginalny](#page-28-0) *29*

#### K

[Kanał radiowy](#page-24-0) *25* [Kanał, opcje](#page-26-0) *27* [Kanał, przełączanie](#page-24-0) *25* [Kanał, stan](#page-26-0) *27* [Kanał, ulubiony](#page-24-0) *25* [Kanały, aktualizacja](#page-29-0) *30* [Kanały, problemy](#page-86-0) *87* [Kanały, zmiana nazwy](#page-25-0) *26* [Klawiatura USB](#page-17-0) *18* [Klawiatura, podłączanie](#page-17-0) *18* [Kod blokady rodzicielskiej](#page-25-0) *26* [Kolor](#page-69-0) *70* [Kolor, Temp. kolorów](#page-70-0) *71* [Kolor, Wzmocnienie kolorów](#page-70-0) *71* [Komentarz audio](#page-75-0) *76* [Komunikat aktualizacji kanału](#page-29-0) *30* [Konsola do gier, podłączanie](#page-16-0) *17* [Kontakt z firmą Philips](#page-88-0) *89* [Kontrast](#page-70-0) *71* [Kontrast podświetlenia](#page-70-0) *71* [Kontrast, Gamma](#page-71-0) *72* [Kontrast, Jasność](#page-71-0) *72* [Kontrast, Kontrast wideo](#page-71-0) *72* [Kontrast, Tryby kontrastu](#page-70-0) *71* [Kopia listy kanałów](#page-30-0) *31* [Kopia listy kanałów](#page-30-0) *31*

#### L

[Lista ulubionych kanałów](#page-24-0) *25* [Lokalizacja](#page-72-0) *73* [Lokalizacja Sklep](#page-72-0) *73*

#### M

[Miracast™](#page-49-0) *50* [Miracast, blokowanie/odblokowywanie](#page-50-0) *51* [Miracast, udostępnianie ekranu](#page-50-0) *51* [Miracast, wyłączanie udostępniania](#page-50-0) *51* [Moduł dostępu warunkowego \(CAM\)](#page-12-0) *13* [Multi room, informacje](#page-66-0) *67* [Multi room, konfiguracja](#page-66-0) *67* [Multi room, korzystanie](#page-66-0) *67*

[Multi view](#page-65-0) *66* [Muzyka, odtwarzanie](#page-49-0) *50* [Mysz USB](#page-17-0) *18* [Mysz, podłączanie](#page-17-0) *18*

#### N

[Nagranie, oglądanie](#page-54-0) *55* [Nagrywanie, co jest potrzebne](#page-53-0) *54* [Nagrywanie, co jest potrzebne](#page-16-0) *17* [Nagrywanie, lista nagrań](#page-53-0) *54* [Nagrywanie, natychmiastowe rozpoczęcie nagrywania](#page-53-0) *54* [Nagrywanie, planowanie nagrywania](#page-53-0) *54* [Nagrywanie, połączenia Skype](#page-59-0) *60* [Napisy dialogowe](#page-28-0) *29* [Napisy, nagrywanie](#page-53-0) *54* [Napisy, wstrzymywanie programu](#page-52-0) *53* [Naprawa](#page-88-0) *89* [Nazwa telewizora w sieci](#page-9-0) *10* [Niedowidzący](#page-75-0) *76*

#### O

[Obraz, kolor](#page-69-0) *70* [Obraz, kontrast podświetlenia](#page-70-0) *71* [Obraz, ostrość](#page-70-0) *71* [Obraz, problemy](#page-86-0) *87* [Obsługiwane serwery multimedialne](#page-79-0) *80* [Odległość oglądania](#page-5-0) *6* [Odtwarzacz płyt Blu-ray, podłączanie](#page-15-0) *16* [Oglądanie telewizji](#page-24-0) *25* [Opcje, kanał](#page-26-0) *27* [Oprogramowanie o otwartym kodzie źródłowym](#page-80-0) *81* [Oryginalny język](#page-28-0) *29* [Ostrość](#page-70-0) *71* [Ostrość, Redukcja szumów](#page-71-0) *72* [Ostrość, super rozdzielczość](#page-71-0) *72* [Ostrość, zmniejszenie usterek MPEG](#page-71-0) *72*

#### P

[Pakiet kanałów, aktualizacja](#page-37-0) *38* [Pakiety kanałów](#page-37-0) *38* [Pamięć flash USB, podłączanie](#page-18-0) *19* [Pamięć Internetu, czyszczenie](#page-65-0) *66* [Pamięć Internetu, czyszczenie](#page-9-0) *10* [Pielęgnacja ekranu](#page-90-0) *91* [Podłączanie zasilania](#page-5-0) *6* [Pomoc](#page-87-0) *88* [Pomoc na ekranie](#page-87-0) *88* [Pomoc techniczna w Internecie](#page-88-0) *89* [Pomoc techniczna, w Internecie](#page-88-0) *89* [Połączenie anteny](#page-6-0) *7* [Połączenie anteny, wskazówki](#page-10-0) *11* [Połączenie HDMI, wskazówki](#page-10-0) *11* [Połączenie SCART, wskazówki](#page-11-0) *12* [Przewodnik telewizyjny](#page-43-0) *44* [Przewodnik telewizyjny, zegar](#page-46-0) *47*

#### R

[Redukcja szumów](#page-71-0) *72* [Redukcja zniekształceń MPEG](#page-71-0) *72* [Rodzaj aktywności](#page-72-0) *73* [Router sieciowy](#page-7-0) *8*

#### S

[Satelita, dodawanie](#page-38-0) *39* [Satelita, instalacja](#page-36-0) *37*

[Satelita, połączenie](#page-6-0) *7* [Satelita, usuwanie](#page-38-0) *39* [Sieć przewodowa](#page-8-0) *9* [Sieć, bezprzewodowa](#page-7-0) *8* [Sieć, DHCP](#page-7-0) *8* [Sieć, hasło](#page-7-0) *8* [Sieć, problemy](#page-8-0) *9* [Sieć, przewodowa](#page-8-0) *9* [Sieć, statyczny adres IP](#page-7-0) *8* [Sieć, ustawienia](#page-9-0) *10* Skype™ co 56 [Skype, automatyczne logowanie](#page-60-0) *61* [Skype, co jest potrzebne](#page-55-0) *56* [Skype, instalowanie kamery](#page-55-0) *56* [Skype, kontakty](#page-57-0) *58* [Skype, konto Microsoft](#page-56-0) *57* [Skype, logowanie](#page-55-0) *56* [Skype, menu](#page-56-0) *57* [Skype, nieodebrane połączenia](#page-59-0) *60* [Skype, nowe konto](#page-55-0) *56* [Skype, odbieranie połączenia](#page-59-0) *60* [Skype, podczas nagrywania](#page-59-0) *60* [Skype, powiększanie obrazu, przesuwanie obrazu i pochylanie kamery](#page-61-0) *62* [Skype, połączenie głosowe](#page-58-0) *59* [Skype, rozmowa wideo](#page-58-0) *59* [Skype, wypożyczone filmy i wstrzymywanie programu](#page-59-0) *60* [Smart TV, informacje](#page-63-0) *64* [Smart TV, Internet](#page-64-0) *65* [Smart TV, kod PIN](#page-63-0) *64* [Smart TV, Multi view](#page-65-0) *66* [Smart TV, opis](#page-63-0) *64* [Smart TV, rejestracja](#page-63-0) *64* [Smart TV, strona startowa](#page-63-0) *64* [Smart TV, uruchamianie](#page-63-0) *64* [Strojenie ręczne](#page-33-0) *34* [Styl dźwięku](#page-72-0) *73* [Styl obrazu](#page-69-0) *70* [Synchronizacja dźwięku i obrazu](#page-14-0) *15* [Szybkie ustawienia obrazu](#page-68-0) *69* [Szybkość transmisji symboli](#page-32-0) *33* [Słabosłyszący](#page-75-0) *76* [Słuchawki](#page-19-0) *20*

#### T

[Tekst](#page-27-0) *28* [Telegazeta](#page-27-0) *28* [Teletekst cyfrowy](#page-27-0) *28* [Telewizja interaktywna, co jest potrzebne](#page-29-0) *30* [Telewizja interaktywna, informacje](#page-29-0) *30* [Telewizja internetowa](#page-65-0) *66* [Telewizja na żądanie](#page-65-0) *66* [Telewizja satelitarna, aktualizacja kanałów](#page-38-0) *39* [Telewizja satelitarna, blokowanie kanałów](#page-35-0) *36* [Telewizja satelitarna, lista kanałów](#page-34-0) *35* [Telewizja satelitarna, Multi-Dwelling-Unit](#page-36-0) *37* [Telewizja satelitarna, ograniczenie wiekowe](#page-35-0) *36* [Telewizja satelitarna, pakiety](#page-37-0) *38* [Telewizja satelitarna, słabosłyszący](#page-39-0) *40* [Telewizja satelitarna, Unicable](#page-37-0) *38* [Telewizja satelitarna, zmiana nazwy kanałów](#page-38-0) *39* [Tony niskie](#page-72-0) *73* [Tony wysokie](#page-72-0) *73* [Tryb częstotliwości sieci](#page-32-0) *33* [Tryb gotowości](#page-21-0) *22*

[Tryb szybkości transmisji symboli](#page-32-0) *33* [Twitter](#page-63-0) *64*

#### $\cup$

[Umieszczenie telewizora](#page-74-0) *75* [Umieszczenie telewizora](#page-5-0) *6* [Unicable](#page-37-0) *38* [Uniwersalny dostęp](#page-75-0) *76* [Uniwersalny dostęp, efekt audio](#page-75-0) *76* [Uniwersalny dostęp, Głośniki/słuchawki](#page-75-0) *76* [Uniwersalny dostęp, głośność mieszana](#page-75-0) *76* [Uniwersalny dostęp, mowa](#page-75-0) *76* [Uniwersalny dostęp, słabosłyszący](#page-75-0) *76* [Ustawienia ekologiczne](#page-77-0) *78* [Utylizacja](#page-77-0) *78* [Utylizacja telewizora lub baterii](#page-77-0) *78*

#### W

[Wi-Fi](#page-7-0) *8* [Wi-Fi Certified Miracast™](#page-49-0) 50 [World Wide Web](#page-64-0) *65* WPS &#8212: kod PIN 8 [WPS — Wi-Fi Protected Setup](#page-7-0) 8 [Wskazówki dotyczące bezpieczeństwa](#page-89-0) *90* [Wstrzymywanie programu](#page-52-0) *53* [Wybór wideo](#page-26-0) *27* [Wyjście audio — optyczne](#page-11-0) 12 [Wypożyczanie filmów](#page-65-0) *66* [Wyszukiwanie częstotliwości](#page-32-0) *33* [Wyłączanie ekranu](#page-49-0) *50* [Wyłączanie ekranu](#page-77-0) *78* [Wyłącznik czasowy](#page-46-0) *47* [Wyłącznik czasowy](#page-46-0) *47* [Wzmacniacz, zestaw audio](#page-73-0) *74* [Włączanie](#page-21-0) *22* [Włączanie i wyłączanie](#page-21-0) *22*

#### Z

[Zabezpieczenie rodzicielskie](#page-25-0) *26* [Zdjęcia, filmy i muzyka](#page-48-0) *49* [Zdjęcia, pokaz slajdów](#page-48-0) *49* [Zegar](#page-46-0) *47* [Zegar telewizora](#page-46-0) *47* [Zestaw kina domowego, dźwięk](#page-74-0) *75* [Zestaw kina domowego, podłączanie](#page-14-0) *15* [Zestaw kina domowego, problemy](#page-15-0) *16* [Zestaw kina domowego, wielokanałowy](#page-15-0) *16* [Zestaw kina domowego, wyrównywanie poziomu głośności](#page-15-0) *16* [Zmiana nazw kanałów](#page-25-0) *26* [Znak słowny, jasność](#page-21-0) *22* [Zużycie energii, sprawdzanie](#page-77-0) *78*

#### Ł

[Łącze Pixel Plus](#page-12-0) *13*

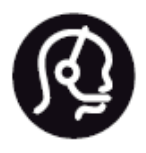

## Contact information

**Argentina** 0800 444 7749 Buenos Aires 0810 444 7782

**België / Belgique** 070 700 035 (0,15€/min.)

**Bosna i Hercegovina** 033 941 251 (Lokalni poziv)

**Brazil** 0800 701 0245 Sao Paulo 2938 0245

**Бълария** 02 4916 273 (Национален номер)

**Česká republika** 228880895 (Místní tarif)

**Danmark** 3525 8314

**Deutchland** 0180 501 04 69 (0,14€/Min.)

**Ελλάδα** 2111983028 (Εθνική κλήση)

**España** 902 88 10 83 (0,10€ + 0,08€/min.)

**Estonia** 6683061 (Kohalikud kõned)

**France** 01 57 32 40 50 (local)

**Hrvatska** 01 777 66 01 (Lokalni poziv) **Italia** 0245 28 70 14 (chiamata nazionale)

**Ireland** 0818 210 140 (national call)

**Northern Ireland** 0844 338 04 88 (5p/min BT landline)

**Kaзaкcтaн** 8 10 800 2000 00 04 (free)

**Latvia** 6616 3263 (Vietējais tarifs)

**Lithuania** 8 5 214 0293 (Vietinais tarifais)

**Luxembourg / Luxemburg** 2487 1100 (Nationale Ruf / appel national)

**Magyarország** 06 1 700 8151 (Belföldi hívás)

**Nederland** 0900 202 08 71 (0,10€/min.)

**Norge** 22 97 19 14

**Österreich** 0820 40 11 33 (0,145€/Min.)

**Polska** 22 397 15 04 (Połączenie lokalne)

**Portugal** 707 78 02 25 (0,12€/min. - Móvel 0,30€/min.)

**Romānä** 031 6300042 (Tarif local)

**Россия** 8-800-22 00004 (бесплатно)

**Suisse / Schweiz / Svizzera** 0848 000 291 (0,081 CHF/Min.)

**Србија** 011 321 6840 (Lokalni poziv)

**Slovakia** 2 332 154 93 (Vnútroštátny hovor)

**Slovenija** 1 888 83 12 (Lokalni klic)

**Suomi** 09 88 62 50 40

> **Sverige** 08 5792 9096 (lokalsamtal)

**ประเทศไทย (Thailand)** 02 652 7650

**Türkiye** 444 8 445

**United Kingdom** 0844 338 04 88 (5p/min BT landline)

**Україна** 0-800-500-480 (безкоштовно)

www.philips.com/support

Non-contractual images / Images non contractuelles / Außervertragliche Bilder

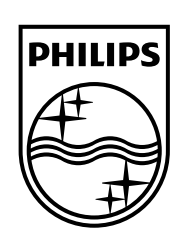

Specifications are subject to change without notice. Philips and the Philips' shield emblem are registered trademarks of Koninklijke Philips N.V. and are used under license from Koninklijke Philips Electronics N.V. All registered and unregistered trademarks are property of their respective owners. 2014 © TP Vision Europe B.V. All rights reserved.

www.philips.com